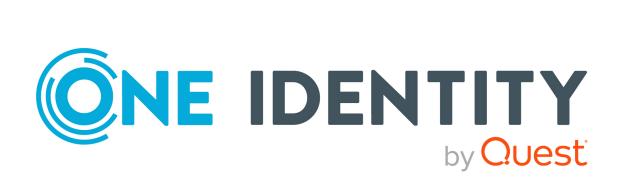

### One Identity Manager 9.0

# Administration Guide for Connecting to Microsoft Exchange

#### Copyright 2022 One Identity LLC.

### **ALL RIGHTS RESERVED.**

This guide contains proprietary information protected by copyright. The software described in this guide is furnished under a software license or nondisclosure agreement. This software may be used or copied only in accordance with the terms of the applicable agreement. No part of this guide may be reproduced or transmitted in any form or by any means, electronic or mechanical, including photocopying and recording for any purpose other than the purchaser's personal use without the written permission of One Identity LLC .

The information in this document is provided in connection with One Identity products. No license, express or implied, by estoppel or otherwise, to any intellectual property right is granted by this document or in connection with the sale of One Identity LLC products. EXCEPT AS SET FORTH IN THE TERMS AND CONDITIONS AS SPECIFIED IN THE LICENSE AGREEMENT FOR THIS PRODUCT, ONE IDENTITY ASSUMES NO LIABILITY WHATSOEVER AND DISCLAIMS ANY EXPRESS, IMPLIED OR STATUTORY WARRANTY RELATING TO ITS PRODUCTS INCLUDING, BUT NOT LIMITED TO, THE IMPLIED WARRANTY OF MERCHANTABILITY, FITNESS FOR A PARTICULAR PURPOSE, OR NON-INFRINGEMENT. IN NO EVENT SHALL ONE IDENTITY BE LIABLE FOR ANY DIRECT, INDIRECT, CONSEQUENTIAL, PUNITIVE, SPECIAL OR INCIDENTAL DAMAGES (INCLUDING, WITHOUT LIMITATION, DAMAGES FOR LOSS OF PROFITS, BUSINESS INTERRUPTION OR LOSS OF INFORMATION) ARISING OUT OF THE USE OR INABILITY TO USE THIS DOCUMENT, EVEN IF ONE IDENTITY HAS BEEN ADVISED OF THE POSSIBILITY OF SUCH DAMAGES. One Identity makes no representations or warranties with respect to the accuracy or completeness of the contents of this document and reserves the right to make changes to specifications and product descriptions at any time without notice. One Identity does not make any commitment to update the information contained in this document.

If you have any questions regarding your potential use of this material, contact:

One Identity LLC. Attn: LEGAL Dept 4 Polaris Way Aliso Vieio, CA 92656

Refer to our Web site (http://www.OneIdentity.com) for regional and international office information.

### **Patents**

One Identity is proud of our advanced technology. Patents and pending patents may apply to this product. For the most current information about applicable patents for this product, please visit our website at <a href="http://www.OneIdentity.com/legal/patents.aspx">http://www.OneIdentity.com/legal/patents.aspx</a>.

#### **Trademarks**

One Identity and the One Identity logo are trademarks and registered trademarks of One Identity LLC. in the U.S.A. and other countries. For a complete list of One Identity trademarks, please visit our website at <a href="https://www.oneIdentity.com/legal">www.oneIdentity.com/legal</a>. All other trademarks are the property of their respective owners.

#### Legend

WARNING: A WARNING icon highlights a potential risk of bodily injury or property damage, for which industry-standard safety precautions are advised. This icon is often associated with electrical hazards related to hardware.

**CAUTION:** A CAUTION icon indicates potential damage to hardware or loss of data if instructions are not followed.

One Identity Manager Administration Guide for Connecting to Microsoft Exchange Updated - 01 August 2022, 15:45 Version - 9.0

### **Contents**

| Managing Microsoft Exchange environments                                                           | 8    |
|----------------------------------------------------------------------------------------------------|------|
| Architecture overview                                                                              | 8    |
| One Identity Manager users for managing Microsoft Exchange                                         | 9    |
| Configuration parameters for managing Microsoft Exchange environments                              | 10   |
| Synchronizing a Microsoft Exchange environment                                                     | . 12 |
| Setting up initial synchronization with Microsoft Exchange                                         | 13   |
| Users and permissions for synchronizing with Microsoft Exchange                                    | 14   |
| Setting up the Microsoft Exchange synchronization server                                           | 15   |
| System requirements for the Microsoft Exchange synchronization server                              | 16   |
| Installing One Identity Manager Service with a Microsoft Exchange connector                        | 17   |
| Configuring participating servers for remote access through Windows PowerShell                     | 19   |
| Testing Active Directory domain trusts                                                             | 21   |
| Extensions for creating linked mailboxes in a Microsoft Exchange resource forest                   | 21   |
| Recommendations for synchronizing Microsoft Exchange environments                                  | 22   |
| Creating a synchronization project for initial synchronization of a Microsoft Exchange environment | 25   |
| Information required to set up a synchronization project                                           | 26   |
| Creating an initial synchronization project for Microsoft Exchange                                 | 28   |
| Configuring the synchronization log                                                                | 32   |
| Customizing the synchronization configuration                                                      | 33   |
| Configuring Microsoft Exchange synchronization                                                     | 34   |
| Customizing synchronization projects for mailbox permissions                                       | 35   |
| Changing system connection settings of Microsoft Exchange                                          | 36   |
| Editing connection parameters in the variable set                                                  | 36   |
| Editing target system connection properties                                                        | 37   |
| Updating schemas                                                                                   | 38   |
| Speeding up synchronization with revision filtering                                                | 39   |
| Configuring the provisioning of memberships                                                        | 40   |
| Configuring single object synchronization                                                          | 42   |
| Accelerating provisioning and single object synchronization                                        | 43   |
| Running synchronization                                                                            | . 44 |

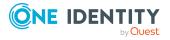

| Starting synchronization                                                                         | 45 |
|--------------------------------------------------------------------------------------------------|----|
| Deactivating synchronization                                                                     | 46 |
| Displaying synchronization results                                                               | 46 |
| Synchronizing single objects                                                                     | 47 |
| Tasks following synchronization                                                                  | 48 |
| Post-processing outstanding objects                                                              | 48 |
| Adding custom tables to the target system synchronization                                        | 50 |
| Managing Microsoft Exchange mailboxes, mail users, and mail contacts through account definitions | 51 |
| Troubleshooting                                                                                  | 52 |
| Ignoring data error in synchronization                                                           | 52 |
| Pausing handling of target system specific processes (Offline mode)                              | 53 |
| Basic data for managing a Microsoft Exchange environment                                         | 55 |
| Account definitions for Microsoft Exchange mailboxes, mail users, and mail contacts              | 56 |
| Creating account definitions                                                                     | 56 |
| Editing account definitions                                                                      | 57 |
| Main data for account definitions                                                                | 57 |
| Editing manage levels                                                                            | 60 |
| Creating manage levels                                                                           | 60 |
| Assigning manage levels to account definitions                                                   | 61 |
| Main data for manage levels                                                                      | 61 |
| Creating mapping rules for IT operating data                                                     | 62 |
| Entering IT operating data                                                                       | 64 |
| Modify IT operating data                                                                         | 65 |
| Assigning account definitions to employees                                                       | 66 |
| Assigning account definitions to departments, cost centers, and locations                        | 67 |
| Assigning account definitions to business roles                                                  | 68 |
| Assigning account definitions to all employees                                                   | 68 |
| Assigning account definitions directly to employees                                              | 69 |
| Assigning account definitions to system roles                                                    | 69 |
| Adding account definitions in the IT Shop                                                        | 70 |
| Assigning account definitions to Active Directory domains                                        | 72 |
| Deleting account definitions                                                                     | 73 |
| Target system managers for Microsoft Exchange                                                    | 75 |
| Job server for Microsoft Exchange-specific process handling                                      | 77 |

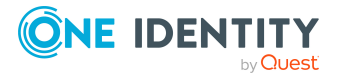

| General main data for Job servers                                                                  | /8  |
|----------------------------------------------------------------------------------------------------|-----|
| Specifying server functions                                                                        | 80  |
| Microsoft Exchange structure                                                                       | 83  |
| Microsoft Exchange organizations                                                                   | 84  |
| Microsoft Exchange mailbox databases                                                               | 85  |
| Microsoft Exchange address lists                                                                   | 87  |
| Microsoft Exchange public folders                                                                  | 89  |
| Microsoft Exchange mailbox server                                                                  | 90  |
| Microsoft Exchange data availability groups                                                        | 91  |
| Share policies                                                                                     | 92  |
| Retention policies                                                                                 | 93  |
| Mobile device mailbox policy                                                                       | 93  |
| Folder administration policies                                                                     | 95  |
| Role assignment policies                                                                           | 96  |
| Outlook Web App mailbox policy                                                                     | 97  |
| Address book policies                                                                              | 97  |
| Microsoft Exchange mailboxes                                                                       | 99  |
| Creating Microsoft Exchange mailboxes                                                              | 100 |
| Editing main data of Microsoft Exchange mailboxes                                                  | 102 |
| General main data for Microsoft Exchange mailboxes                                                 | 103 |
| Calendar settings for Microsoft Exchange mailboxes                                                 | 106 |
| Limits for Microsoft Exchange mailboxes                                                            | 107 |
| Microsoft Exchange mailbox archives                                                                | 108 |
| Storage for Microsoft Exchange mailboxes                                                           | 109 |
| Functions for Microsoft Exchange mailboxes                                                         | 110 |
| Booking resources for Microsoft Exchange equipment mailboxes and Microsoft Exchange room mailboxes | 110 |
| Adjusting receive restrictions for Microsoft Exchange mailboxes                                    | 113 |
| Microsoft Exchange mailbox permission: Send on behalf                                              | 114 |
| Microsoft Exchange mailbox permission: Send as                                                     | 114 |
| Microsoft Exchange mailbox permission: Full access                                                 | 115 |
| Assigning extended properties to Microsoft Exchange mailbox                                        | 116 |
| Microsoft Exchange deactivating mailboxes                                                          | 117 |
| Deleting and restoring Microsoft Exchange mailboxes                                                | 118 |

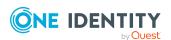

| Microsoft Exchange mail users and Microsoft Exchange mail contacts                                                | 120  |
|----------------------------------------------------------------------------------------------------|------|
| Creating Microsoft Exchange mail users                                                                            | 120  |
| Editing main data of Microsoft Exchange mail users                                                                | 122  |
| Main data for Microsoft Exchange mail users                                                                       | 122  |
| Receive restrictions for Microsoft Exchange mail users                                                            | 124  |
| Assigning extended properties to Microsoft Exchange mail users                                                    | 125  |
| Deleting and restoring Microsoft Exchange mail users                                                              | 126  |
| Creating Microsoft Exchange mail contacts                                                                         | 126  |
| Editing main data of Microsoft Exchange mail contacts                                                             | 127  |
| Main data for Microsoft Exchange mail contacts                                                                    | 128  |
| Receive restrictions for Microsoft Exchange mail contacts                                                         | 130  |
| Assigning extended properties to Microsoft Exchange mail contacts                                                 | 131  |
| Deleting and restoring Microsoft Exchange mail contacts                                                           | .131 |
| Microsoft Exchange mail-enabled distribution groups                                                               | 133  |
| Creating Microsoft Exchange mail-enabled distribution groups                                                      | .133 |
| Editing main data of Microsoft Exchange mail-enabled distribution groups                                          | 134  |
| Main data for Microsoft Exchange mail-enabled distribution groups                                                 | 135  |
| Receive restrictions for Microsoft Exchange mail-enabled distribution groups                                      | 137  |
| Customizing send permissions for Microsoft Exchange mail-enabled distribution groups                              | 138  |
| Specifying Microsoft Exchange mail-enabled distribution groups                                                    | .138 |
| Adding a Microsoft Exchange dynamic distribution group to Microsoft Exchange mail-<br>enabled distribution groups | 139  |
| Specifying extensions for Microsoft Exchange moderated distribution groups                                        | 140  |
| Assigning extended properties to Microsoft Exchange mail-enabled distribution groups                              | 141  |
| Deleting Microsoft Exchange mail-enabled distribution groups                                                      | 142  |
| Microsoft Exchange dynamic distribution groups                                                                    | 143  |
| Main data for Microsoft Exchange dynamic distribution groups                                                      | 143  |
| Customizing receive restrictions for Microsoft Exchange dynamic distribution groups                               | 145  |
| Customizing send permissions for Microsoft Exchange dynamic distribution groups $\dots$                           | 146  |
| Adding Microsoft Exchange mail-enabled distribution groups to Microsoft Exchange dynamic distribution groups      | 147  |
| Microsoft Exchange mail-enabled public folders                                                                    | 148  |
| Extensions for supporting Exchange hybrid environments                                                            | 150  |

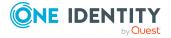

| Advice for synchronizing remote mailboxes                                                                  | 151  |
|----------------------------------------------------------------------------------------------------|------|
| Advice for migrating mailboxes                                                                             | 152  |
| Creating remote mailboxes                                                                                  | 155  |
| Editing remote mailboxes                                                                                   | 156  |
| General main data for remote mailboxes                                                                     | 157  |
| Information about remote configuration                                                                     | 159  |
| Information about cloud-based archive mailboxes                                                            | 159  |
| Customizing receive restrictions for remote mailboxes                                                      | 159  |
| Specifying extensions for moderated remote mailboxes                                                       | 160  |
| Assigning extended properties to remote mailboxes                                                          | 161  |
| Appendix: Error handling                                                                                   | .163 |
| Error running the Windows PowerShell command Set-Mailbox                                                   | 163  |
| Possible errors when synchronizing an Exchange hybrid environment                                          | 164  |
| Appendix: Configuration parameters for managing a Microsoft Exchange                                       |      |
| environment                                                                                                | 166  |
| Appendix: Default project template for Microsoft Exchange                                                  | 167  |
| Default project template for Microsoft Exchange 2013, Microsoft Exchange 2016, and Microsoft Exchange 2019 | 167  |
| Appendix: Processing methods of Microsoft Exchange system objects                                          | .169 |
| Appendix: Microsoft Exchange connector settings                                                            | .171 |
| About us                                                                                                   | 174  |
| Contacting us                                                                                              | 174  |
| Technical support resources                                                                                | 174  |
| Index                                                                                                    | 175  |

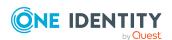

# Managing Microsoft Exchange environments

The key aspects of managing a Microsoft Exchange environment with One Identity Manager include the mapping of mailboxes, mail users, mail contacts, and the mail-enabled distribution group.

The system information for the Microsoft Exchange structure is loaded into the One Identity Manager database during data synchronization. It is not possible to customize this system information in One Identity Manager due to the complex dependencies and far reaching effects of changes.

NOTE: The Microsoft Exchange Module must be installed as a prerequisite for managing Microsoft Exchange in One Identity Manager. For more information about installing, see the *One Identity Manager Installation Guide*.

### **Architecture overview**

In One Identity Manager, the following servers play a role in managing Microsoft Exchange:

- Microsoft Exchange server
  - The Microsoft Exchange server against which Microsoft Exchange objects are synchronized. The synchronization server connects to this server in order to access the Microsoft Exchange objects.
- Synchronization server
  - Synchronization server for synchronizing One Identity Manager data with Microsoft Exchange. The One Identity Manager Service with the Microsoft Exchange connector is installed on this server. The synchronization server connects to the Microsoft Exchange server.

The One Identity Manager Microsoft Exchange connector uses Windows PowerShell to communicate with the Microsoft Exchange server.

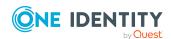

Figure 1: Architecture for synchronization

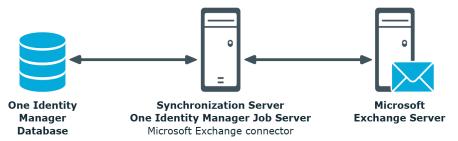

# One Identity Manager users for managing Microsoft Exchange

The following users are used for setting up and administration of Microsoft Exchange.

**Table 1: Users** 

| Users                             | Tasks                                                                                                    |
|-----------------------------------|----------------------------------------------------------------------------------------------------|
| Target system admin-<br>istrators | Target system administrators must be assigned to the <b>Target systems   Administrators</b> application role.                 |
|                                   | Users with this application role:                                                                                             |
|                                   | <ul> <li>Administer application roles for individual target system types.</li> </ul>                                          |
|                                   | <ul> <li>Specify the target system manager.</li> </ul>                                                                        |
|                                   | <ul> <li>Set up other application roles for target system managers<br/>if required.</li> </ul>                                |
|                                   | <ul> <li>Specify which application roles for target system<br/>managers are mutually exclusive.</li> </ul>                    |
|                                   | <ul> <li>Authorize other employees to be target system<br/>administrators.</li> </ul>                                         |
|                                   | <ul> <li>Do not assume any administrative tasks within the target<br/>system.</li> </ul>                                      |
| Target system managers            | Target system managers must be assigned to the <b>Target systems   Exchange</b> application role or a child application role. |
|                                   | Users with this application role:                                                                                             |
|                                   | <ul> <li>Assume administrative tasks for the target system.</li> </ul>                                                        |
|                                   | • Create, change, or delete target system objects.                                                                            |
|                                   |                                                                                                    |

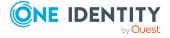

- Edit password policies for the target system.
- Can add employees who have another identity than the Primary identity.
- Configure synchronization in the Synchronization Editor and define the mapping for comparing target systems and One Identity Manager.
- Edit the synchronization's target system types and outstanding objects.
- Authorize other employees within their area of responsibility as target system managers and create child application roles if required.

### One Identity Manager administrators

One Identity Manager administrator and administrative system users Administrative system users are not added to application roles.

One Identity Manager administrators:

- Create customized permissions groups for application roles for role-based login to administration tools in the Designer as required.
- Create system users and permissions groups for non rolebased login to administration tools in the Designer as required.
- Enable or disable additional configuration parameters in the Designer as required.
- Create custom processes in the Designer as required.
- Create and configure schedules as required.
- · Create and configure password policies as required.

# **Configuration parameters for managing Microsoft Exchange environments**

Use configuration parameters to configure the behavior of the system's basic settings. One Identity Manager provides default settings for different configuration parameters. Check the configuration parameters and modify them as necessary to suit your requirements.

Configuration parameters are defined in the One Identity Manager modules. Each One Identity Manager module can also install configuration parameters. In the Designer, you can find an overview of all configuration parameters in the **Base data > General > Configuration parameters** category.

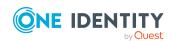

| For more information, see Configuration parameters for managing a Microsoft Exchange environment on page 166. |
|----------------------------------------------------------------------------------------------------|
|                                                                                                    |
|                                                                                                    |
|                                                                                                    |
|                                                                                                    |
|                                                                                                    |
|                                                                                                    |
|                                                                                                    |
|                                                                                                    |
|                                                                                                    |
|                                                                                                    |
|                                                                                                    |
|                                                                                                    |
|                                                                                                    |
|                                                                                                    |
|                                                                                                    |
|                                                                                                    |
|                                                                                                    |
|                                                                                                    |
|                                                                                                    |
|                                                                                                    |

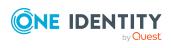

# Synchronizing a Microsoft Exchange environment

One Identity Manager supports synchronization with:

- Microsoft Exchange 2013 with cumulative update 23
- Microsoft Exchange 2016
- Microsoft Exchange 2019 with cumulative Update 1

The One Identity Manager Service is responsible for synchronizing data between the One Identity Manager database and Microsoft Exchange.

### **Synchronization prerequisites**

- Synchronization of the Active Directory system is carried out regularly.
- The Active Directory forest is declared in One Identity Manager.
- Explicit Active Directory domain trusts are declared in One Identity Manager
- Implicit two-way trusts between domains in an Active Directory forest are declared in One Identity Manager
- User account with password and domain controller on the Microsoft Exchange client domain are entered to create linked mailboxes within an Active Directory resource forest topology

This sections explains how to:

- Set up synchronization to import initial data from Microsoft Exchange domains in to the One Identity Manager database.
- Adjust a synchronization configuration
- Start and deactivate the synchronization.
- Evaluate the synchronization results.

TIP: Before you set up synchronization with a Microsoft Exchange domain, familiarize yourself with the Synchronization Editor. For more information about this tool, see the *One Identity Manager Target System Synchronization Reference Guide*.

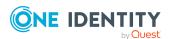

### **Detailed information about this topic**

- Setting up initial synchronization with Microsoft Exchange on page 13
- Customizing the synchronization configuration on page 33
- · Running synchronization on page 44
- Tasks following synchronization on page 48
- Troubleshooting on page 52
- Processing methods of Microsoft Exchange system objects on page 169

# Setting up initial synchronization with Microsoft Exchange

The Synchronization Editor provides project templates that can be used to set up synchronization of Microsoft Exchange objects. You use these project templates to create synchronization projects with which you import the data from Microsoft Exchange into your One Identity Manager database. In addition, the required processes are created that are used for the provisioning of changes to target system objects from the One Identity Manager database into the target system.

### To load Microsoft Exchange objects into the One Identity Manager database for the first time

- 1. Prepare a user account with sufficient permissions for synchronization.
- 2. One Identity Manager parts for managing Microsoft Exchange systems are available if the **TargetSystem | ADS | Exchange2000** configuration parameter is set.
  - In the Designer, check if the configuration parameter is set. Otherwise, set the configuration parameter and compile the database.
    - NOTE: If you disable the configuration parameter at a later date, model components and scripts that are not longer required, are disabled. SQL procedures and triggers are still carried out. For more information about the behavior of preprocessor relevant configuration parameters and conditional compiling, see the *One Identity Manager Configuration Guide*.
  - Other configuration parameters are installed when the module is installed. Check the configuration parameters and modify them as necessary to suit your requirements.
- 3. Install and configure a synchronization server and declare the server as a Job server in One Identity Manager.
- 4. Check whether the domain trusts are entered correctly.
- 5. Enter the data for creating linked mailboxes within a resource forest.
- 6. Create a synchronization project with the Synchronization Editor.

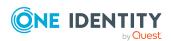

### **Detailed information about this topic**

- Users and permissions for synchronizing with Microsoft Exchange on page 14
- System requirements for the Microsoft Exchange synchronization server on page 16
- Configuring participating servers for remote access through Windows PowerShell on page 19
- Testing Active Directory domain trusts on page 21
- Extensions for creating linked mailboxes in a Microsoft Exchange resource forest on page 21
- Creating a synchronization project for initial synchronization of a Microsoft Exchange environment on page 25
- Deactivating synchronization on page 46
- Recommendations for synchronizing Microsoft Exchange environments on page 22
- Customizing the synchronization configuration on page 33
- Configuration parameters for managing a Microsoft Exchange environment on page 166
- Default project template for Microsoft Exchange 2013, Microsoft Exchange 2016, and Microsoft Exchange 2019 on page 167

## Users and permissions for synchronizing with Microsoft Exchange

The following users are involved in synchronizing One Identity Manager with Microsoft Exchange.

**Table 2: Users for synchronization** 

| User                                        | Permissions                                                                                                    |
|---------------------------------------------|----------------------------------------------------------------------------------------------------|
| User for accessing<br>Microsoft<br>Exchange | You must provide a user account with at least the following authorizations for full synchronization of Microsoft Exchange objects with the supplied One Identity Manager default configuration. |
|                                             | <ul> <li>Member of the View-only organization management role group</li> </ul>                                                                                                    |
|                                             | <ul> <li>Member of the Public folder management role group</li> </ul>                                                                                                    |
|                                             | <ul> <li>Member of the Recipient management role group</li> </ul>                                                                                                    |
|                                             | <ul> <li>Security Group Creation and Membership role</li> </ul>                                                                                                    |
|                                             | Create a new role group in Microsoft Exchange and assign the role and user account to this role group.                                                                                          |

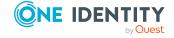

| User                                            | Permissions                                                                                                    |
|-------------------------------------------------|----------------------------------------------------------------------------------------------------|
|                                                 | For more information about managing permissions in Microsoft Exchange, see the Microsoft documentation.                                                                                                    |
| User for creating linked mailboxes              | The user account is required for adding linked mailboxes. The user account requires read access in Active Directory.                                                                                          |
| One Identity<br>Manager Service<br>user account | The user account for the One Identity Manager Service requires user permissions to carry out operations at file level (adding and editing directories and files).                                             |
|                                                 | The user account must belong to the <b>Domain users</b> group.                                                                                                    |
|                                                 | The user account must have the <b>Login as a service</b> extended user permissions.                                                                                                    |
|                                                 | The user account requires permissions for the internal web service.                                                                                                    |
|                                                 | NOTE: If the One Identity Manager Service runs under the network service ( <b>NT Authority\NetworkService</b> ), you can grant permissions for the internal web service with the following command line call: |
|                                                 | <pre>netsh http add urlacl url=http://<ip address="">:<port number="">/ user="NT AUTHORITY\NETWORKSERVICE"</port></ip></pre>                                                                                  |
|                                                 | The user account needs full access to the One Identity Manager<br>Service installation directory in order to automatically update One<br>Identity Manager.                                                    |
|                                                 | In the default installation, One Identity Manager is installed under:                                                                                                    |
|                                                 | <ul> <li>%ProgramFiles(x86)%\One Identity (on 32-bit operating<br/>systems)</li> </ul>                                                                                                    |
|                                                 | <ul> <li>%ProgramFiles%\One Identity (on 64-bit operating systems)</li> </ul>                                                                                                    |
| User for accessing the One Identity             | The <b>Synchronization</b> default system user is provided to run synchronization using an application server.                                                                                                |

# Setting up the Microsoft Exchange synchronization server

All One Identity Manager Service actions are run against the target system environment on the synchronization server. Data entries required for synchronization and administration with the One Identity Manager database are processed by the synchronization server.

The One Identity Manager Service with the Microsoft Exchange connector must be installed on the synchronization server.

IMPORTANT: The Microsoft Exchange One Identity Manager connector uses Windows PowerShell to communicate with the Microsoft Exchange server. For communication,

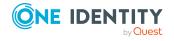

Manager database

extra configuration is required on the synchronization server and the Microsoft Exchange server.

### **Detailed information about this topic**

- System requirements for the Microsoft Exchange synchronization server on page 16
- Installing One Identity Manager Service with a Microsoft Exchange connector on page 17
- Configuring participating servers for remote access through Windows PowerShell on page 19

## System requirements for the Microsoft Exchange synchronization server

To set up synchronization with a Microsoft Exchange environment, a server has to be available that has the following software installed on it:

Windows operating system

The following versions are supported:

- Windows Server 2022
- Windows Server 2019
- Windows Server 2016
- Windows Server 2012 R2
- Windows Server 2012
- Microsoft .NET Framework version 4.8 or later

NOTE: Take the target system manufacturer's recommendations into account.

• Windows Management Framework 4.0

IMPORTANT: The Microsoft Exchange One Identity Manager connector uses Windows PowerShell to communicate with the Microsoft Exchange server. For communication, extra configuration is required on the synchronization server and the Microsoft Exchange server.

### **Related topics**

 Configuring participating servers for remote access through Windows PowerShell on page 19

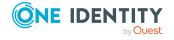

## Installing One Identity Manager Service with a Microsoft Exchange connector

The One Identity Manager Service must be installed on the synchronization server with the Microsoft Exchange connector. The synchronization server must be declared as a Job server in One Identity Manager.

**Table 3: Properties of the Job server** 

| Property        | Value                                                       |
|-----------------|-------------------------------------------------------------|
| Server function | Microsoft Exchange connector                                |
| Machine role    | Server   Job Server   Active Directory   Microsoft Exchange |

NOTE: If several target system environments of the same type are synchronized under the same synchronization server, it is recommended that you set up a Job server for each target system for performance reasons. This avoids unnecessary swapping of connections to target systems because a Job server only has to process tasks of the same type (re-use of existing connections).

Use the One Identity Manager Service to install the Server Installer. The program runs the following steps:

- Sets up a Job server.
- Specifies machine roles and server function for the Job server.
- Remotely installs One Identity Manager Service components corresponding to the machine roles.
- Configures the One Identity Manager Service.
- · Starts the One Identity Manager Service.

NOTE: The program performs a remote installation of the One Identity Manager Service. Local installation of the service is not possible with this program.

To remotely install the One Identity Manager Service, you must have an administrative workstation on which the One Identity Manager components are installed. For more information about installing a workstation, see the *One Identity Manager Installation Guide*.

NOTE: To generate processes for the Job server, you need the provider, connection parameters, and the authentication data. By default, this information is determined from the database connection data. If the Job server runs through an application server, you must configure extra connection data in the Designer. For more information about setting up Job servers, see the *One Identity Manager Configuration Guide*.

### To remotely install and configure One Identity Manager Service on a server

1. Start the Server Installer program on your administrative workstation.

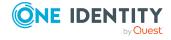

- 2. On the **Database connection** page, enter the valid connection credentials for the One Identity Manager database.
- 3. On the **Server properties** page, specify the server on which you want to install the One Identity Manager Service.
  - a. Select a Job server from the **Server** menu.
    - OR -

To create a new Job server, click **Add**.

- b. Enter the following data for the Job server.
  - Server: Name of the Job server.
  - Queue: Name of the queue to handle the process steps. Each Job server
    within the network must have a unique queue identifier. The process
    steps are requested by the Job queue using this exact queue name. The
    queue identifier is entered in the One Identity Manager Service
    configuration file.
  - Full server name: Full server name in accordance with DNS syntax.
     Syntax:

<Name of servers>.<Fully qualified domain name>

NOTE: You can use the **Extended** option to make changes to other properties for the Job server. You can also edit the properties later with the Designer.

- 4. On the Machine roles page, select Microsoft Exchange.
- 5. On the **Server functions** page, select **Microsoft Exchange connector**.
- 6. On the **Service Settings** page, enter the connection data and check the One Identity Manager Service configuration.

NOTE: The initial service configuration is predefined. If further changes need to be made to the configuration, you can do this later with the Designer. For more information about configuring the service, see the *One Identity Manager Configuration Guide*.

- For a direct connection to the database:
  - 1. Select Process collection > sqlprovider.
  - 2. Click the **Connection parameter** entry, then click the **Edit** button.
  - 3. Enter the connection data for the One Identity Manager database.
- For a connection to the application server:
  - 1. Select **Process collection**, click the **Insert** button and select **AppServerJobProvider**.
  - 2. Click the **Connection parameter** entry, then click the **Edit** button.
  - 3. Enter the connection data for the application server.
  - 4. Click the **Authentication data** entry and click the **Edit** button.

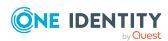

- 5. Select the authentication module. Depending on the authentication module, other data may be required, such as user and password. For more information about One Identity Manager authentication modules, see the *One Identity Manager Authorization and Authentication Guide*.
- 7. To configure remote installations, click **Next**.
- 8. Confirm the security prompt with Yes.
- 9. On the **Select installation source** page, select the directory with the install files. Change the directory if necessary.
- 10. If the database is encrypted, on the **Select private key file** page, select the file with the private key.
- 11. On the **Service access** page, enter the service's installation data.
  - **Computer**: Enter the name or IP address of the server that the service is installed and started on.
  - **Service account**: Enter the details of the user account that the One Identity Manager Service is running under. Enter the user account, the user account's password and password confirmation.

The service is installed using the user account with which you are logged in to the administrative workstation. If you want to use another user account for installing the service, you can enter it in the advanced options. You can also change the One Identity Manager Service details, such as the installation directory, name, display name, and the One Identity Manager Service description, using the advanced options.

- 12. Click **Next** to start installing the service.
  - Installation of the service occurs automatically and may take some time.
- 13. Click **Finish** on the last page of the Server Installer.

NOTE: In a default installation, the service is entered in the server's service management with the name **One Identity Manager Service**.

## Configuring participating servers for remote access through Windows PowerShell

IMPORTANT: Run the configuration steps on the Microsoft Exchange server and the synchronization server.

### To configure a server for remote access using Windows PowerShell

- 1. Run Windows PowerShell with administrator credentials from the **Run as Administrator** context menu.
- 2. Enter this command at the prompt:

winrm quickconfig

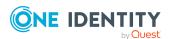

This command prepares for remote access usage.

3. Enter this command at the prompt:

Set-ExecutionPolicy RemoteSigned

This command permits the Windows PowerShell commands (Cmdlets) to be carried out. The script must be signed by a trusted publishers.

4. Enter this command at the prompt:

Set-Item wsman:\localhost\client\trustedhosts \* -Force

This command modifies the list of trusted hosts to enable authentication.

The value \* allows all connections. One Identity Manager uses the server's fully qualified domain name for the connection. You can limit the value.

### To test remote access through Windows PowerShell from the synchronization server to the Microsoft Exchange server (sync.)

- 1. Run Microsoft Exchange on the Windows PowerShell synchronization server.
- 2. Enter this command at the prompt:

```
$creds = New-Object System.Management.Automation.PSCredential
("<domain>\<user>", (ConvertTo-SecureString "<password>" -AsPlainText -
Force))
```

- OR -

\$creds = Get-Credential

This command finds the access data required for establishing the connection.

3. Enter this command at the prompt:

\$session = New-PSSession -Configurationname Microsoft.Exchange ConnectionUri http://<ServerName as FQDN>/powershell -Credential \$creds Authentication Kerberos

This command creates a remote session.

NOTE: One Identity Manager establishes a connection using the fully qualified domain name of the Microsoft Exchange server. The server name must therefore be in the list configured with trusted hosts.

4. Enter this command at the prompt:

Import-PsSession \$session

This command imports the remote session so that the connection can be accessed.

5. Test the functionality with any Microsoft Exchange command. For example, enter the following command at the prompt:

Get-Mailbox

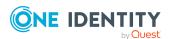

### **Testing Active Directory domain trusts**

For synchronization with a Microsoft Exchange environment, Active Directory domain trusts must be declared in One Identity Manager. Users can access resources in other domains depending on the domain trusts.

- Explicit trusts are loaded into Active Directory by synchronizing with One Identity Manager. Domains which are trusted by the currently synchronized domains are found
- To declare implicit two-way trusts between domains within an Active Directory forest in One Identity Manager, ensure that the parent domain is entered in all child domains.

### To enter the parent domain

- 1. In the Manager, select the **Active Directory** > **Domains** category.
- 2. Select the domain in the result list.
- 3. Select the **Change main data** task.
- 4. Enter the parent domain.
- 5. Save the changes.

Implicit trusts are created automatically.

#### To test trusted domains

- 1. In the Manager, select the **Active Directory > Domains** category.
- 2. Select the domain in the result list.
- 3. Select Specify trust relationships.

This shows domains that trust the selected domain.

For more information, see the *One Identity Manager Administration Guide for Connecting to Active Directory*.

## Extensions for creating linked mailboxes in a Microsoft Exchange resource forest

To create linked mailboxes in a Microsoft Exchange resource forest, you must declare the user account with which the linked mailboxes are going to be created as well as the Active Directory domain controller for each Active Directory Client domain.

### To edit main data of a domain

- 1. In the Manager, select the **Active Directory > Domains** category.
- 2. Select the domain in the result list and run the **Change main data** task.

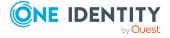

3. On the **Exchange** tab, enter the following information.

Table 4: Domain main data for creating linked mailboxes

| Property                   | Description                                                       |
|----------------------------|-------------------------------------------------------------------|
| User (linked<br>mailboxes) | User account used to create linked mailboxes.                     |
| Password                   | The user account's password.                                      |
| Confirmation               | Repeat the password of the user account.                          |
| DC (linked mailboxes)      | Active Directory domain controller for creating linked mailboxes. |

4. Save the changes.

### **Related topics**

• Users and permissions for synchronizing with Microsoft Exchange on page 14

### Recommendations for synchronizing Microsoft Exchange environments

The following scenarios for synchronizing Microsoft Exchange are supported.

## Scenario: synchronizing Microsoft Exchange infrastructure including all Microsoft Exchange organization recipients

It is recommended on principal that you synchronize the Microsoft Exchange infrastructure including all Microsoft Exchange organization recipients.

The Microsoft Exchange infrastructure elements (server, address lists, policies, for example) and recipients (mailboxes, mail-enabled distribution groups, mail users, mail contacts) of the entire Microsoft Exchange organization are synchronized.

• Set up a synchronization project and use the **Complete organization** recipient scope.

For more information, see Creating a synchronization project for initial synchronization of a Microsoft Exchange environment on page 25.

## Scenario: synchronizing Microsoft Exchange infrastructure and recipients of a select Active Directory domain in the Microsoft Exchange organization.

It is possible to synchronize Microsoft Exchange infrastructure and recipients separately if synchronization of the entire Microsoft Exchange organization is not possible due to the

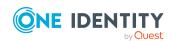

large number of recipients.

First the Microsoft Exchange infrastructure elements (server, address lists, policies, for example) are loaded. Then recipients (mailboxes, mail-enabled distribution groups, mail users, mail contacts) are synchronized from the given Active Directory domain in the Microsoft Exchange organization.

The following synchronization project configuration is recommended in this case:

NOTE: Use the Synchronization Editor expert mode for the following configurations.

- 1. Set up the synchronization project for synchronizing the entire Microsoft Exchange infrastructure.
  - Select the recipient **Complete organization**.
  - Customize the synchronization workflow.
    - Disable synchronization steps of all schema types representing recipients. These are:
      - Mailbox
      - MailContact
      - MailUser
      - DistributionList
      - DynamicDistributionList
      - MailPublicFolder
    - Check that all schema types, not representing recipients, are synchronized. These are:
      - AddressBookPolicy
      - ActiveSyncMailboxPolicy
      - DatabaseAvailabilityGroup
      - MailboxDatabase
      - OfflineAddressBook
      - Organization
      - PublicFolder
      - RetentionPolicy
      - RoleAssingmentPolicy
      - Server
      - SharingPolicy
      - AddressList
      - GlobalAddressList
- 2. Set up the synchronization project for synchronizing recipient of an Active Directory domain.

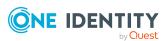

- Select the recipient scope **Only recipients of the following domain** and select a Microsoft Exchange organization domain.
- · Customize the synchronization workflow.
  - Disable synchronization steps of all schema types that do not represent recipients. These are:
    - AddressBookPolicy
    - ActiveSyncMailboxPolicy
    - DatabaseAvailabilityGroup
    - MailboxDatabase
    - OfflineAddressBook
    - Organization
    - PublicFolder
    - RetentionPolicy
    - RoleAssingmentPolicy
    - Server
    - SharingPolicy
    - AddressList
    - GlobalAddressList
  - Check that all schema types not representing recipients are synchronized. These are:
    - Mailbox
    - MailContact
    - MailUser
    - DistributionList
    - DynamicDistributionList
    - MailPublicFolder
- 3. Specify more base objects for the remaining Active Directory domains.
  - In the Synchronization Editor, open the first synchronization project for the synchronization of recipients.
  - Create a new base object for every other domain. Use the wizards to attach a base object.
    - In the wizard, select the Microsoft Exchange connector and enter the connection parameters. The connection parameters are saved in a special variable set.

NOTE: When setting up the connection, note the following:

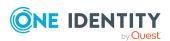

- If possible, select a Microsoft Exchange server that is in the domain.
- Select the **Only recipients of the following domain** recipient scope.
- Create a new start up configuration for each domain. In the start configuration, use the newly created variable sets.
- Run a consistency check.
- Activate the synchronization project.
- 4. Customize the synchronization schedule.

IMPORTANT: Set up the synchronization schedules such that the Microsoft Exchange infrastructure is synchronized before Microsoft Exchange recipients.

Several synchronization runs maybe necessary before all the data is synchronized depending on references between the Microsoft Exchange organization domains.

# Creating a synchronization project for initial synchronization of a Microsoft Exchange environment

Use the Synchronization Editor to configure synchronization between the One Identity Manager database and Microsoft Exchange environment. The following describes the steps for initial configuration of a synchronization project. For more information about setting up synchronization, see the *One Identity Manager Target System Synchronization Reference Guide*.

After the initial configuration, you can customize and configure workflows within the synchronization project. Use the workflow wizard in the Synchronization Editor for this. The Synchronization Editor also provides different configuration options for a synchronization project.

IMPORTANT: Each Microsoft Exchange environment should have its own synchronization project.

IMPORTANT: It must be possible to reach the Microsoft Exchange server by DNS query for successful authentication. If the DNS cannot be resolved, the target system connection is refused.

NOTE: When setting up the synchronization, note the recommendations described under Recommendations for synchronizing Microsoft Exchange environments on page 22.

### **Synchronization prerequisites**

- Synchronization of the Active Directory system is carried out regularly.
- The Active Directory forest is declared in One Identity Manager.
- Explicit Active Directory domain trusts are declared in One Identity Manager

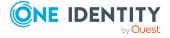

- Implicit two-way trusts between domains in an Active Directory forest are declared in One Identity Manager
- User account with password and domain controller on the Microsoft Exchange client domain are entered to create linked mailboxes within an Active Directory resource forest topology

### **Related topics**

- Recommendations for synchronizing Microsoft Exchange environments on page 22
- Information required to set up a synchronization project on page 26
- Creating an initial synchronization project for Microsoft Exchange on page 28
- Testing Active Directory domain trusts on page 21
- Extensions for creating linked mailboxes in a Microsoft Exchange resource forest on page 21
- Customizing synchronization projects for mailbox permissions on page 35

## Information required to set up a synchronization project

Have the following information available for setting up a synchronization project.

Table 5: Information required for setting up a synchronization project

| Data                                     | Explanation                                                                                                    |
|------------------------------------------|----------------------------------------------------------------------------------------------------|
| Microsoft<br>Exchange version            | One Identity Manager supports synchronization with Microsoft Exchange 2013 with Cumulative Update 23, Microsoft Exchange 2016, and Microsoft Exchange 2019 with Cumulative Update 1.      |
| Server (fully qualified)                 | Fully qualified name (FQDN) of the Microsoft Exchange server to which the synchronization server connects to access Microsoft Exchange objects.                                           |
|                                          | Syntax:                                                                                                    |
|                                          | <pre><name of="" servers="">.<fully domain="" name="" qualified=""></fully></name></pre>                                                                                                  |
|                                          | IMPORTANT: It must be possible to reach the Microsoft Exchange server by DNS query for successful authentication. If the DNS cannot be resolved, the target system connection is refused. |
| User account and password for logging in | Fully qualified name (FQDN) of the user account and password for logging in on the Microsoft Exchange.  Example:  user@domain.com                                                         |
|                                          | domain.com\user                                                                                                    |

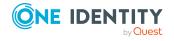

# Data Explanation Make a user a information.

Make a user account available with sufficient permissions. For more information, see Users and permissions for synchronizing with Microsoft Exchange on page 14.

### Synchronization server for Microsoft Exchange

The One Identity Manager Service with the Microsoft Exchange connector must be installed on the synchronization server.

- Server function: Microsoft Exchange connector
- Machine role: Server | Job Server | Active Directory |
   Microsoft Exchange

For more information, see Setting up the Microsoft Exchange synchronization server on page 15.

### One Identity Manager database connection data

- · Database server
- · Database name
- SQL Server login and password
- Specifies whether integrated Windows authentication is used
   Use of the integrated Windows authentication is not recommended. If you decide to use it anyway, ensure that your environment supports Windows authentication.

### Remote connection server

To configure synchronization with a target system, One Identity Manager must load the data from the target system. One Identity Manager communicates directly with the target system to do this. Sometimes direct access from the workstation, on which the Synchronization Editor is installed, is not possible. For example, because of the firewall configuration or the workstation does not fulfill the necessary hardware and software requirements. If direct access is not possible from the workstation, you can set up a remote connection.

The remote connection server and the workstation must be in the same Active Directory domain.

Remote connection server configuration:

- One Identity Manager Service is started
- RemoteConnectPlugin is installed
- · Microsoft Exchange connector is installed

The remote connection server must be declared as a Job server in One Identity Manager. The Job server name is required.

TIP: The remote connection server requires the same configuration as the synchronization server (with regard to the installed software and entitlements). Use the synchronization as remote connection

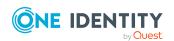

server at the same time, by simply installing the **RemoteConnectPlugin** as well.

For more detailed information about setting up a remote connection, see the *One Identity Manager Target System Synchronization*Reference Guide.

### Creating an initial synchronization project for Microsoft Exchange

IMPORTANT: Each Microsoft Exchange environment should have its own synchronization project.

NOTE: The following sequence describes how to configure a synchronization project if the Synchronization Editor is both:

- · Run in default mode
- · Started from the Launchpad

If you run the project wizard in expert mode or directly from the Synchronization Editor, additional configuration settings can be made. Follow the project wizard instructions through these steps.

### To set up initial synchronization project for Microsoft Exchange

- 1. Start the Launchpad and log in on the One Identity Manager database.
  - NOTE: If synchronization is run by an application server, connect the database through the application server.
- 2. Select the **Target system type Microsoft Exchange** entry and click **Start**. This starts the Synchronization Editor's project wizard.
- 3. Select the connector on the **Select target system** page.
  - To synchronize a Microsoft Exchange 2013 environment, select the **Microsoft Exchange 2013 connector**.
  - To synchronize a Microsoft Exchange 2016 environment, select the **Microsoft Exchange 2016 connector**.
  - To synchronize a Microsoft Exchange 2019 environment, select the **Microsoft Exchange 2019 connector**.
- 4. On the **System access** page, specify how One Identity Manager can access the target system.
  - If access is possible from the workstation on which you started the Synchronization Editor, do not change any settings.

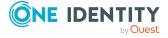

- If access is not possible from the workstation on which you started the Synchronization Editor, you can set up a remote connection.
  - Enable the **Connect using remote connection server** option and select the server to be used for the connection under **Job server**.
- 5. Enter the information about the Microsoft Exchange server on the **Select Microsoft Exchange server** page to which the synchronization server connects to access
  Microsoft Exchange objects.
  - a. Under **Server**, enter the fully qualified name (FQDN) of the Microsoft Exchange server. To check the data, click **DNS query**.
    - NOTE: If you only know the IP address of the server, enter the IP address in the **Server** field and click **DNS query**. The server's fully qualified name is found and entered.
  - b. Under **Max. concurrent connections**, enter the number of connections that can be used at the same time.
    - A maximum 4 simultaneous connection are recommended. Synchronization tries to use this many connections. The number may not always be reached depending on the load. Warnings are given respectively.
    - A default timeout is defined for connecting. The timeout is 5 minutes long for the first connection and 30 seconds for all following connections. The connections are closed if the connection is idle for the duration.
  - c. To use the **Basic** authentication method, enable **Basic authentication** (requires SSL).

NOTE: Microsoft Exchange does not support this authentication type by default. You must configure support for this method in Microsoft Exchange. In addition, an SSL connection is used to authenticate using the **Basic** method. By default, authentication uses Kerberos.

- 6. Enter login data on the **Enter connection credentials** page to connect to Microsoft Exchange.
  - To use a defined user account, select the **Use following account** option and enter the following data:
    - **User name (user@domain)**: Enter the fully qualified name (FQDN) of the use account for logging in.

Example:

user@domain.com

domain.com\user

- Password: Password for the user account.
- Select the **Use account of One Identity Manager Service service** option if the user account to use is that of the current user. The user account running under the One Identity Manager Service requires the permissions described in Users and permissions for synchronizing with Microsoft Exchange on page 14.

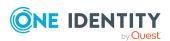

NOTE: If this setting is used, the current user account is also used in the Synchronization Editor during configuration. This user account may be different to the One Identity Manager Service's user account

In this case, it is recommended you use the **RemoteConnectPlugin**. This ensures that the same user account is used during configuration with the Synchronization Editor as is used in the service context.

- 7. On the **Recipient scope** page, specify whether the recipient of any domain or complete Microsoft Exchange organization should be taken into account.
  - To synchronize the recipients of the Microsoft Exchange organization, select the **Entire organization** option (recommended). As a prerequisite, the trusted domains of the Active Directory domains must be declared in One Identity Manager.
  - Select the Only recipients of the following domain option to synchronize recipients with specific domains and select a domain. The target system domain is listed as a minimum.
- 8. On the last page of the system connection wizard, you can save the connection data.
  - Set the Save connection data on local computer option to save the connection data. This can be reused when you set up other synchronization projects.
  - Click **Finish**, to end the system connection wizard and return to the project wizard.
- 9. On the **One Identity Manager Connection** tab, test the data for connecting to the One Identity Manager database. The data is loaded from the connected database. Reenter the password.

#### NOTE:

- If you use an unencrypted One Identity Manager database and have not yet saved any synchronization projects to the database, you need to enter all connection data again.
- This page is not shown if a synchronization project already exists.
- 10. The wizard loads the target system schema. This may take a few minutes depending on the type of target system access and the size of the target system.
- 11. On the **Restrict target system access** page, specify how system access should work. You have the following options:

Table 6: Specify target system access

| Option | Meaning                                                                                                    |
|--------|----------------------------------------------------------------------------------------------------|
|        | Specifies that a synchronization workflow is only to be set up for the initial loading of the target system into the One Identity Manager database. |
|        | The synchronization workflow has the following                                                                                                    |

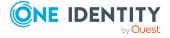

| 0 | D | ti | o | n |
|---|---|----|---|---|
| _ | ~ | •  | • |   |

### Meaning

characteristics:

- Synchronization is in the direction of One Identity Manager.
- Processing methods in the synchronization steps are only defined for synchronization in the direction of One Identity Manager.

Read/write access to target system.
Provisioning available.

Specifies whether a provisioning workflow is set up in addition to the synchronization workflow for the initial loading of the target system.

The provisioning workflow displays the following characteristics:

- Synchronization is in the direction of the Target system.
- Processing methods are only defined in the synchronization steps for synchronization in the direction of the **Target system**.
- Synchronization steps are only created for such schema classes whose schema types have write access.
- 12. On the **Synchronization server** page, select the synchronization server to run the synchronization.

If the synchronization server is not declared as a Job server in the One Identity Manager database yet, you can add a new Job server.

- a. Click to add a new Job server.
- b. Enter a name for the Job server and the full server name conforming to DNS syntax.
- c. Click OK.

The synchronization server is declared as Job server for the target system in the One Identity Manager database.

- d. NOTE: After you save the synchronization project, ensure that this server is set up as a synchronization server.
- 13. To close the project wizard, click **Finish**.

This creates and allocates a default schedule for regular synchronization. Enable the schedule for regular synchronization.

This sets up, saves and immediately activates the synchronization project.

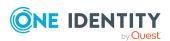

#### NOTE:

- If enabled, a consistency check is carried out. If errors occur, a message appears. You can decide whether the synchronization project can remain activated or not.
  - Check the errors before you use the synchronization project. To do this, in the **General** view on the Synchronization Editor's start page, click **Verify project**.
- If you do not want the synchronization project to be activated immediately, disable the Activate and save the new synchronization project automatically option. In this case, save the synchronization project manually before closing the Synchronization Editor.
- The connection data for the target system is saved in a variable set and can be modified in the Synchronization Editor in the **Configuration** > **Variables** category.

### **Related topics**

- Recommendations for synchronizing Microsoft Exchange environments on page 22
- Information required to set up a synchronization project on page 26
- Users and permissions for synchronizing with Microsoft Exchange on page 14
- Setting up the Microsoft Exchange synchronization server on page 15
- Testing Active Directory domain trusts on page 21
- Configuring the synchronization log on page 32
- Customizing the synchronization configuration on page 33
- Tasks following synchronization on page 48
- Default project template for Microsoft Exchange 2013, Microsoft Exchange 2016, and Microsoft Exchange 2019 on page 167
- Microsoft Exchange connector settings on page 171

### Configuring the synchronization log

All the information, tips, warnings, and errors that occur during synchronization are recorded in the synchronization log. You can configure the type of information to record separately for each system connection.

### To configure the content of the synchronization log

- To configure the synchronization log for target system connection, select the Configuration > Target system category in the Synchronization Editor.
  - OR -

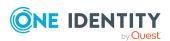

To configure the synchronization log for the database connection, select the **Configuration > One Identity Manager connection** category in the Synchronization Editor.

- 2. Select the **General** view and click **Configure**.
- 3. Select the **Synchronization log** view and set **Create synchronization log**.
- 4. Enable the data to be logged.

NOTE: Some content generates a particularly large volume of log data. The synchronization log should only contain data required for error analysis and other analyzes.

5. Click OK.

Synchronization logs are stored for a fixed length of time.

### To modify the retention period for synchronization logs

• In the Designer, enable the **DPR | Journal | LifeTime** configuration parameter and enter the maximum retention period.

### **Related topics**

Displaying synchronization results on page 46

# **Customizing the synchronization configuration**

Having used the Synchronization Editor to set up a synchronization project for initial synchronization of Microsoft Exchange, you can use the synchronization project to load Microsoft Exchange objects into the One Identity Manager database. When you manage mailboxes, mail users, mail contacts, and mail-enabled distribution groups with One Identity Manager, modifications are provisioned in the Microsoft Exchange system.

You must customize the synchronization configuration in order to compare the One Identity Manager database with the Microsoft Exchange regularly and to synchronize changes.

- To use One Identity Manager as the primary system during synchronization, create a workflow with synchronization in the direction of the **Target system**.
- You can use variables to create generally applicable synchronization configurations
  that contain the necessary information about the synchronization objects when
  synchronization starts. Variables can be implemented in base objects, schema
  classes, or processing method, for example.
- To specify which Microsoft Exchange objects and database objects are included in synchronization, edit the scope of the target system connection and the One Identity Manager database connection. To prevent data inconsistencies, define the same scope in both systems. If no scope is defined, all objects will be synchronized.

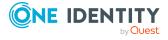

- Update the schema in the synchronization project if the One Identity Manager schema or target system schema has changed. Then you can add the changes to the mapping.
- To synchronize additional schema properties, update the schema in the synchronization project. Include the schema extensions in the mapping.

For more information about configuring synchronization, see the *One Identity Manager Target System Synchronization Reference Guide*.

### **Detailed information about this topic**

- Configuring Microsoft Exchange synchronization on page 34
- Updating schemas on page 38
- Changing system connection settings of Microsoft Exchange on page 36
- Updating schemas on page 38
- Speeding up synchronization with revision filtering on page 39
- Configuring the provisioning of memberships on page 40
- Configuring single object synchronization on page 42
- Accelerating provisioning and single object synchronization on page 43

## Configuring Microsoft Exchange synchronization

The synchronization project for initial synchronization provides a workflow for initial loading of target system objects (initial synchronization) and one for provisioning object modifications from the One Identity Manager database to the target system (provisioning). To use One Identity Manager as the primary system during synchronization, you also require a workflow with synchronization in the direction of the **Target system**.

### To create a synchronization configuration for synchronizing Microsoft Exchange

- 1. In the Synchronization Editor, open the synchronization project.
- 2. Check whether the existing mappings can be used to synchronize into the target system. Create new maps if required.
- Create a new workflow with the workflow wizard.
   This creates a workflow with **Target system** as its direction of synchronization.
- 4. Create a new start up configuration. Use the new workflow to do this.
- 5. Save the changes.
- 6. Run a consistency check.

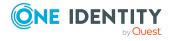

## Customizing synchronization projects for mailbox permissions

Synchronizing the **Send as** and **Full access** mailbox permissions is very time-consuming. Therefore, the functionality is disabled by default. To synchronize the mailbox permissions, you must customize the synchronization project.

- In the **Initial Synchronization** workflow, enable the **Mailbox Permissions** synchronization step.
- In the **Provisioning** workflow, enable the **Mailbox Permissions** synchronization step.

### To enable synchronization steps

- 1. In the Synchronization Editor, open the synchronization project.
- 2. Select the **Workflows** category.
- 3. Select a workflow in the navigation view.
- 4. Click in the workflow view's toolbar.
- 5. Deselect the **Disable** check boxes on all synchronization steps that you want to enable.
- 6. Click OK.

### Permissions for synchronizing mailbox permissions

The user for accessing the Microsoft Exchange requires, in addition to the permissions mentioned in Users and permissions for synchronizing with Microsoft Exchange on page 14 above, the following:

• Active Directory Permissions role (Active Directory Permissions)

Create a new role group in Microsoft Exchange and assign the role and user account to this role group. For more information about managing permissions in Microsoft Exchange, see the Microsoft documentation.

### **Related topics**

- Microsoft Exchange mailbox permission: Send as on page 114
- Microsoft Exchange mailbox permission: Full access on page 115

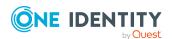

## Changing system connection settings of Microsoft Exchange

When you set up synchronization for the first time, the system connection properties are set to default values that you can modify. There are two ways to do this:

- a. Specify a specialized variable set and change the values of the affected variables.

  The default values remain untouched in the default variable set. The variables can be reset to the default values at any time. (Recommended action).
- b. Edit the target system connection with the system connection wizard and change the effected values.

The system connection wizard supplies additional explanations of the settings. The default values can only be restored under particular conditions.

### **Detailed information about this topic**

- Editing connection parameters in the variable set on page 36
- Editing target system connection properties on page 37
- Microsoft Exchange connector settings on page 171

### Editing connection parameters in the variable set

The connection parameters were saved as variables in the default variable set when synchronization was set up. You can change the values in these variables to suit you requirements and assign the variable set to a start up configuration and a base object. This means that you always have the option to use default values from the default variable set.

NOTE: To guarantee data consistency in the connected target system, ensure that the start-up configuration for synchronization and the base object for provisioning use the same variable set.

### To customize connection parameters in a specialized variable set

- 1. In the Synchronization Editor, open the synchronization project.
- 2. Select the **Configuration > Target system** category.
- 3. Open the **Connection parameters** view.
  - Some connection parameters can be converted to variables here. For other parameters, variables are already created.
- 4. Select a parameter and click **Convert**.
- Select the **Configuration > Variables** category.

All specialized variable sets are shown in the lower part of the document view.

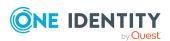

- 6. Select a specialized variable set or click on 🗐 in the variable set view's toolbar.
  - To rename the variable set, select the variable set and click the variable set view in the toolbar . Enter a name for the variable set.
- 7. Select the previously added variable and enter a new value.
- 8. Select the **Configuration > Start up configurations** category.
- 9. Select a start up configuration and click **Edit**.
- 10. Select the **General** tab.
- 11. Select the specialized variable set in the **Variable set** menu.
- 12. Select the **Configuration > Base objects** category.
- 13. Select the base object and click .
  - OR -

To add a new base object, click 🗐 .

- 14. Select the specialized variable set in the Variable set menu.
- 15. Save the changes.

For more information about using variables and variable sets, or restoring default values and adding base objects, see the *One Identity Manager Target System Synchronization Reference Guide*.

#### **Related topics**

• Editing target system connection properties on page 37

## **Editing target system connection properties**

You can also use the system connection wizard to change the connection parameters. If variables are defined for the settings, the changes are transferred to the active variable set.

NOTE: In the following circumstances, the default values cannot be restored:

- The connection parameters are not defined as variables.
- The default variable set is selected as an active variable set.

In both these cases, the system connection wizard overwrites the default values. They cannot be restored at a later time.

#### To edit connection parameters using the system connection wizard

- 1. In the Synchronization Editor, open the synchronization project.
- 2. In the toolbar, select the active variable set to be used for the connection to the target system.

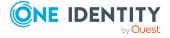

NOTE: If the default variable set is selected, the default values are overwritten and cannot be restored at a later time.

- 3. Select the **Configuration > Target system** category.
- 4. Click Edit connection.

This starts the system connection wizard.

- 5. Follow the system connection wizard instructions and change the relevant properties.
- 6. Save the changes.

#### **Related topics**

• Editing connection parameters in the variable set on page 36

## **Updating schemas**

All the schema data (schema types and schema properties) of the target system schema and the One Identity Manager schema are available when you are editing a synchronization project. Only a part of this data is really needed for configuring synchronization. If a synchronization project is finished, the schema is compressed to remove unnecessary data from the synchronization project. This can speed up the loading of the synchronization project. Deleted schema data can be added to the synchronization configuration again at a later point.

If the target system schema or the One Identity Manager schema has changed, these changes must also be added to the synchronization configuration. Then the changes can be added to the schema property mapping.

To include schema data that have been deleted through compression and schema modifications in the synchronization project, update each schema in the synchronization project. This may be necessary if:

- A schema was changed by:
  - Changes to a target system schema
  - Customizations to the One Identity Manager schema
  - A One Identity Manager update migration
- A schema in the synchronization project was shrunk by:
  - Enabling the synchronization project
  - Saving the synchronization project for the first time
  - Compressing a schema

#### To update a system connection schema

- 1. In the Synchronization Editor, open the synchronization project.
- 2. Select the **Configuration > Target system** category.

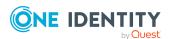

- OR -

Select the **Configuration > One Identity Manager connection** category.

- 3. Select the **General** view and click **Update schema**.
- 4. Confirm the security prompt with **Yes**.

This reloads the schema data.

#### To edit a mapping

- 1. In the Synchronization Editor, open the synchronization project.
- 2. Select the **Mappings** category.
- 3. Select a mapping in the navigation view.

Opens the Mapping Editor. For more information about mappings, see the *One Identity Manager Target System Synchronization Reference Guide*.

NOTE: The synchronization is deactivated if the schema of an activated synchronization project is updated. Reactivate the synchronization project to synchronize.

# Speeding up synchronization with revision filtering

When you start synchronization, all synchronization objects are loaded. Some of these objects have not be modified since the last synchronization and, therefore, must not be processed. Synchronization is accelerated by only loading those object pairs that have changed since the last synchronization. One Identity Manager uses revision filtering to accelerate synchronization.

IMPORTANT: The revision algorithm can only be enabled in synchronization projects created with One Identity Manager version 8.0 or higher.

If revisioning was enabled in old 7.x synchronization projects, modifications made directly in Microsoft Exchange are also not identified. We recommend that you set up the synchronization project again using the synchronization project template implemented from version 8.0 onwards.

Microsoft Exchange supports revision filtering for the schema types Mailbox, MailUser, MailContact, MailPublicFolder, DistributionGroup and DynamicDistributionGroup.

You can configure the change time stamp for revision filtering using the following connection parameters in the synchronization project.

• **Use local server time for the revision**: If the value is **true**, the local server time of the server is used for revision filtering. (default) This makes it unnecessary to load target system object for determining the revision. If the value is **false**, the change time stamp of the underlying Active Directory objects are used for revision filtering.

Variable: CP\_UseLocalServerTimeAsRevision

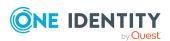

• Max. time difference (local/remote) in minutes: Defines the maximum time difference in minutes between the synchronization server and the Microsoft Exchange server. The default value is 60 minutes. If the time difference is more than 60 minutes, alter the value.

Variable: CP\_LocalServerRevisionMaxDifferenceInMinutes

The time resulting from the local server time and the maximum time difference is saved as the revision number in the One Identity Manager database (DPRRevisionStore table, Value column). If the local server time is used, the revision number is calculated from the time at which the object was changed.

This value is used as a comparison for revision filtering when the same workflow is synchronized the next time. The next time synchronization is run, only those objects that have been changed since this date are loaded. This avoids unnecessary updating of objects that have not changed since the last synchronization.

The revision is found at start of synchronization. Objects modified by synchronization are loaded and checked by the next synchronization. This means that the second synchronization after initial synchronization is not significantly faster.

Revision filtering can be applied to workflows and start up configuration.

#### To permit revision filtering on a workflow

- In the Synchronization Editor, open the synchronization project.
- Edit the workflow properties. Select the **Use revision filter** item from **Revision filtering** menu.

#### To permit revision filtering for a start up configuration

- In the Synchronization Editor, open the synchronization project.
- Edit the start up configuration properties. Select the **Use revision filter** item from the **Revision filtering** menu.

For more information about revision filtering, adjusting connections parameters and editing variables, see the *One Identity Manager Target System Synchronization Reference Guide*.

#### **Related topics**

Changing system connection settings of Microsoft Exchange on page 36

# Configuring the provisioning of memberships

Memberships, such as user accounts in groups, are saved in assignment tables in the One Identity Manager database. During provisioning of modified memberships, changes made in the target system may be overwritten. This behavior can occur under the following conditions:

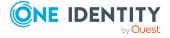

- Memberships are saved as an object property in list form in the target system.
   Example: List of mailboxes in the AcceptMessagesOnlyFrom property of a Microsoft Exchange mailbox (Mailbox)
- Memberships can be modified in either of the connected systems.
- A provisioning workflow and provisioning processes are set up.

If one membership in One Identity Manager changes, by default, the complete list of members is transferred to the target system. Therefore, memberships that were previously added to the target system are removed in the process and previously deleted memberships are added again.

To prevent this, provisioning can be configured such that only the modified membership is provisioned in the target system. The corresponding behavior is configured separately for each assignment table.

#### To allow separate provisioning of memberships

- In the Manager, select the Active Directory > Basic configuration data > Target system types category.
- 2. In the result list, select the **Microsoft Exchange** target system type.
- 3. Select the **Configure tables for publishing** task.
- 4. Select the assignment tables that you want to set up for single provisioning. Multi-select is possible.
- 5. Click Merge mode.

#### NOTE:

- This option can only be enabled for assignment tables that have a base table with a XDateSubItem column.
- Assignment tables that are grouped together in a virtual schema property in the mapping must be marked identically.
- 6. Save the changes.

For each assignment table labeled like this, the changes made in One Identity Manager are saved in a separate table. Therefore, only newly added and deleted assignments are processed. During modification provisioning, the members list in the target system is compared to the entries in this table. This means that only modified memberships are provisioned and not the entire members list.

NOTE: The complete members list is updated by synchronization. During this process, objects with changes but incomplete provisioning are not handled. These objects are logged in the synchronization log.

You can restrict single provisioning of memberships with a condition. Once merge mode has been disabled for a table, the condition is deleted. Tables that have had the condition deleted or edited are marked with the following icon: . You can restore the original condition at any time.

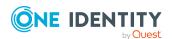

#### To restore the original condition

- 1. Select the auxiliary table for which you want to restore the condition.
- 2. Right-click on the selected row and select the **Restore original values** context menu item.
- 3. Save the changes.

NOTE: To create the reference to the added or deleted assignments in the condition, use the i table alias.

Example of a condition on the EXOMailUserAcceptRcpt assignment table:

```
exists (select top 1 1 from EX0MailUser u
    where u.UID_EX0MailUser = i.UID_EX0MailUser
    and <limiting condition>)
```

For more information about provisioning memberships, see the *One Identity Manager Target System Synchronization Reference Guide*.

# Configuring single object synchronization

Changes made to individual objects in the target system can be immediately applied in the One Identity Manager database without having to start a full synchronization of the target system environment. Individual objects can only be synchronized if the object is already present in the One Identity Manager database. The changes are applied to the mapped object properties. If a membership list belongs to one of these properties, the entries in the assignment table will also be updated. If the object is no longer present in the target system, then it is deleted from the One Identity Manager database.

#### **Prerequisites**

- A synchronization step exists that can import the changes to the changed object into One Identity Manager.
- The path to the base object of the synchronization is defined for the table that contains the changed object.

Single object synchronization is fully configured for synchronization projects created using the default project template. If you want to incorporate custom tables into this type of synchronization project, you must configure single object synchronization for these tables. For more information about this, see the *One Identity Manager Target System Synchronization Reference Guide*.

#### To define the path to the base object for synchronization for a custom table

- In the Manager, select the Active Directory > Basic configuration data > Target system types category.
- 2. In the result list, select the **Microsoft Exchange** target system type.
- 3. Select the **Assign synchronization tables** task.

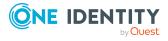

- 4. In the **Add assignments** pane, assign the custom table for which you want to use single object synchronization.
- 5. Save the changes.
- 6. Select the **Configure tables for publishing** task.
- 7. Select the custom table and enter the **Root object path**.

Enter the path to the base object in the ObjectWalker notation of the VI.DB.

Example: FK(UID EX0Organization).XObjectKey

8. Save the changes.

#### **Related topics**

- Synchronizing single objects on page 47
- Post-processing outstanding objects on page 48

# Accelerating provisioning and single object synchronization

To smooth out spikes in data traffic, handling of processes for provisioning and single object synchronization can be distributed over several Job servers. This will also accelerate these processes.

NOTE: You should not implement load balancing for provisioning or single object synchronization on a permanent basis. Parallel processing of objects might result in dependencies not being resolved because referenced objects from another Job server have not been completely processed.

Once load balancing is no longer required, ensure that the synchronization server runs the provisioning processes and single object synchronization.

#### To configure load balancing

- 1. Configure the server and declare it as a Job server in One Identity Manager.
  - Job servers that share processing must have the **No process assignment** option enabled.
  - Assign the **Microsoft Exchange connector** server function to the Job server.

All Job servers must access the same Microsoft Exchange organization as the synchronization server for the respective base object.

2. In the Synchronization Editor, assign a custom server function to the base object.

This server function is used to identify all the Job servers being used for load balancing.

If there is no custom server function for the base object, create a new one.

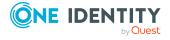

- For more information about editing base objects, see the *One Identity Manager Target System Synchronization Reference Guide*.
- 3. In the Manager, assign this server function to all the Job servers that will be processing provisioning and single object synchronization for the base object.
  Only select those Job servers that have the same configuration as the base object's synchronization server.

Once all the processes have been handled, the synchronization server takes over provisioning and single object synchronization again.

#### To use the synchronization server without load balancing.

• In the Synchronization Editor, remove the server function from the base object.

For more information about load balancing, see the *One Identity Manager Target System Synchronization Reference Guide*.

#### **Detailed information about this topic**

• Job server for Microsoft Exchange-specific process handling on page 77

# **Running synchronization**

Synchronization is started using scheduled process plans. It is possible to start synchronization manually in the Synchronization Editor. You can simulate synchronization beforehand to estimate synchronization results and discover errors in the synchronization configuration. If synchronization stopped unexpectedly, you must reset the start information to be able to restart synchronization.

If you want to specify the order in which target systems are synchronized, use the start up sequence to run synchronization. In a start up sequence, you can combine start up configurations from different synchronization projects and specify the order in which they are run. For more information about start up sequences, see the *One Identity Manager Target System Synchronization Reference Guide*.

#### **Detailed information about this topic**

- Starting synchronization on page 45
- Deactivating synchronization on page 46
- Displaying synchronization results on page 46
- Synchronizing single objects on page 47
- Pausing handling of target system specific processes (Offline mode) on page 53

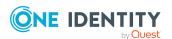

# Starting synchronization

When you set up the initial synchronization project using the Launchpad, a default schedule for regular synchronization is created and assigned. Activate this schedule to synchronize on a regular basis.

#### To synchronize on a regular basis

- 1. In the Synchronization Editor, open the synchronization project.
- 2. Select the **Configuration > Start up configurations** category.
- 3. Select a start up configuration in the document view and click **Edit schedule**.
- 4. Edit the schedule properties.
- 5. To enable the schedule, click **Activate**.
- 6. Click OK.

You can also start synchronization manually if there is no active schedule.

#### To start initial synchronization manually

- 1. In the Synchronization Editor, open the synchronization project.
- 2. Select the **Configuration > Start up configurations** category.
- 3. Select a start up configuration in the document view and click **Run**.
- 4. Confirm the security prompt with Yes.

IMPORTANT: As long as a synchronization process is running, you must not start another synchronization process for the same target system. This especially applies, if the same synchronization objects would be processed.

- If another synchronization process is started with the same start up configuration, the process is stopped and is assigned **Frozen** status. An error message is written to the One Identity Manager Service log file.
  - Ensure that start up configurations that are used in start up sequences are not started individually at the same time. Assign start up sequences and start up configurations different schedules.
- Starting another synchronization process with different start up configuration that addresses same target system may lead to synchronization errors or loss of data. Specify One Identity Manager behavior in this case, in the start up configuration.
  - Use the schedule to ensure that the start up configurations are run in sequence.
  - Group start up configurations with the same start up behavior.

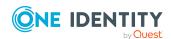

# **Deactivating synchronization**

Regular synchronization cannot be started until the synchronization project and the schedule are active.

#### To prevent regular synchronization

- 1. In the Synchronization Editor, open the synchronization project.
- 2. Select the start up configuration and deactivate the configured schedule. Now you can only start synchronization manually.

An activated synchronization project can only be edited to a limited extend. The schema in the synchronization project must be updated if schema modifications are required. The synchronization project is deactivated in this case and can be edited again.

Furthermore, the synchronization project must be deactivated if synchronization should not be started by any means (not even manually).

#### To deactivate the synchronization project

- 1. In the Synchronization Editor, open the synchronization project.
- 2. Select the **General** view on the home page.
- 3. Click **Deactivate project**.

#### **Related topics**

- Creating a synchronization project for initial synchronization of a Microsoft Exchange environment on page 25
- Pausing handling of target system specific processes (Offline mode) on page 53

## Displaying synchronization results

Synchronization results are summarized in the synchronization log. You can specify the extent of the synchronization log for each system connection individually. One Identity Manager provides several reports in which the synchronization results are organized under different criteria.

#### To display a synchronization log

- 1. In the Synchronization Editor, open the synchronization project.
- 2. Select the **Logs** category.
- 3. Click in the navigation view toolbar.

Logs for all completed synchronization runs are displayed in the navigation view.

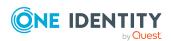

4. Select a log by double-clicking it.

An analysis of the synchronization is shown as a report. You can save the report.

#### To display a provisioning log

- 1. In the Synchronization Editor, open the synchronization project.
- 2. Select the **Logs** category.
- Click in the navigation view toolbar.
   Logs for all completed provisioning processes are displayed in the navigation view.
- 4. Select a log by double-clicking it.

An analysis of the provisioning is shown as a report. You can save the report.

The log is marked in color in the navigation view. This mark shows you the status of the synchronization/provisioning.

TIP: The logs are also displayed in the Manager under the **<target system> > synchronization log** category.

# Synchronizing single objects

Individual objects can only be synchronized if the object is already present in the One Identity Manager database. The changes are applied to the mapped object properties. If a membership list belongs to one of these properties, the entries in the assignment table will also be updated.

NOTE: If the object is no longer present in the target system, then it is deleted from the One Identity Manager database.

#### To synchronize a single object

- 1. In the Manager, select the **Active Directory** category.
- 2. Select the object type in the navigation view.
- 3. In the result list, select the object that you want to synchronize.
- 4. Select the **Synchronize this object** task.

A process for reading this object is entered in the job queue.

#### **Features of synchronizing memberships**

If you synchronize changes in an object's member list, run single object synchronization on the assignment's root object, The base table of an assignment contains an XDateSubItem column containing information about the last change to the memberships.

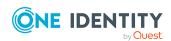

#### **Example:**

Base object for assigning receive restrictions for email users and mail-enabled distribution groups is the distribution group.

In the target system, mail acceptance for a mail-enabled distribution group was allowed for an email user. To synchronize this assignment, in the Manager, select this distribution group and run single object synchronization. In the process, all of the distribution group's assignments are synchronized.

The email user must already exist as an object in the One Identity Manager database for the assignment to be made.

#### **Detailed information about this topic**

Configuring single object synchronization on page 42

# Tasks following synchronization

After the synchronization of data from the target system into the One Identity Manager database, rework may be necessary. Check the following tasks:

- Post-processing outstanding objects on page 48
- Adding custom tables to the target system synchronization on page 50
- Managing Microsoft Exchange mailboxes, mail users, and mail contacts through account definitions on page 51

## Post-processing outstanding objects

Objects, which do not exist in the target system, can be marked as outstanding in One Identity Manager by synchronizing. This prevents objects being deleted because of an incorrect data situation or an incorrect synchronization configuration.

Outstanding objects:

- Cannot be edited in One Identity Manager.
- Are ignored by subsequent synchronizations.
- · Are ignored by inheritance calculations.

This means, all memberships and assignments remain intact until the outstanding objects have been processed.

Start target system synchronization to do this.

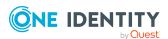

#### To post-process outstanding objects

1. In the Manager, select the **Active Directory > Target system synchronization: Exchange** category.

The navigation view lists all the synchronization tables assigned to the **Microsoft Exchange** target system type.

2. On the **Target system synchronization** form, in the **Table / object** column, open the node of the table for which you want to post-process outstanding objects.

All objects that are marked as outstanding are shown. The **Last log entry** and **Last method run** columns display the time at which the last entry was made in the synchronization log and which processing method was run. The **No log available** entry can mean the following:

- The synchronization log has already been deleted.
  - OR -
- An assignment from a member list has been deleted from the target system.

The base object of the assignment was updated during the synchronization. A corresponding entry appears in the synchronization log. The entry in the assignment table is marked as outstanding, but there is no entry in the synchronization log.

An object that contains a member list has been deleted from the target system.
 During synchronization, the object and all corresponding entries in the assignment tables are marked as outstanding. However, an entry in the synchronization log appears only for the deleted object.

#### TIP:

#### To display object properties of an outstanding object

- 1. Select the object on the target system synchronization form.
- 2. Open the context menu and click **Show object**.
- 3. Select the objects you want to rework. Multi-select is possible.
- 4. Click on one of the following icons in the form toolbar to run the respective method.

**Table 7: Methods for handling outstanding objects** 

| Icon | Method  | Description                                                                                                    |
|------|---------|----------------------------------------------------------------------------------------------------|
| ×    | Delete  | The object is immediately deleted from the One Identity Manager database. Deferred deletion is not taken into account. |
|      |         | Indirect memberships cannot be deleted.                                                                                |
|      | Publish | The object is added to the target system. The <b>Outstanding</b> label is removed from the object.                     |

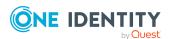

| Icon | Method | Description                                                                                       |
|------|--------|---------------------------------------------------------------------------------------------------|
|      |        | This runs a target system specific process that triggers the provisioning process for the object. |
|      |        | Prerequisites:                                                                                    |
|      |        | <ul> <li>The table containing the object can be published.</li> </ul>                             |
|      |        | <ul> <li>The target system connector has write access to the<br/>target system.</li> </ul>        |
| 5    | Reset  | The <b>Outstanding</b> label is removed for the object.                                           |

5. Confirm the security prompt with **Yes**.

NOTE: By default, the selected objects are processed in parallel, which speeds up the selected method. If an error occurs during processing, the action is stopped and all changes are discarded.

Bulk processing of objects must be disabled if errors are to be localized, which means the objects are processed sequentially. Failed objects are named in the error message. All changes that were made up until the error occurred are saved.

#### To disable bulk processing

• Disable the discon in the form's toolbar.

NOTE: The target system connector must have write access to the target system in order to publish outstanding objects that are being post-processed. That means, the **Connection is read-only** option must not be set for the target system connection.

# Adding custom tables to the target system synchronization

You must customize your target system synchronization to synchronize custom tables.

#### To add custom tables to target system synchronization

- In the Manager, select the Active Directory > Basic configuration data > Target system types category.
- 2. In the result list, select the **Microsoft Exchange** target system type.
- 3. Select the **Assign synchronization tables** task.
- 4. In the Add assignments pane, assign **custom** tables to the outstanding objects you want to handle.
- 5. Save the changes.
- 6. Select the **Configure tables for publishing** task.

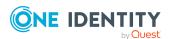

- 7. Select the custom tables that contain the outstanding objects that can be published in the target system and set the **Publishable** option.
- 8. Save the changes.

#### **Related topics**

Post-processing outstanding objects on page 48

# Managing Microsoft Exchange mailboxes, mail users, and mail contacts through account definitions

In the default installation, after synchronizing, employees are automatically created for Microsoft Exchange mailboxes, mail users, and mail contacts. If an account definition for the Microsoft Exchange organization is not known at the time of synchronization, Microsoft Exchange mailboxes, mail users, and mail contacts are linked to the employees. However, account definitions are not assigned. The Microsoft Exchange mailboxes, mail users, and mail contacts are therefore in a **Linked** state.

To manage Microsoft Exchange mailboxes, mail users, and mail contacts through account definitions, assign an account definition and a manage level.

# To manage Microsoft Exchange mailboxes, mail users, and mail contacts through account definitions

- 1. Create an account definition.
- 2. Assign an account definition to the Active Directory domain.
- 3. Assign the account definition and manage level to user accounts in **linked** status.
  - a. In the Manager, select the Active Directory > Mailboxes > Linked but not configured > <domain > category.
    - OR -

In the Manager, select the **Active Directory > Mail users > Linked but not configured > <domain>** category.

- OR -

In the Manager, select the **Active Directory > Mail contacts > Linked but not configured > <domain > category**.

b. Select the **Assign account definition to linked accounts** task.

#### **Related topics**

- Account definitions for Microsoft Exchange mailboxes, mail users, and mail contacts on page 56
- Assigning account definitions to Active Directory domains on page 72

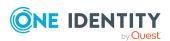

# **Troubleshooting**

Synchronization Editor helps you to analyze and eliminate synchronization errors.

- Simulating synchronization
  - The simulation allows you to estimate the result of synchronization. This means you can, for example, recognize potential errors in the synchronization configuration.
- Analyzing synchronization
  - You can generate the synchronization analysis report for analyzing problems which occur during synchronization, for example, insufficient performance.
- Logging messages
  - One Identity Manager offers different options for logging errors. These include the synchronization log, the log file for One Identity Manager Service, the logging of messages with NLOG, and similar.
- · Reset start information
  - If synchronization stopped unexpectedly, for example, because a server was not available, the start information must be reset manually. Only then can the synchronization be restarted.

For more information about these topics, see the *One Identity Manager Target System Synchronization Reference Guide*.

#### **Related topics**

• Displaying synchronization results on page 46

# Ignoring data error in synchronization

By default, objects with incorrect data are not synchronized. These objects can be synchronized once the data has been corrected. In certain situations, however, it might be necessary to synchronize objects like these and ignore the data properties that have errors. This synchronization behavior can be configured in One Identity Manager.

#### To ignoring data errors during synchronization in One Identity Manager

- 1. In the Synchronization Editor, open the synchronization project.
- 2. Select the **Configuration > One Identity Manager connection** category.
- In the General view, click Edit connection.
   This starts the system connection wizard.
- 4. On the **Additional options** page, enable **Try to ignore data errors**.

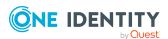

This option is only effective if **Continue on error** is set in the synchronization workflow.

Default columns, such as primary keys, UID columns, or mandatory input columns cannot be ignored.

5. Save the changes.

IMPORTANT: If this option is set, One Identity Manager tries to ignore commit errors that could be related to data errors in a single column. This causes the data changed in the affected column to be discarded and the object is subsequently saved again. This effects performance and leads to loss of data.

Only set this option in the exceptional circumstance of not being able to correct the data before synchronization.

# Pausing handling of target system specific processes (Offline mode)

If a target system connector is not able to reach the target system temporarily, you can enable offline mode for the target system. This stops target system specific processes from being frozen and having to be manually re-enabled later.

Whether offline mode is generally available for a target system connection is set in the base object of the respective synchronization project. Once a target system is truly unavailable, the target system connection can be switched offline and online again with the Launchpad.

In offline mode, all Job servers assigned to the base object are stopped. This includes the synchronization server and all Job servers involved in load balancing. If one of the Job servers also handles other tasks, these are not processed either.

#### **Prerequisites**

Offline mode can only be specified for a base object if certain prerequisites are fulfilled.

- The synchronization server is not used for any other base object as a synchronization server.
- If a server function is assigned to the base object, none of the Job servers with this server function may have any other server function (for example, update server).
- A dedicated synchronization server must be set up to exclusively process the Job queue for this base object. The same applies to all Job servers that are determined by the server function.

#### To allow offline mode for a base object

- 1. In the Synchronization Editor, open the synchronization project.
- 2. Select the **Base objects** category.
- 3. Select a base object in the document view and click .

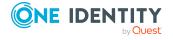

- 4. Enable Offline mode available.
- 5. Click OK.
- 6. Save the changes.

IMPORTANT: To prevent data inconsistencies, the offline phase should be kept as short as possible.

The number of processes to handle depends on the extent of the changes in the One Identity Manager database and their effect on the target system during the offline phase. To establish data consistency between the One Identity Manager database and the target system, all pending processes must be handled before synchronization can start.

Only use offline mode, if possible, for short system downtimes such as maintenance windows.

#### To flag a target system as offline

- 1. Start the Launchpad and log in on the One Identity Manager database.
- 2. Select Manage > System monitoring > Flag target systems as offline.
- 3. Click Run.

This opens the **Manage offline systems** dialog. The **Base objects** section displays the base objects of target system connections that can be switched to offline.

- 4. Select the base object whose target system connection is not available.
- 5. Click **Switch offline**.
- 6. Confirm the security prompt with **OK**.

This stops all the Job servers assigned to the base object. No more synchronization or provisioning Jobs are performed. The Job Queue Info program shows when a Job server has been switched offline and the corresponding tasks are not being processed.

For more information about offline mode, see the *One Identity Manager Target System Synchronization Reference Guide*.

#### **Related topics**

Deactivating synchronization on page 46

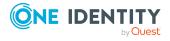

# Basic data for managing a Microsoft Exchange environment

To manage a Microsoft Exchange environment in One Identity Manager, the following basic data is relevant.

#### Account definitions

One Identity Manager has account definitions for automatically allocating mailboxes, mail users, and mail contacts to employees. You can create account definitions for every target system. If an employee does not yet have a mailbox (mail user, mail contact) in a target system, a new mailbox (mail user or mail contact) is created by assigning the account definition to an employee.

For more information, see Account definitions for Microsoft Exchange mailboxes, mail users, and mail contacts on page 56.

#### Target system types

Target system types are required for configuring target system comparisons. Tables with outstanding objects are maintained with the target system types and settings are configured for provisioning memberships and single objects synchronization. Target system types also map objects in the Unified Namespace.

For more information, see Post-processing outstanding objects on page 48.

#### Target system managers

A default application role exists for the target system manager in One Identity Manager. Assign employees to this application role who have permission to edit all Microsoft Exchange organizations in One Identity Manager.

Define additional application roles if you want to limit the permissions for target system managers to individual Microsoft Exchange organizations. The application roles must be added under the default application role.

For more information, see Target system managers for Microsoft Exchange on page 75.

#### Servers

Servers must be informed of your server functionality in order to handle Microsoft Exchange-specific processes in One Identity Manager. For example, the synchronization server.

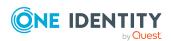

For more information, see Job server for Microsoft Exchange-specific process handling on page 77.

# Account definitions for Microsoft Exchange mailboxes, mail users, and mail contacts

One Identity Manager has account definitions for automatically allocating mailboxes, mail users, and mail contacts to employees. You can create account definitions for every target system. If an employee does not yet have a mailbox (mail user, mail contact) in a target system, a new mailbox (mail user or mail contact) is created by assigning the account definition to an employee.

For more information about account definitions, see the *One Identity Manager Target System Base Module Administration Guide*.

The following steps are required to implement an account definition:

- Creating account definitions
- Configuring manage levels
- · Creating the formatting rules for IT operating data
- · Collecting IT operating data
- Assigning account definitions to employees and target systems

#### **Detailed information about this topic**

- Creating account definitions on page 56
- Editing manage levels on page 60
- Creating mapping rules for IT operating data on page 62
- Entering IT operating data on page 64
- Assigning account definitions to employees on page 66
- Assigning account definitions to Active Directory domains on page 72

# **Creating account definitions**

#### To create a new account definition

- In the Manager, select the Active Directory > Basic configuration data > Account definitions > Account definitions category.
- 2. Click in the result list.

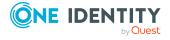

- 3. On the main data form, enter the main data of the account definition.
- 4. Save the changes.

#### **Related topics**

- Main data for account definitions on page 57
- Editing account definitions on page 57
- Assigning manage levels to account definitions on page 61

# **Editing account definitions**

#### To edit an account definition

- In the Manager, select the Active Directory > Basic configuration data > Account definitions > Account definitions category.
- 2. Select an account definition in the result list.
- 3. Select the Change main data task.
- 4. Enter the account definition's main data.
- 5. Save the changes.

#### Related topics

- Main data for account definitions on page 57
- Creating account definitions on page 56
- Assigning manage levels to account definitions on page 61

# Main data for account definitions

Enter the following data for an account definition:

Table 8: Main data for an account definition

| Property           | Description                                                                                                    |
|--------------------|----------------------------------------------------------------------------------------------------|
| Account definition | Account definition name.                                                                                                    |
| User account table | Table in the One Identity Manager schema that maps mailboxes, mail users or mail contacts.                                                                                                    |
|                    | For Microsoft Exchange mailboxes, select <b>EXOMailbox</b> . For Microsoft Exchange mail users, select <b>EXOMailUser</b> . For Microsoft Exchange mail contacts, select <b>EXOMailContact</b> . |

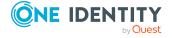

| Description                                                                                                    |
|----------------------------------------------------------------------------------------------------|
| Target system to which the account definition applies.                                                                                                    |
| Specifies the required account definition. Define the dependencies between account definitions. When this account definition is requested or assigned, the required account definition is assigned automatically.  Enter the account definition of the associated Active Directory domain.                                                                                                    |
| Text field for additional explanation.                                                                                                    |
| Manage level to use by default when you add new mailboxes, mail users or mail contacts.                                                                                                    |
| Value for evaluating the risk of assigning the account definition to employees. Set a value in the range <b>0</b> to <b>1</b> . This input field is only visible if the <b>QER   CalculateRiskIndex</b> configuration parameter is set.                                                                                                    |
| For more information, see the <i>One Identity Manager Risk</i> Assessment Administration Guide.                                                                                                    |
| Service item through which you can request the account definition resource in the IT Shop. Assign an existing service item or add a new one.                                                                                                    |
| Specifies whether the account definition can be requested through the IT Shop. The account definition can be requested by an employee through the Web Portal and distributed using a defined approval process. The resource can also be assigned directly to employees and roles outside the IT Shop.                                                                                                    |
| Specifies whether the account definition can only be requested through the IT Shop. The account definition can be requested by an employee through the Web Portal and distributed using a defined approval process. The account definition cannot be directly assigned to roles outside the IT Shop.                                                                                                    |
| Specifies whether the account definition is automatically assigned to all internal employees. To automatically assign the account definition to all internal employee, use the <b>Enable automatic assignment to employees</b> The account definition is assigned to every employee that is not marked as external. Once a new internal employee is created, they automatically obtain this account definition.  To automatically remove the account definition assignment from all employees, use the <b>Disable automatic assignment to employees</b> . The account definition cannot |
|                                                                                                    |

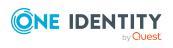

| Property                                          | Description                                                                                                    |
|---------------------------------------------------|----------------------------------------------------------------------------------------------------|
|                                                   | be reassigned to employees from this point on. Existing account definition assignments remain intact.                                                                        |
| Retain account definition if permanently disabled | Specifies the account definition assignment to permanently deactivated employees.                                                                                            |
|                                                   | Option set: The account definition assignment remains in effect. The mail user or mail contact or the mailbox remains intact.                                                |
|                                                   | Option not set (default): The account definition assignment is not in effect. The associated mail user or the associated mail contact or the associated mailbox is disabled. |
| Retain account definition if temporarily disabled | Specifies the account definition assignment to temporarily deactivated employees.                                                                                            |
|                                                   | Option set: The account definition assignment remains in effect. The mail user or mail contact or the mailbox remains intact.                                                |
|                                                   | Option not set (default): The account definition assignment is not in effect. The associated mail user or the associated mail contact or the associated mailbox is disabled. |
| Retain account definition on deferred deletion    | Specifies the account definition assignment on deferred deletion of employees.                                                                                               |
|                                                   | Option set: The account definition assignment remains in effect. The mail user or mail contact or the mailbox remains intact.                                                |
|                                                   | Option not set (default): The account definition assignment is not in effect. The associated mail user or the associated mail contact or the associated mailbox is disabled. |
| Retain account definition on security risk        | Specifies the account definition assignment to employees posing a security risk.                                                                                             |
|                                                   | Option set: The account definition assignment remains in effect. The email user or mail contact or the mailbox remains intact.                                               |
|                                                   | Option not set (default): The account definition assignment is not in effect. The associated mail user or the associated mail contact or the associated mailbox is disabled. |
| Resource type                                     | Resource type for grouping account definitions.                                                                                                    |
| Spare field 01 - spare field 10                   | Additional company-specific information. Use the Designer to customize display names, formats, and templates for the input fields.                                           |

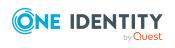

## **Editing manage levels**

One Identity Manager supplies a default configuration for the **Unmanaged** and **Full managed** manage levels. You can define other manage levels depending on your requirements.

IMPORTANT: In the Designer, extend the templates by adding the procedure for the additional manage levels. For more information about templates, see the *One Identity Manager Configuration Guide* 

For more information about manage levels, see the *One Identity Manager Target System Base Module Administration Guide*.

#### To edit a manage level

- In the Manager, select the Active Directory > Basic configuration data > Account definitions > Manage levels category.
- 2. Select the manage level in the result list.
- 3. Select the Change main data task.
- 4. Edit the manage level's main data.
- 5. Save the changes.

#### **Related topics**

- Main data for manage levels on page 61
- Creating manage levels on page 60
- Assigning manage levels to account definitions on page 61

## **Creating manage levels**

One Identity Manager supplies a default configuration for the **Unmanaged** and **Full managed** manage levels. You can define other manage levels depending on your requirements.

IMPORTANT: In the Designer, extend the templates by adding the procedure for the additional manage levels. For more information about templates, see the *One Identity Manager Configuration Guide* 

For more information about manage levels, see the *One Identity Manager Target System Base Module Administration Guide*.

#### To create a manage level

- In the Manager, select the Active Directory > Basic configuration data > Account definitions > Manage levels category.
- 2. Click in the result list.

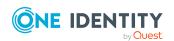

- 3. On the main data form, edit the main data of the manage level.
- 4. Save the changes.

#### **Related topics**

- · Main data for manage levels on page 61
- Editing manage levels on page 60
- Assigning manage levels to account definitions on page 61

# Assigning manage levels to account definitions

IMPORTANT: The **Unmanaged** manage level is assigned automatically when you create an account definition and it cannot be removed.

#### To assign manage levels to an account definition

- In the Manager, select the Active Directory > Basic configuration data > Account definitions > Account definitions category.
- 2. Select an account definition in the result list.
- 3. Select the **Assign manage level** task.
- 4. In the **Add assignments** pane, assign the manage level.

TIP: In the **Remove assignments** pane, you can remove assigned manage levels.

#### To remove an assignment

- Select the manage level and double-click 

  ✓.
- 5. Save the changes.

# Main data for manage levels

Enter the following data for a manage level.

Table 9: Main data for manage levels

| Property                     | Description                                                                                                    |
|------------------------------|----------------------------------------------------------------------------------------------------|
| Manage level                 | Name of the manage level.                                                                                            |
| Description                  | Text field for additional explanation.                                                                               |
| IT operating data overwrites | Specifies whether user account data formatted from IT operating data is automatically updated. Permitted values are: |

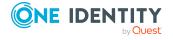

| Property                                   | Description                                                                                         |
|--------------------------------------------|----------------------------------------------------------------------------------------------------|
|                                            | Never: Data is not updated. (Default)                                                               |
|                                            | <ul> <li>Always: Data is always updated.</li> </ul>                                                 |
|                                            | <ul> <li>Only initially: Data is only determined at the start.</li> </ul>                           |
| Retain groups if temporarily disabled      | Specifies whether user accounts of temporarily deactivated retain their group memberships.          |
| Lock user accounts if temporarily disabled | Specifies whether user accounts of temporarily deactivated employees are locked.                    |
| Retain groups if permanently disabled      | Specifies whether user accounts of permanently deactivated employees retain group memberships.      |
| Lock user accounts if permanently disabled | Specifies whether user accounts of permanently deactivated employees are locked.                    |
| Retain groups on deferred deletion         | Specifies whether user accounts of employees marked for deletion retain their group memberships.    |
| Lock user accounts if deletion is deferred | Specifies whether user accounts of employees marked for deletion are locked.                        |
| Retain groups on security risk             | Specifies whether user accounts of employees posing a security risk retain their group memberships. |
| Lock user accounts if security is at risk  | Specifies whether user accounts of employees posing a security risk are locked.                     |
| Retain groups if user account disabled     | Specifies whether disabled user accounts retain their group memberships.                            |

# Creating mapping rules for IT operating data

An account definition specifies which rules are used to form the IT operating data and which default values will be used if no IT operating data can be found through the employee's primary roles.

The following IT operating data is used in the One Identity Manager default configuration for automatically creating user accounts for an employee in the target system and modifying them.

• Microsoft Exchange mailbox database

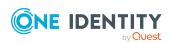

#### To create a mapping rule for IT operating data

- In the Manager, select the Active Directory > Basic configuration data > Account definitions > Account definitions category.
- 2. Select an account definition in the result list.
- 3. Select the **Edit IT operating data mapping** task.
- 4. Click **Add** and enter the following information:
  - **Column**: User account property for which the value is set. In the menu, you can select the columns that use the TSB\_ITDataFromOrg script in their template. For more information about this, see the *One Identity Manager Target System Base Module Administration Guide*.
  - **Source**: Specifies which roles to use in order to find the user account properties. You have the following options:
    - Primary department
    - · Primary location
    - Primary cost center
    - · Primary business roles

NOTE: The business role can only be used if the Business Roles Module is available.

Empty

If you select a role, you must specify a default value and set the **Always** use default value option.

- **Default value**: Default value of the property for an employee's user account if the value is not determined dynamically from the IT operating data.
- Always use default value: Specifies whether the user account property is always set with the default value. IT operating data is not determined dynamically from a role.
- Notify when applying the default: Specifies whether an email is sent to a specific mailbox when the default value is used. The Employee - new user account with default properties created mail template is used.

To change the mail template, in the Designer, adjust the **TargetSystem | ADS | Exchange2000 | Accounts | MailTemplateDefaultValues**configuration parameter.

5. Save the changes.

#### **Related topics**

• Entering IT operating data on page 64

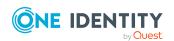

## **Entering IT operating data**

To create user accounts with the **Full managed** manage level, the required IT operating data must be determined. The operating data required to automatically supply an employee with IT resources is shown in the business roles, departments, locations, or cost centers. An employee is assigned a primary business role, primary location, primary department, or primary cost center. The necessary IT operating data is ascertained from these assignments and used in creating the user accounts. Default values are used if valid IT operating data cannot be found over the primary roles.

You can also specify IT operating data directly for a specific account definition.

#### **Example:**

Normally, each employee in department A obtains a default user account in the domain A. In addition, certain employees in department A obtain administrative user accounts in the domain A.

Create an account definition A for the default user account of the domain A and an account definition B for the administrative user account of domain A. In the IT operating data mapping rule for the account definitions A and B, specify the **Department** property in order to determine the valid IT operating data.

Specify the effective IT operating data of department A for the domain A. This IT operating data is used for standard user accounts. In addition, for department A, specify the effective IT operating data of account definition B. This IT operating data is used for administrative user accounts.

#### To define IT operating data

- 1. In the Manager, select the role in the **Organizations** or **Business roles** category.
- 2. Select the **Edit IT operating data** task.
- 3. Click **Add** and enter the following data.
  - **Effects on**: Specify an IT operating data application scope. The IT operating data can be used for a target system or a defined account definition.

#### To specify an application scope

- a. Click > next to the field.
- b. Under **Table**, select the table that maps the target system for select the TSBAccountDef table or an account definition.
- c. Select the specific target system or account definition under **Effects on**.
- d. Click OK.
- **Column**: Select the user account property for which the value is set.

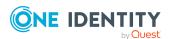

In the menu, you can select the columns that use the TSB\_ITDataFromOrg script in their template. For more information about this, see the *One Identity Manager Target System Base Module Administration Guide*.

- Value: Enter a fixed value to assign to the user account's property.
- 4. Save the changes.

#### **Related topics**

• Creating mapping rules for IT operating data on page 62

## Modify IT operating data

If IT operating data changes, you must transfer the changes to the existing user accounts. To do this, templates must be rerun on the affected columns. Before you can run the templates, you can check what effect a change to the IT operating data has on the existing user accounts. You can decide whether the change is transferred to the One Identity Manager database in the case of each affected column in each affected database.

#### **Prerequisites**

- The IT operating data of a department, a cost center, a business role, or a location have been changed.
  - OR -
- The default values in the IT operating data template were modified for an account definition.

NOTE: If the assignment of an employee to a primary department, cost center, to a primary business role or to a primary location changes, the templates are automatically run.

#### To run the template

- In the Manager, select the Active Directory > Basic configuration data > Account definitions > Account definitions category.
- 2. Select an account definition in the result list.
- 3. Select the **Run templates** task.

This displays a list of all user accounts that were created with the selected account definition and whose properties were changed by modifying the IT operating data. That means:

- Old value: Value of the object property before changing the IT operating data.
- **New value**: Value of the object property after changing the IT operating data.
- **Selection**: Specifies whether the new value is copied to the user account.

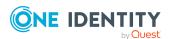

- 4. Mark all the object properties in the **selection** column that will be given the new value.
- 5. Click Apply.

The templates are applied to all selected user accounts and properties.

# Assigning account definitions to employees

Account definitions are assigned to company employees.

Indirect assignment is the default method for assigning account definitions to employees. Account definitions are assigned to departments, cost centers, locations, or roles. The employees are categorized into these departments, cost centers, locations, or roles depending on their function in the company and thus obtain their account definitions. To react quickly to special requests, you can assign individual account definitions directly to employees.

You can automatically assign special account definitions to all company employees. It is possible to assign account definitions to the IT Shop as requestable products. Department managers can then request user accounts from the Web Portal for their staff. It is also possible to add account definitions to system roles. These system roles can be assigned to employees through hierarchical roles or added directly to the IT Shop as products.

In the One Identity Manager default installation, the processes are checked at the start to see if the employee already has a user account in the target system that has an account definition. If no user account exists, a new user account is created with the account definition's default manage level.

NOTE: If a user account already exists and is disabled, then it is re-enabled. In this case, you must change the user account manage level afterward.

NOTE: As long as an account definition for an employee is valid, the employee retains the user account that was created by it. If the account definition assignment is removed, the user account that was created from this account definition, is deleted.

#### Prerequisites for indirect assignment of account definitions to employees

• Assignment of employees and account definitions is permitted for role classes (departments, cost centers, locations, or business roles).

#### To configure assignments to roles of a role class

- In the Manager, select role classes in the Organizations > Basic configuration data > Role classes category.
  - OR -

In the Manager, select role classes in the **Business roles > Basic configuration** data > Role classes category.

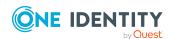

- 2. Select the **Configure role assignments** task and configure the permitted assignments.
  - To generally allow an assignment, enable the **Assignments allowed** column.
  - To allow direct assignment, enable the Direct assignments permitted column.
- 3. Save the changes.

For more information about preparing role classes to be assigned, see the *One Identity Manager Identity Management Base Module Administration Guide*.

#### **Detailed information about this topic**

- · Assigning account definitions to departments, cost centers, and locations on page 67
- Assigning account definitions to business roles on page 68
- Assigning account definitions to all employees on page 68
- Assigning account definitions directly to employees on page 69
- Assigning account definitions to Active Directory domains on page 72

# Assigning account definitions to departments, cost centers, and locations

#### To add account definitions to hierarchical roles

- In the Manager, select the Active Directory > Basic configuration data > Account definitions > Account definitions category.
- 2. Select an account definition in the result list.
- 3. Select the **Assign organizations** task.
- 4. In the **Add assignments** pane, assign the organizations:
  - On the **Departments** tab, assign departments.
  - On the Locations tab, assign locations.
  - On the **Cost centers** tab, assign cost centers.

TIP: In the **Remove assignments** pane, you can remove assigned organizations.

#### To remove an assignment

- Select the organization and double-click 

  ✓.
- 5. Save the changes.

#### **Related topics**

- Assigning account definitions to business roles on page 68
- Assigning account definitions to all employees on page 68

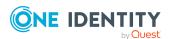

Assigning account definitions directly to employees on page 69

## **Assigning account definitions to business roles**

NOTE: This function is only available if the Business Roles Module is installed.

#### To add account definitions to hierarchical roles

- In the Manager, select the Active Directory > Basic configuration data > Account definitions > Account definitions category.
- 2. Select an account definition in the result list.
- 3. Select the **Assign business roles** task.
- 4. In the **Add assignments** pane, select the role class and assign business roles.

TIP: In the **Remove assignments** pane, you can remove assigned business roles.

#### To remove an assignment

- Select the business role and double-click .
- 5. Save the changes.

#### **Related topics**

- Assigning account definitions to departments, cost centers, and locations on page 67
- Assigning account definitions to all employees on page 68
- Assigning account definitions directly to employees on page 69

### Assigning account definitions to all employees

Use this task to assign the account definition to all internal employees. Employees that are marked as external do not obtain this account definition. Once a new internal employee is created, they automatically obtain this account definition. The assignment is calculated by the DBQueue Processor.

IMPORTANT: Only run this task if you can ensure that all current internal employees in the database and all pending newly added internal employees obtain a user account in this target system.

#### To assign an account definition to all employees

- In the Manager, select the Active Directory > Basic configuration data > Account definitions > Account definitions category.
- 2. Select an account definition in the result list.
- 3. Select the **Change main data** task.
- 4. Select the **Disable automatic assignment to employees** task.

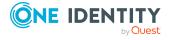

- 5. Confirm the security prompt with Yes.
- 6. Save the changes.

**NOTE:** To automatically remove the account definition assignment from all employees, run the DISABLE AUTOMATIC ASSIGNMENT TO EMPLOYEES task. The account definition cannot be reassigned to employees from this point on. Existing assignments remain intact.

#### **Related topics**

- Assigning account definitions to departments, cost centers, and locations on page 67
- Assigning account definitions to business roles on page 68
- Assigning account definitions directly to employees on page 69

# Assigning account definitions directly to employees

#### To assign an account definition directly to employees

- In the Manager, select the Active Directory > Basic configuration data > Account definitions > Account definitions category.
- 2. Select an account definition in the result list.
- 3. Select the **Assign to employees** task.
- 4. In the **Add assignments** pane, add employees.

TIP: In the **Remove assignments** pane, you can remove assigned employees.

#### To remove an assignment

- Select the employee and double-click 

  ✓.
- 5. Save the changes.

#### **Related topics**

- Assigning account definitions to departments, cost centers, and locations on page 67
- Assigning account definitions to business roles on page 68
- Assigning account definitions to all employees on page 68

## Assigning account definitions to system roles

NOTE: This function is only available if the System Roles Module is installed.

Account definitions with the **Only use in IT Shop** option can only be assigned to system roles that also have this option set.

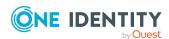

#### To add account definitions to a system role

- In the Manager, select the Active Directory > Basic configuration data > Account definitions > Account definitions category.
- 2. Select an account definition in the result list.
- 3. Select the **Assign system roles** task.
- 4. In the **Add assignments** pane, assign system roles.

TIP: In the **Remove assignments** pane, you can remove the system role assignment.

#### To remove an assignment

- Select the system role and double-click 

  ✓.
- 5. Save the changes.

### Adding account definitions in the IT Shop

An account definition can be requested by shop customers when it is assigned to an IT Shop shelf. To ensure it can be requested, further prerequisites need to be guaranteed.

- The account definition must be labeled with the **IT Shop** option.
- The account definition must be assigned to a service item.
  - TIP: In the Web Portal, all products that can be requested are grouped together by service category. To make the account definition easier to find in the Web Portal, assign a service category to the service item.
- If the account definition is only assigned to employees using IT Shop assignments, you must also set the **Only for use in IT Shop** option. Direct assignment to hierarchical roles may not be possible.

NOTE: IT Shop administrators can assign account definitions to IT Shop shelves if login is role-based. Target system administrators are not authorized to add account definitions in the IT Shop.

#### To add an account definition to the IT Shop (role-based login)

- 1. In the Manager, select the **Entitlements > Account definitions** category.
- 2. Select an account definition in the result list.
- 3. Select the **Add to IT Shop** task.
- 4. In the **Add assignments** pane, assign the account definitions to the IT Shop shelves.
- 5. Save the changes.

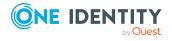

#### To add an account definition to the IT Shop (non role-based login)

- In the Manager, select the Active Directory > Basic configuration data > Account definitions > Account definitions category.
- 2. Select an account definition in the result list.
- 3. Select the **Add to IT Shop** task.
- 4. In the **Add assignments** pane, assign the account definitions to the IT Shop shelves.
- 5. Save the changes.

# To remove an account definition from individual IT Shop shelves (role-based login)

- 1. In the Manager, select the **Entitlements > Account definitions** category.
- 2. Select an account definition in the result list.
- 3. Select the **Add to IT Shop** task.
- 4. In the **Remove assignments** pane, remove the account definitions from the IT Shop shelves.
- 5. Save the changes.

# To remove an account definition from individual IT Shop shelves (non role-based login)

- In the Manager, select the Active Directory > Basic configuration data > Account definitions > Account definitions category.
- 2. Select an account definition in the result list.
- 3. Select the **Add to IT Shop** task.
- 4. In the **Remove assignments** pane, remove the account definitions from the IT Shop shelves.
- 5. Save the changes.

#### To remove an account definition from all IT Shop shelves (role-based login)

- In the Manager, select the Entitlements > Account definitions category.
- 2. Select an account definition in the result list.
- 3. Select the **Remove from all shelves (IT Shop)** task.
- 4. Confirm the security prompt with Yes.
- 5. Click **OK**.

The account definition is removed from all shelves by the One Identity Manager Service. At the same time, any requests and assignment requests with this account definition are canceled.

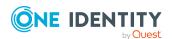

#### To remove an account definition from all IT Shop shelves (non role-based login)

- In the Manager, select the Active Directory > Basic configuration data > Account definitions > Account definitions category.
- 2. Select an account definition in the result list.
- 3. Select the **Remove from all shelves (IT Shop)** task.
- 4. Confirm the security prompt with **Yes**.
- 5. Click OK.

The account definition is removed from all shelves by the One Identity Manager Service. At the same time, any requests and assignment requests with this account definition are canceled.

For more information about requesting company resources through the IT Shop, see the One Identity Manager IT Shop Administration Guide.

#### **Related topics**

- Main data for account definitions on page 57
- Assigning account definitions to departments, cost centers, and locations on page 67
- Assigning account definitions to business roles on page 68
- Assigning account definitions directly to employees on page 69
- Assigning account definitions to system roles on page 69

# Assigning account definitions to Active Directory domains

The following prerequisites must be fulfilled if you implement automatic assignment of user accounts and employees resulting in administered user accounts (**Linked configured** state):

- The account definition is assigned to the target system.
- The account definition has the default manage level.

User accounts are only linked to the employee (**Linked** state) if no account definition is given. This is the case on initial synchronization, for example.

#### To assign the account definition to a target system

- 1. In the Manager, select the domain in the **Active Directory > Domains** category.
- 2. Select the **Change main data** task.
- 3. On the **Exchange** tab, enter the account definition.

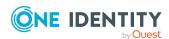

- a. From the **Mailbox definition (initial)** menu, select the account definitions for user mailboxes.
- b. From the **Mail contact definition (initial)** menu, select the account definition for mail contacts.
- c. From the **Mail user definition (initial)** menu, select the account definition for mail users.
- 4. Save the changes.

### **Related topics**

Assigning account definitions to employees on page 66

## **Deleting account definitions**

You can delete account definitions if they are not assigned to target systems, employees, hierarchical roles or any other account definitions.

#### To delete an account definition

- 1. Remove automatic assignments of the account definition from all employees.
  - In the Manager, select the Active Directory > Basic configuration data >
     Account definitions > Account definitions category.
  - b. Select an account definition in the result list.
  - c. Select the **Change main data** task.
  - d. Select the **Disable automatic assignment to employees** task.
  - e. Confirm the security prompt with Yes.
  - f. Save the changes.
- 2. Remove direct assignments of the account definition to employees.
  - a. In the Manager, select the Active Directory > Basic configuration data >
     Account definitions > Account definitions category.
  - b. Select an account definition in the result list.
  - c. Select the **Assign to employees** task.
  - d. In the **Remove assignments** pane, remove employees.
  - e. Save the changes.
- 3. Remove the account definition's assignments to departments, cost centers, and locations.
  - a. In the Manager, select the Active Directory > Basic configuration data > Account definitions > Account definitions category.
  - b. Select an account definition in the result list.

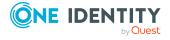

- c. Select the Assign organizations task.
- d. In the **Remove assignments** pane, remove the relevant departments, cost centers, and locations.
- e. Save the changes.
- 4. Remove the account definition's assignments to business roles.
  - In the Manager, select the Active Directory > Basic configuration data >
     Account definitions > Account definitions category.
  - b. Select an account definition in the result list.
  - c. Select the **Assign business roles** task.
  - d. In the **Remove assignments** pane, remove the business roles.
  - e. Save the changes.
- 5. If the account definition was requested through the IT Shop, it must be canceled and removed from all IT Shop shelves.

For more detailed information about unsubscribing requests, see the *One Identity Manager Web Designer Web Portal User Guide*.

## To remove an account definition from all IT Shop shelves (role-based login)

- a. In the Manager, select the **Entitlements > Account definitions** category.
- b. Select an account definition in the result list.
- c. Select the Remove from all shelves (IT Shop) task.
- d. Confirm the security prompt with Yes.
- e. Click OK.

The account definition is removed from all shelves by the One Identity Manager Service. At the same time, any requests and assignment requests with this account definition are canceled.

## To remove an account definition from all IT Shop shelves (non role-based login)

- In the Manager, select the Active Directory > Basic configuration data >
   Account definitions > Account definitions category.
- b. Select an account definition in the result list.
- c. Select the **Remove from all shelves (IT Shop)** task.
- d. Confirm the security prompt with **Yes**.
- e. Click OK.

The account definition is removed from all shelves by the One Identity Manager Service. At the same time, any requests and assignment requests with this account definition are canceled.

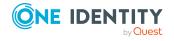

- 6. Remove the required account definition assignment. As long as the account definition is required for another account definition, it cannot be deleted. Check all the account definitions.
  - a. In the Manager, select the Active Directory > Basic configuration data > Account definitions > Account definitions category.
  - b. Select an account definition in the result list.
  - c. Select the Change main data task.
  - d. From the **Required account definition** menu, remove the account definition.
  - e. Save the changes.
- 7. Remove the account definition's assignments to target systems.
  - a. In the Manager, select the domain in the **Active Directory > Domains** category.
  - b. Select the **Change main data** task.
  - c. On the **General** tab, remove the assigned account definitions.
  - d. Save the changes.
- 8. Delete the account definition.
  - In the Manager, select the Active Directory > Basic configuration data > Account definitions > Account definitions category.
  - b. Select an account definition in the result list.
  - c. Click to delete an account definition.

# Target system managers for Microsoft Exchange

A default application role exists for the target system manager in One Identity Manager. Assign employees to this application role who have permission to edit all Microsoft Exchange organizations in One Identity Manager.

Define additional application roles if you want to limit the permissions for target system managers to individual Microsoft Exchange organizations. The application roles must be added under the default application role.

For more information about implementing and editing application roles, see the *One Identity Manager Authorization and Authentication Guide*.

#### Implementing application roles for target system managers

1. The One Identity Manager administrator allocates employees to be target system administrators.

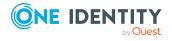

- 2. These target system administrators add employees to the default application role for target system managers.
  - Target system managers with the default application role are authorized to edit all the Microsoft Exchange organizations in One Identity Manager.
- 3. Target system managers can authorize other employees within their area of responsibility as target system managers and if necessary, create additional child application roles and assign these to individual Microsoft Exchange organizations.

Table 10: Default application roles for target system managers

| User                         | Tasks                                                                                                    |
|------------------------------|----------------------------------------------------------------------------------------------------|
| Target<br>system<br>managers | Target system managers must be assigned to the <b>Target systems</b>   <b>Exchange</b> application role or a child application role.                                |
|                              | Users with this application role:                                                                                                    |
|                              | <ul> <li>Assume administrative tasks for the target system.</li> </ul>                                                                                              |
|                              | <ul> <li>Create, change, or delete target system objects.</li> </ul>                                                                                                |
|                              | <ul> <li>Edit password policies for the target system.</li> </ul>                                                                                                   |
|                              | <ul> <li>Can add employees who have another identity than the <b>Primary</b> identity.</li> </ul>                                                                   |
|                              | <ul> <li>Configure synchronization in the Synchronization Editor and define<br/>the mapping for comparing target systems and One Identity<br/>Manager.</li> </ul>   |
|                              | <ul> <li>Edit the synchronization's target system types and outstanding<br/>objects.</li> </ul>                                                                     |
|                              | <ul> <li>Authorize other employees within their area of responsibility as<br/>target system managers and create child application roles if<br/>required.</li> </ul> |

#### To initially specify employees to be target system administrators

- 1. Log in to the Manager as a One Identity Manager administrator (**Base role** | **Administrators** application role)
- Select the One Identity Manager Administration > Target systems > Administrators category.
- 3. Select the **Assign employees** task.
- 4. Assign the employee you want and save the changes.

#### To add the first employees to the default application as target system managers

- 1. Log in to the Manager as a target system administrator (**Target systems** | **Administrators** application role).
- Select the One Identity Manager Administration > Target systems > Exchange category.

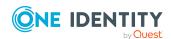

- 3. Select the **Assign employees** task.
- 4. Assign the employees you want and save the changes.

# To authorize other employees as target system managers when you are a target system manager

- 1. Log in to the Manager as a target system manager.
- 2. Select the application role in the **Active Directory > Basic configuration data > Target system managers** category.
- 3. Select the **Assign employees** task.
- 4. Assign the employees you want and save the changes.

## To specify target system managers for individual Microsoft Exchange organizations

- 1. Log in to the Manager as a target system manager.
- 2. Select the **Active Directory** > **Exchange system administration** category.
- 3. Select the Change main data task.
- 4. On the **General** tab, select the application role in the **Target system** manager menu.
  - OR -

Next to the **Target system manager** menu, click **1** to create a new application role.

- a. Enter the application role name and assign the **Target systems | Exchange** parent application role.
- b. Click **OK** to add the new application role.
- 5. Save the changes.

#### **Related topics**

- One Identity Manager users for managing Microsoft Exchange on page 9
- · Microsoft Exchange organizations on page 84

## Job server for Microsoft Exchangespecific process handling

Servers must be informed of your server functionality in order to handle Microsoft Exchange-specific processes in One Identity Manager. For example, the synchronization server.

You have several options for defining a server's functionality:

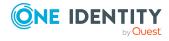

- In the Designer, create an entry for the Job server in the Base Data > Installation
   Job server category. For more information about this, see the One Identity
   Manager Configuration Guide.
- In the Manager, select an entry for the Job server in the **Active Directory > Basic configuration data > Server** category and edit the Job server main data.

Use this task if the Job server has already been declared in One Identity Manager and you want to configure special functions for the Job server.

#### To edit a Job server and its functions

- In the Manager, select the Active Directory > Basic configuration data > Server category.
- 2. Select the Job server entry in the result list.
- 3. Select the **Change main data** task.
- 4. Edit the Job server's main data.
- 5. Select the **Assign server functions** task and specify server functionality.
- 6. Save the changes.

#### **Detailed information about this topic**

- General main data for Job servers on page 78
- Specifying server functions on page 80

### General main data for Job servers

NOTE: All editing options are also available in the Designer under **Base Data** > **Installation** > **Job server**.

NOTE: More properties may be available depending on which modules are installed.

**Table 11: Job server properties** 

| Property            | Meaning                                                                                                    |
|---------------------|----------------------------------------------------------------------------------------------------|
| Server              | Job server name.                                                                                                    |
| Full server<br>name | Full server name in accordance with DNS syntax.  Syntax: <name of="" servers="">.<fully domain="" name="" qualified=""></fully></name> |
| Target system       | Computer account target system.                                                                                                    |
| Language            | Language of the server.                                                                                                    |
| Server is cluster   | Specifies whether the server maps a cluster.                                                                                           |

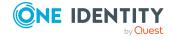

| Property                           | Meaning                                                                                                    |
|------------------------------------|----------------------------------------------------------------------------------------------------|
| Server belongs<br>to cluster       | Cluster to which the server belongs.                                                                                                    |
|                                    | NOTE: The <b>Server is cluster</b> and <b>Server belongs to cluster</b> properties are mutually exclusive.                                                                                                    |
| IP address<br>(IPv6)               | Internet protocol version 6 (IPv6) server address.                                                                                                    |
| IP address<br>(IPv4)               | Internet protocol version 4 (IPv4) server address.                                                                                                    |
| Copy process<br>(source<br>server) | Permitted copying methods that can be used when this server is the source of a copy action. At present, only copy methods that support the Robocopy and rsync programs are supported.                                                                                                    |
|                                    | If no method is given, the One Identity Manager Service determines the operating system of the server during runtime. Replication is then performed with the Robocopy program between servers with a Windows operating system or with the rsync program between servers with a Linux operating system. If the operating systems of the source and destination servers differ, it is important that the right copy method is applied for successful replication. A copy method is chosen that supports both servers. |
| Coding                             | Character set coding that is used to write files to the server.                                                                                                    |
| Parent Job<br>server               | Name of the parent Job server.                                                                                                    |
| Executing server                   | Name of the executing server. The name of the server that exists physically and where the processes are handled.                                                                                                    |
|                                    | This input is evaluated when the One Identity Manager Service is automatically updated. If the server is handling several queues, the process steps are not supplied until all the queues that are being processed on the same server have completed their automatic update.                                                                                                    |
| Queue                              | Name of the queue to handle the process steps. The process steps are requested by the Job queue using this queue identifier. The queue identifier is entered in the One Identity Manager Service configuration file.                                                                                                    |
| Server operating system            | Operating system of the server. This input is required to resolve the path name for replicating software profiles. The values <b>Win32</b> , <b>Windows</b> , <b>Linux</b> , and <b>Unix</b> are permitted. If no value is specified, <b>Win32</b> is used.                                                                                                    |
| Service<br>account data            | One Identity Manager Service user account information. In order to replicate between non-trusted systems (non-trusted domains, Linux server), the One Identity Manager Service user information has to be declared for the servers in the database. This means that the service account, the service account domain, and the service account password have to be entered for the server.                                                                                                    |

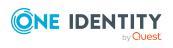

| Property                                                 | Meaning                                                                                                    |
|----------------------------------------------------------|----------------------------------------------------------------------------------------------------|
| One Identity<br>Manager<br>Service<br>installed          | Specifies whether a One Identity Manager Service is installed on this server. This option is enabled by the QBM_PJobQueueLoad procedure the moment the queue is called for the first time.                                                                                                |
|                                                          | The option is not automatically removed. If necessary, you can reset this option manually for servers whose queue is no longer enabled.                                                                                                    |
| Stop One<br>Identity<br>Manager                          | Specifies whether the One Identity Manager Service has stopped. If this option is set for the Job server, the One Identity Manager Service does not process any more tasks.                                                                                                    |
| Service                                                  | You can make the service start and stop with the appropriate administrative permissions in the Job Queue Info program. For more information, see the <i>One Identity Manager Process Monitoring and Troubleshooting Guide</i> .                                                           |
| Paused due to<br>unavailability<br>of a target<br>system | Specifies whether task processing for this queue has been stopped because the target system that uses this Job server as a synchronization server is temporarily unavailable. As soon as the target system is available again, processing starts and all outstanding tasks are performed. |
|                                                          | For more information about offline mode, see the <i>One Identity Manager Target System Synchronization Reference Guide</i> .                                                                                                    |
| No automatic<br>software<br>update                       | Specifies whether to exclude the server from automatic software updating.  NOTE: Servers must be manually updated if this option is set.                                                                                                    |
| Software<br>update<br>running                            | Specifies whether a software update is currently running.                                                                                                    |
| Server function                                          | Server functionality in One Identity Manager. One Identity Manager processes are handled with respect to the server function.                                                                                                    |

#### **Related topics**

• Specifying server functions on page 80

## **Specifying server functions**

NOTE: All editing options are also available in the Designer under **Base Data** > **Installation** > **Job server**.

The server function defines the functionality of a server in One Identity Manager. One Identity Manager processes are handled with respect to the server function.

NOTE: More server functions may be available depending on which modules are installed.

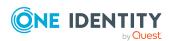

**Table 12: Permitted server functions** 

| Server function                                  | Remark                                                                                                    |
|--------------------------------------------------|----------------------------------------------------------------------------------------------------|
| Active Directory connector                       | Server on which the Active Directory connector is installed. This server synchronizes the Active Directory target system.                                                                                         |
| CSV connector                                    | Server on which the CSV connector for synchronization is installed.                                                                                                    |
| Domain<br>controller                             | The Active Directory domain controller. Servers that are not labeled as domain controllers are considered to be member servers.                                                                                   |
| Printer server                                   | Server that acts as a print server.                                                                                                    |
| Generic server                                   | Server for generic synchronization with a custom target system.                                                                                                    |
| Home server                                      | Server for adding home directories for user accounts.                                                                                                    |
| Microsoft<br>Exchange<br>connector               | Server on which the Microsoft Exchange connector is installed. This server synchronizes the Microsoft Exchange target system.                                                                                     |
| Microsoft<br>Exchange server                     | This is a Microsoft Exchange Server.                                                                                                    |
| Update server                                    | This server automatically updates the software on all the other servers. The server requires a direct connection to the database server that One Identity Manager database is installed on. It can run SQL tasks. |
|                                                  | The server with the One Identity Manager database installed on it is labeled with this functionality during initial installation of the schema.                                                                   |
| SQL processing server                            | It can run SQL tasks. The server requires a direct connection to the database server that One Identity Manager database is installed on.                                                                          |
|                                                  | Several SQL processing servers can be set up to spread the load of SQL processes. The system distributes the generated SQL processes throughout all the Job servers with this server function.                    |
| CSV script server                                | This server can process CSV files using the ScriptComponent process component.                                                                                                    |
| Generic database connector                       | This server can connect to an ADO.Net database.                                                                                                    |
| One Identity<br>Manager<br>database<br>connector | Server on which the One Identity Manager connector is installed. This server synchronizes the One Identity Manager target system.                                                                                 |
| One Identity<br>Manager Service<br>installed     | Server on which a One Identity Manager Service is installed.                                                                                                    |

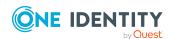

| Server function                    | Remark                                                                                                    |
|------------------------------------|----------------------------------------------------------------------------------------------------|
| Primary domain controller          | Primary domain controller.                                                                                                    |
| Profile server                     | Server for setting up profile directories for user accounts.                                                                                                    |
| SAM<br>synchronization<br>Server   | Server for synchronizing an SMB-based target system.                                                                                                    |
| SMTP host                          | Server from which One Identity Manager Service sends email notifications. Prerequisite for sending mails using One Identity Manager Service is SMTP host configuration. |
| Default report server              | Server on which reports are generated.                                                                                                    |
| Windows<br>PowerShell<br>connector | The server can run Windows PowerShell version 3.0 or later.                                                                                                    |

## **Related topics**

• General main data for Job servers on page 78

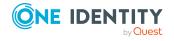

## **Microsoft Exchange structure**

Structure elements in Microsoft Exchange that are not server dependent are matched by each Microsoft Exchange Server. This affects the organization, global address lists, offline address lists, and folders. Double entries are avoided by running a check routine immediately before entry in the One Identity Manager database. Microsoft Exchange structure objects below server level are only matched by the respective server itself. This affects mailbox databases and public folder databases.

The names and frequency of the structure objects listed below can vary depending on the version of the Microsoft Exchange server in use.

NOTE: The system information for the Microsoft Exchange structure is loaded into the One Identity Manager database during data synchronization. It is not possible to customize this system information in One Identity Manager due to the complex dependencies and far reaching effects of changes.

#### **Detailed information about this topic**

- Microsoft Exchange organizations on page 84
- Microsoft Exchange mailbox databases on page 85
- Microsoft Exchange address lists on page 87
- Microsoft Exchange public folders on page 89
- Microsoft Exchange mailbox server on page 90
- Microsoft Exchange data availability groups on page 91
- Share policies on page 92
- Retention policies on page 93
- Mobile device mailbox policy on page 93
- Folder administration policies on page 95
- Role assignment policies on page 96
- Outlook Web App mailbox policy on page 97
- · Address book policies on page 97
- Synchronizing single objects on page 47

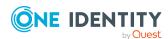

## **Microsoft Exchange organizations**

A Microsoft Exchange organization is specified during installation of the Microsoft Exchange server. The global settings for message delivery are not made in One Identity Manager.

#### To edit organization main data

- 1. In the Manager, select the **Active Directory** > **Exchange system administration** category.
- 2. Select the organization from the result list.
- 3. Select the **Change main data** task.
- 4. Save the changes.

Table 13: Organization main data

| Property                   | Description                                                                                                    |
|----------------------------|----------------------------------------------------------------------------------------------------|
| Name                       | Name of the organization.                                                                                                    |
| Distinguished name         | Distinguished name of the organization.                                                                                                    |
| Canonical name             | Canonical of the organization.                                                                                                    |
| Administrative description | An administrative description about the organization.                                                                                                    |
| LDAP Path                  | Path to the organization in LDAP notation.                                                                                                    |
| Exchange version           | Version of Microsoft Exchange implemented.                                                                                                    |
| Forest                     | The name of the forest to which the domain belongs.                                                                                                    |
| Organization in mixed mode | Specifies whether the organization operates in mixed or unified mode.                                                                                                    |
| Target system<br>manager   | Application role in which target system managers are specified for the organization. Target system managers only edit the organization objects assigned to them. Therefore, each organization can have a different target system manager assigned to it. |
|                            | Select the One Identity Manager application role whose members are responsible for administration of this organization. Use the button to add a new application role.                                                                                    |
| Synchronized by            | Type of synchronization through which the data is synchronized between the organization and One Identity Manager. You can no longer change the synchronization type once objects for this organization are present in One Identity Manager.              |
|                            | When you create a organization with the Synchronization Editor, <b>One</b>                                                                                                    |

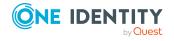

#### **Property**

#### **Description**

**Identity Manager** is used.

**Table 14: Permitted values** 

| Value                   | Synchronization by           | Provisioned by               |
|-------------------------|------------------------------|------------------------------|
| One Identity<br>Manager | Microsoft Exchange connector | Microsoft Exchange connector |
| No<br>synchronization   | None                         | none                         |

NOTE: If you select **No synchronization**, you can define custom processes to exchange data between One Identity Manager and the organization.

#### **Related topics**

- Target system managers for Microsoft Exchange on page 75
- Synchronizing single objects on page 47

## Microsoft Exchange mailbox databases

Mailbox data such as messages received, attachments, folders, documents is stored in the mailbox database.

#### To display mailbox database main data

- 1. In the Manager, select the Active Directory > Exchange system administration > <organization > Organization configuration > Mailbox databases category.
- 2. Select a mailbox database in the result list.
- 3. Select the Change main data task.

#### To display the mailbox server of a mailbox database main data

- In the Manager, select the Active Directory > Exchange system administration > <organization > Organization configuration > Mailbox databases category.
- 2. Select a mailbox database in the result list.
- 3. Select the Change main data task.

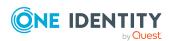

Table 15: Mailbox database main data

| Property                                                   | Description                                                                                                    |
|------------------------------------------------------------|----------------------------------------------------------------------------------------------------|
| Exchange organ-<br>ization                                 | Name of the organization.                                                                                                    |
| Name                                                       | Name of the mailbox database.                                                                                                    |
| Administrative description                                 | Administrative description of the mailbox database.                                                                                                    |
| Master                                                     | Specifies where to find the working copy of the mailbox database. A server or a database availability group can be entered.                                                                                                    |
| Master type                                                | Type of mailbox database primary server.                                                                                                    |
| Exchange<br>database                                       | Storage location of the server.                                                                                                    |
| Store                                                      | Name of the storage group.                                                                                                    |
| Public folder<br>database                                  | Name of the public folder database.                                                                                                    |
| Offline address<br>list                                    | Name of the default offline address list.                                                                                                    |
| Store deleted<br>mailboxes<br>[days]                       | Number of days the deleted mailboxes stay on the server before they are finally removed.                                                                                                    |
| Store deleted objects [days]                               | Number of days the deleted objects (email message for example) remain on the server before being removed.                                                                                                    |
| Warn at [KB]                                               | Global setting for the maximum size of mailboxes in KB. If this size is exceeded the user is sent a warning that messages must be deleted in the archive mailbox.                                                                                                    |
| Prohibit send at<br>[KB]                                   | Global setting for the size of mailboxes in KB above which, sending messages is prohibited. If this size is exceeded the user is sent a message that messages must be deleted in the archive mailbox. The user is not able to send more messages until the size of the mailbox has been reduced. |
| Prohibit transfer at [KB]                                  | Global setting for the size of mailboxes in KB above which, sending, and receiving messages is prohibited.                                                                                                    |
| Warning<br>interval                                        | Interval for warnings for mailbox databases.                                                                                                    |
| Do not delete<br>permanently<br>before a backup<br>is made | Specifies whether objects are allowed to be deleted after a final backup is run.                                                                                                    |

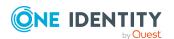

| Property                                                     | Description                                                                                                    |
|--------------------------------------------------------------|----------------------------------------------------------------------------------------------------|
| Journal<br>recipient                                         | All messages sent using the mailbox database are logged in this mailbox or distribution group.                                                                                   |
| Maintenance<br>schedule                                      | Maintenance schedule for the database.                                                                                                    |
| Mounted                                                      | Status of the database. Specifies whether the database is linked in or not.                                                                                                    |
| Circular logging                                             | Specifies whether the log data are reused or new.                                                                                                    |
| Recovery                                                     | Specifies whether the database is a recovery database.                                                                                                    |
| Exclude from<br>mailbox<br>provisioning<br>load balancing    | Specifies whether to permanently exclude the database from the mailbox provisioning load balancing that randomly and evenly distributes new mailboxes among available databases. |
| Temporarily exclude from mailbox provisioning load balancing | Specifies whether to temporarily exclude the database from the mailbox provisioning load balancing that randomly and evenly distributes new mailboxes among available databases. |

## Microsoft Exchange address lists

Microsoft Exchange offers you the possibility to manage address lists for your Microsoft Exchange organization. Members in address lists can be mailboxes, mail users, mail contacts or email enabled distribution groups and email enabled public folders. Offline address lists allow a mailbox user to get the address list data and work with it offline.

#### To display address list main data

- 1. In the Manager, select the **Active Directory > Exchange system administration** > **corganization > Organization configuration > Address lists** category.
- 2. Select the address list in the result list.
- 3. Select the Change main data task.

#### Table 16: Address list main data

| Property                   | Description               |
|----------------------------|---------------------------|
| Exchange organ-<br>ization | Name of the organization. |
| Name                       | Address list name.        |

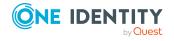

| Property                              | Description                                                                                                    |
|---------------------------------------|----------------------------------------------------------------------------------------------------|
| Parent address list                   | Name of the parent address list.                                                                                   |
| Display name                          | Display name of the address list. This name is used to display the address lists in clients, for example, Outlook. |
| Administrative description            | Administrative description of the mailbox database.                                                                |
| Container                             | Container for the address list.                                                                                    |
| Condition                             | Additional condition for the filter rule.                                                                          |
| Filter rules                          | Filter rules for finding members in the address list.                                                              |
| Global address list                   | Specifies whether the list is global.                                                                              |
| All recipient types                   | Specifies whether all recipient types are permitted in the address list.                                           |
| User mailboxes                        | Specifies whether user mailboxes are permitted in the address list.                                                |
| Mail users                            | Specifies whether mail users are permitted in the address list.                                                    |
| Mail contacts                         | Specifies whether mail contacts are permitted in the address list.                                                 |
| Mail-enabled distri-<br>bution groups | Specifies whether mail-enabled distribution groups are permitted in the address list.                              |
| Resource<br>mailboxes                 | Specifies whether resource mailboxes are permitted in the address list.                                            |
| None                                  | Specifies whether any recipients are permitted in the address list.                                                |

#### To display main data of an offline address list

- 1. In the Manager, select the **Active Directory** > **Exchange system** administration > **Corganization** > **Organization** configuration > **Offline** address lists category.
- 2. Select the offline address list in the result list.
- 3. Select the **Change main data** task.

Table 17: Offline address list main data

| Property                                                                             | Description                                    |
|--------------------------------------------------------------------------------------|------------------------------------------------|
| Exchange organization Name of the organization.                                      |                                                |
| Name                                                                                 | Name of the offline address list.              |
| Administrative descrip- Administrative description of the offline address list. tion |                                                |
| Default offline address                                                              | Labels this as a default offline address list. |

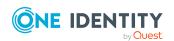

| Property         | Description                                                         |  |
|------------------|---------------------------------------------------------------------|--|
| list             |                                                                     |  |
| Server           | Microsoft Exchange server where the offline address list is stored. |  |
| Supports Outlook | Information about which Outlook versions are supported.             |  |
| Schedule         | Update interval for the offline address list.                       |  |

## **Microsoft Exchange public folders**

Public folders are used to allow employees shared access to information. Public folders can be structured hierarchically and are connection with a public folder database.

#### To display public folder main data

- 1. In the Manager, select the **Active Directory > Exchange system administration** > **conganization > Organization configuration > Public folders** category.
- 2. Select the public folder in the result list.
- 3. Select the **Change main data** task.

Table 18: Public folder main data

| Property                   | Description                                                                       |
|----------------------------|-----------------------------------------------------------------------------------|
| Exchange organ-<br>ization | Name of the organization.                                                         |
| Name                       | Name of the public folder.                                                        |
| Parent public folder       | Name of the parent public folder.                                                 |
| Path                       | Name of the public folder including path.                                         |
| Read state per<br>user     | Specifies whether information about read and unread messages is tracked per user. |

#### To display main data of a public folder

- In the Manager, select the Active Directory > Exchange system administration > <organization > Organization configuration > Public folder database category.
- 2. Select the public folder database in the result list.
- 3. Select the Change main data task.

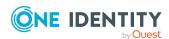

Table 19: Main data for a public folder database

| Property                                          | Description                                                                                              |
|---------------------------------------------------|----------------------------------------------------------------------------------------------------|
| Exchange organization                             | Name of the organization.                                                                                |
| Name                                              | Name of the database.                                                                                    |
| Administrative description                        | Administrative description of the database.                                                              |
| Store                                             | Name of the storage group.                                                                               |
| Servers                                           | If this is a copy of the database, the server on which the original copy is to be found is entered here. |
| Mounted                                           | Status of the database. Specifies whether the database is linked in or not.                              |
| Replication interval [min]                        | Interval for replication the database in minutes.                                                        |
| Max. send size [KB]                               | Maximum size for replicated messages in KB.                                                              |
| Max. element size [KB]                            | Maximum size of elements in KB.                                                                          |
| Warn at [KB]                                      | Setting for the maximum size of the database in KB. A warning is sent if this size is exceeded.          |
| Provisioning prohibited at [KB]                   | Setting for the size of messages in KB. Messages that exceed this size cannot be published.              |
| Database path                                     | Storage location of the server.                                                                          |
| Folders expire after [days]                       | Expiry data for folders in this public folder store in days.                                             |
| Store deleted objects [days]                      | Number of days the deleted objects (messages, for example) remain on the server before being removed.    |
| Do not delete permanently before a backup is made | Specifies whether objects are allowed to be deleted after a final backup is run.                         |
| Distinguished name                                | Old style distinguished name of the database.                                                            |
| Circular logging                                  | Specifies whether the log data are reused or new.                                                        |

## **Microsoft Exchange mailbox server**

The mailbox server is responsible for client processing. There is a copy of the mailbox database on the mailbox server.

#### To display server main data

1. In Manager, select the category **Active Directory > Exchange system administration > <organization> > Server configuration.** 

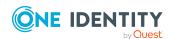

- 2. Select the server in the result list.
- 3. Select the **Change main data** task.

#### To display a mailbox server's mailbox database.

- 1. In Manager, select the category **Active Directory > Exchange system administration > <organization> > Server configuration**.
- 2. Select the server in the result list.
- 3. Select the **Display mailbox database** task.

Table 20: Server main data

| Property                   | Description                                                   |  |
|----------------------------|---------------------------------------------------------------|--|
| Exchange organization      | Name of the organization.                                     |  |
| Active Directory computers | Computer on which the Microsoft Exchange server is installed. |  |
| Server                     | Name of the server.                                           |  |
| Distinguished name         | Distinguished name of the server.                             |  |
| Function                   | Microsoft Exchange server roles of the server.                |  |
| Exchange version           | Installed version of the Microsoft Exchange server.           |  |

# Microsoft Exchange data availability groups

Database availability groups (DAG) were implemented for increased availability and site resilience.

#### To display a database availability group

- In the Manager, select the Active Directory > Exchange system administration > <organization> > Organization configuration > Database availability groups category.
- 2. Select the database availability group in the result list.
- 3. Select the Change main data task.

Table 21: Database availability group main data

| Property              | Description               |
|-----------------------|---------------------------|
| Exchange organization | Name of the organization. |

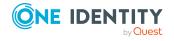

| Property                    | Description                                         |
|-----------------------------|-----------------------------------------------------|
| Database availability group | Name of the database availability group.            |
| Administrative description  | Administrative description of the mailbox database. |

## **Share policies**

Sharing policies are implement to make calendar and contact data available to external users. Assigning a sharing policy to a mailbox regulates how calendar and contact data can be shared with user accounts outside the Microsoft Exchange organization.

#### To assign policies to mailboxes

- 1. In the Manager, select the **Active Directory > Exchange system administration** > **<organization> > Policies > Share policies** category.
- 2. Select the policy in the result list.
- 3. Select the **Assign mailboxes** task.
- 4. In the **Add assignments** pane, assign mailboxes.

TIP: In the **Remove assignments** pane, you can remove assigned mailboxes.

#### To remove an assignment

- Select the mailbox and double-click 

  ✓.
- 5. Save the changes.

#### To display main data of a sharing policy

- 1. In the Manager, select the **Active Directory** > **Exchange system administration** > **<organization**> > **Policies** > **Share policies** category.
- 2. Select the policy in the result list.
- 3. Select the **Change main data** task.

#### Table 22: Sharing policy main data

| Property              | Description                                                                                                    |
|-----------------------|----------------------------------------------------------------------------------------------------|
| Exchange organization | Name of the organization.                                                                                                |
| Name                  | Name of the policy.                                                                                                    |
| Domain share          | Domain and action which apply for this sharing policy.                                                                   |
| Enabled               | Specifies whether the policy is enabled. The calendar and contact data is shared for user accounts in the given domains. |
| Default               | Specifies whether this is a default policy.                                                                              |

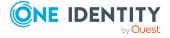

## **Retention policies**

Retention policies have been implemented to group settings for retaining folders and email messages and to apply these to mailboxes.

#### To assign policies to mailboxes

- In Manager, select the Active Directory > Exchange system administration > <organization> > Policies > Retention policies category.
- 2. Select the policy in the result list.
- 3. Select the **Assign mailboxes** task.
- 4. In the **Add assignments** pane, assign mailboxes.

TIP: In the **Remove assignments** pane, you can remove assigned mailboxes.

#### To remove an assignment

- Select the mailbox and double-click 

  ✓.
- 5. Save the changes.

#### To display main data of a retention policy

- In Manager, select the Active Directory > Exchange system administration >
   <organization > Policies > Retention policies category.
- 2. Select the policy in the result list.
- 3. Select the Change main data task.

#### Table 23: Retention policy main data

| Property                   | Description                               |
|----------------------------|-------------------------------------------|
| Exchange organization      | Name of the organization.                 |
| Name                       | Name of the policy.                       |
| Administrative description | Administrative description of the policy. |

## Mobile device mailbox policy

Mailbox policies for mobile devices contain settings that take effect when accessing the Microsoft Exchange organization's data with mobile devices using the Exchange ActiveSync synchronization protocol. The settings include, for example, password requirements, specifications for email attachments, device encryption data and access rules for shares.

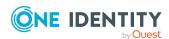

#### To assign policies to mailboxes

- In Manager, select the Active Directory > Exchange system administration > <organization> > Policies > Mobile device mailbox policies category.
- 2. Select the policy in the result list.
- 3. Select the **Assign mailboxes** task.
- 4. In the **Add assignments** pane, assign mailboxes.

TIP: In the **Remove assignments** pane, you can remove assigned mailboxes.

#### To remove an assignment

- Select the mailbox and double-click 

  ✓.
- 5. Save the changes.

#### To display the main data of a mobile device

- 1. In Manager, select the Active Directory > Exchange system administration > <a href="corganization"> <a href="corganization"> <a href="corganiza
- 2. Select the policy in the result list.
- 3. Select the Change main data task.

Table 24: Main data of a mailbox policy for mobile devices

| Property                                | Description                                                                                             |
|-----------------------------------------|----------------------------------------------------------------------------------------------------|
| Exchange organization                   | Name of the organization.                                                                               |
| Name                                    | Name of the policy.                                                                                     |
| Default                                 | Specifies whether this is a default policy.                                                             |
| Devices permitted without a full policy | Specifies whether older devices can connect to the Microsoft Exchange server using Exchange ActiveSync. |
| File sharing                            | Specifies whether file sharing is permitted.                                                            |
| SharePoint services                     | Specifies whether access to SharePoint service files is permitted.                                      |
| Password required                       | Specifies whether a device password is required.                                                        |
| Encrypt password                        | Specifies whether device encryption is required.                                                        |
| Simple passwords allowed                | Specifies whether a simple password is allowed.                                                         |
| Minimum password length                 | Minimum length of the password. Minimum number of characters the password must have.                    |
| Password cycle                          | Number of new passwords that a user has to use before an 'old' one can be reused.                       |
| Password expiry period                  | Length of time a password can be used before it expires.                                                |

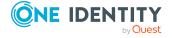

| Property                         | Description                                                                                             |
|----------------------------------|----------------------------------------------------------------------------------------------------|
| Password restorable              | Specifies whether a recovery password is generated that can be used to unlock the device.               |
| Requires alphanumeric characters | Specifies whether alphanumeric characters are expected in the password.                                 |
| Failed logins                    | Number of incorrect password attempts. If the user has reached this number the user account is blocked. |
| Lock if inactive for [min]       | Number of minutes without activity before the device is locked.                                         |
| Attachments download permitted   | Specifies whether attachments can be automatically downloaded.                                          |
| Max. mail attachment size        | Maximum size of mail attachment that can be automatically downloaded.                                   |

## Folder administration policies

Mailbox policies for folder management are used to group managed folders together. Managed folders are available in mailboxes when a policy is assigned to a Microsoft Exchange Organization mailbox.

#### To assign policies to mailboxes

- 1. In Manager, select the **Active Directory > Exchange system administration > <organization> > Policies > File management policies** category.
- 2. Select the policy in the result list.
- 3. Select the **Assign mailboxes** task.
- 4. In the **Add assignments** pane, assign mailboxes.

TIP: In the **Remove assignments** pane, you can remove assigned mailboxes.

#### To remove an assignment

- Select the mailbox and double-click 

  ✓.
- 5. Save the changes.

#### To display main data of a folder management policy

- 1. In the Manager, select the **Active Directory** > **Exchange system administration** > **<organization>** > **Policies** > **Folder management policies** category.
- 2. Select the policy in the result list.
- 3. Select the **Change main data** task.

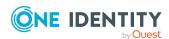

Table 25: Main data for a folder management policy

| Property              | Description               |
|-----------------------|---------------------------|
| Exchange organization | Name of the organization. |
| Name                  | Name of the policy.       |

## Role assignment policies

Policies for role assignments have been implemented to provide users with functions and tasks for managing their mailboxes.

#### To assign policies to mailboxes

- In Manager, select the Active Directory > Exchange system administration > <organization> > Policies > Role assignment policies category.
- 2. Select the policy in the result list.
- 3. Select the **Assign mailboxes** task.
- 4. In the **Add assignments** pane, assign mailboxes.

TIP: In the **Remove assignments** pane, you can remove assigned mailboxes.

#### To remove an assignment

- Select the mailbox and double-click 

  ✓.
- 5. Save the changes.

#### To display main data of a role assignment policy

- In Manager, select the Active Directory > Exchange system administration > <organization> > Policies > Role assignment policies category.
- 2. Select the policy in the result list.
- 3. Select the **Change main data** task.

Table 26: Role assignment policy main data

| Property                   | Description                                         |
|----------------------------|-----------------------------------------------------|
| Exchange organization      | Name of the organization.                           |
| Name                       | Name of the policy.                                 |
| Administrative description | Administrative description of the policy.           |
| Description                | Detail description of the policy.                   |
| Default policy             | Specifies whether the policy is the default policy. |

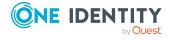

## **Outlook Web App mailbox policy**

Outlook Web App mailbox policies are implemented for managing access to functions in Outlook Web App.

#### To assign policies to mailboxes

- In Manager, select the Active Directory > Exchange system administration >
   <organization> > Policies > Outlook Web App mailbox policies category.
- 2. Select the policy in the result list.
- 3. Select the **Assign mailboxes** task.
- 4. In the **Add assignments** pane, assign mailboxes.

TIP: In the **Remove assignments** pane, you can remove assigned mailboxes.

### To remove an assignment

- Select the mailbox and double-click 

  ✓.
- 5. Save the changes.

#### To display main data of a role assignment policy

- In Manager, select the Active Directory > Exchange system administration >
   <organization > Policies > Outlook Web App mailbox policies category.
- 2. Select the policy in the result list.
- 3. Select the **Change main data** task.

## **Address book policies**

Address book policies define which mailboxes from the global address list are visible to users. Address book policies allow the provision of customized address books to users.

#### To assign policies to mailboxes

- In Manager, select the Active Directory > Exchange system administration > <organization> > Policies > Address book policies category.
- 2. Select the policy in the result list.
- 3. Select the **Assign mailboxes** task.
- 4. In the **Add assignments** pane, assign mailboxes.

TIP: In the **Remove assignments** pane, you can remove assigned mailboxes.

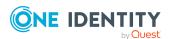

#### To remove an assignment

- Select the mailbox and double-click 

  ✓.
- 5. Save the changes.

#### To display an address book policy's main data

- 1. In Manager, select the **Active Directory > Exchange system administration > <organization> > Policies > Address book policies** category.
- 2. Select the policy in the result list.
- 3. Select the **Change main data** task.

### Table 27: Password policy main data

| Property                   | Description                               |
|----------------------------|-------------------------------------------|
| Exchange organization      | Name of the organization.                 |
| Name                       | Name of the policy.                       |
| Administrative description | Administrative description of the policy. |

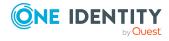

# **Microsoft Exchange mailboxes**

Mailbox-enabled recipients can send, receive, and save messages. Microsoft Exchange recognizes several mailbox types. The mailbox types listed below are supported in One Identity Manager.

**Table 28: Supported mailbox types** 

| Mailbox<br>type      | Description                                                                                                    |
|----------------------|----------------------------------------------------------------------------------------------------|
| User<br>mailbox      | User mailboxes are assigned to Active Directory user accounts in a Microsoft Exchange organization.                                                                                                    |
| Equipment<br>mailbox | Equipment mailboxes are resource mailboxes used for planning resources, such as computers or laptops. This mailbox type can only be created for disabled user accounts.                                                                                                    |
| Room<br>mailbox      | Room mailboxes are resource mailboxes used for planning meeting locations.                                                                                                    |
| Linked<br>mailbox    | Linked mailboxes are assigned to Active Directory user accounts in a trusted domain. This makes the Microsoft Exchange organization available within a domain. Active Directory user accounts in a trusted domain without an Exchange structure can obtain a linked mailbox in this Microsoft Exchange organization. This mailbox type can only be created for disabled user accounts. |
| Shared<br>mailbox    | Shared mailboxes are mailboxes that are used by several users. This mailbox type can only be created for disabled user accounts.                                                                                                    |
| Legacy<br>mailbox    | Legacy mailboxes are mailboxes from previous versions of Microsoft Exchange. These mailboxes are loaded into One Identity Manager by synchronization and cannot be edited.                                                                                                    |
| Discovery<br>mailbox | As from Microsoft Exchange Server 2013 onwards, a discovery mail, which is used as target mailbox for searches through eDiscovery in Microsoft Exchange, is created by default. These mailboxes are loaded into One Identity Manager by synchronization and cannot be edited.                                                                                                    |
| Linked room          | Linked room mailbox are used for planning meetings, for example, for                                                                                                    |

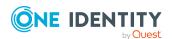

| Mailbox<br>type | Description                                                                                               |
|-----------------|----------------------------------------------------------------------------------------------------|
| mailbox         | conference rooms in Skype for Business. This mailbox type can only be created for disabled user accounts. |

#### **Detailed information about this topic**

- Creating Microsoft Exchange mailboxes on page 100
- Editing main data of Microsoft Exchange mailboxes on page 102
- General main data for Microsoft Exchange mailboxes on page 103
- Calendar settings for Microsoft Exchange mailboxes on page 106
- Limits for Microsoft Exchange mailboxes on page 107
- Microsoft Exchange mailbox archives on page 108
- Storage for Microsoft Exchange mailboxes on page 109
- Functions for Microsoft Exchange mailboxes on page 110
- Booking resources for Microsoft Exchange equipment mailboxes and Microsoft Exchange room mailboxes on page 110
- Adjusting receive restrictions for Microsoft Exchange mailboxes on page 113
- Microsoft Exchange mailbox permission: Send on behalf on page 114
- Microsoft Exchange mailbox permission: Send as on page 114
- Microsoft Exchange mailbox permission: Full access on page 115
- Assigning extended properties to Microsoft Exchange mailbox on page 116
- Microsoft Exchange deactivating mailboxes on page 117
- Deleting and restoring Microsoft Exchange mailboxes on page 118
- Synchronizing single objects on page 47

## **Creating Microsoft Exchange mailboxes**

You always create mailboxes for Active Directory user accounts. An Active Directory user account can either have a mailbox or a mail user. If a user account already has a mail user, you must delete the mail user before a mailbox can be set up for the user account.

NOTE: Equipment mailboxes, shared mailboxes and linked mailboxes can only be created for disabled user accounts.

NOTE: It is recommended to use account definitions to set up mailboxes for company employees.

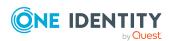

- In order to create mailboxes through account definitions, the employee must have a central user account and obtain the IT operating data through assignment to a primary department, primary location, or a primary cost center.
- Some of the mailboxes' main data is mapped from employee main data using templates.

#### To create a mailbox

- 1. In the Manager, select the **Active Directory > Mailboxes** category.
- 2. Click in the result list.
- 3. On the main data form, enter the main data of the mailbox.
- 4. Save the changes.

#### To create a mailbox for an Active Directory user account, manually

- 1. In the Manager, select the **Active Directory > User accounts** category.
- 2. In the result list, select the user account then select the **Change main data** task.
- 3. Select the **Create mailbox** task.
- 4. Enter the following information:
  - Active Directory user account: The user account is already selected.
  - **Exchange organization**: The Microsoft Exchange organization is already selected. Check the setting.
  - (Optional) Mailbox database: Name of the mailbox database. If empty, Microsoft Exchange decides which mailbox database is used.
  - Alias: Unique alias for further identification of the mailbox.
- 5. Save the changes.

NOTE: Names and occurrences of the listed data and tasks can vary depending on which version of the Microsoft Exchange server is implemented and the type of Microsoft Exchange mailbox.

#### **Detailed information about this topic**

- General main data for Microsoft Exchange mailboxes on page 103
- Calendar settings for Microsoft Exchange mailboxes on page 106
- Limits for Microsoft Exchange mailboxes on page 107
- Microsoft Exchange mailbox archives on page 108
- Storage for Microsoft Exchange mailboxes on page 109
- Functions for Microsoft Exchange mailboxes on page 110
- Booking resources for Microsoft Exchange equipment mailboxes and Microsoft Exchange room mailboxes on page 110

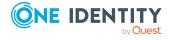

#### **Related topics**

- Editing main data of Microsoft Exchange mailboxes on page 102
- Account definitions for Microsoft Exchange mailboxes, mail users, and mail contacts on page 56
- Microsoft Exchange deactivating mailboxes on page 117
- Deleting and restoring Microsoft Exchange mailboxes on page 118
- Deleting and restoring Microsoft Exchange mail users on page 126

# **Editing main data of Microsoft Exchange mailboxes**

NOTE: Names and occurrences of the listed data and tasks can vary depending on which version of the Microsoft Exchange server is implemented and the type of Microsoft Exchange mailbox.

#### To edit a mailbox

- 1. In the Manager, select the **Active Directory** > **Mailboxes** category.
- 2. Select the mailbox in the result list and run the **Change main data** task.
- 3. Edit the mailbox's main data.
- 4. Save the changes.

#### **Detailed information about this topic**

- General main data for Microsoft Exchange mailboxes on page 103
- Calendar settings for Microsoft Exchange mailboxes on page 106
- Limits for Microsoft Exchange mailboxes on page 107
- Microsoft Exchange mailbox archives on page 108
- Storage for Microsoft Exchange mailboxes on page 109
- Functions for Microsoft Exchange mailboxes on page 110
- Booking resources for Microsoft Exchange equipment mailboxes and Microsoft Exchange room mailboxes on page 110

#### **Related topics**

- Account definitions for Microsoft Exchange mailboxes, mail users, and mail contacts on page 56
- Microsoft Exchange deactivating mailboxes on page 117
- Deleting and restoring Microsoft Exchange mailboxes on page 118

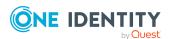

# **General main data for Microsoft Exchange mailboxes**

Enter the following data on the **General** tab.

Table 29: Mailbox general main data

| Property                        | Description                                                                                                    |
|---------------------------------|----------------------------------------------------------------------------------------------------|
| Employee                        | Employee using the mailbox. An employee is already entered if the mailbox was generated by an account definition. If you create the mailbox manually, you can select an employee in the menu.                                                                                           |
| No link to an employee required | Specifies whether the mailbox is intentionally not assigned an employee. The value is determined from the linked user account.                                                                                                    |
| Not linked to an employee       | Indicates why the <b>No link to an employee required</b> option is enabled for this mailbox. The value is determined from the linked user account. Possible values:                                                                                                    |
|                                 | <ul> <li>By administrator: The option was set manually by the administrator.</li> </ul>                                                                                                    |
|                                 | <ul> <li>By attestation: The user account was attested.</li> </ul>                                                                                                    |
|                                 | <ul> <li>By exclusion criterion: The user account is not associated with<br/>an employee due to an exclusion criterion. For example, the user<br/>account is included in the exclude list for automatic employee<br/>assignment (configuration parameter PersonExcludeList).</li> </ul> |
| Account defin-                  | Account definition through which the mailbox was created.                                                                                                    |
| ition                           | Use the account definition to automatically populate mailbox main data and to specify a manage level for the mailbox. One Identity Manager finds the IT operating data of the assigned employee and uses it to populate the corresponding fields in the mailbox.                        |
|                                 | NOTE: The account definition cannot be changed once the mailbox has been saved.                                                                                                    |
| Manage level                    | Manage level with which the mailbox is created. Select a manage level from the menu. You can only specify the manage level can if you have also entered an account definition. All manage levels of the selected account definition are available in the menu.                          |
| Active Directory user account   | Active Directory user account that uses this mailbox.                                                                                                    |
| Linked mailbox                  | External Active Directory user account that has access to the Exchange organization through this mailbox. A linked mailbox is only permitted for mailboxes with the <b>linked mailbox</b> mailbox type. The linked                                                                      |

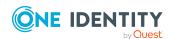

| Property                                       | Description                                                                                                    |
|------------------------------------------------|----------------------------------------------------------------------------------------------------|
|                                                | mailbox itself is disabled. Disabling in Active Directory is done by the One Identity Manager Service. After the next synchronization, the linked mailbox is also disabled in the One Identity Manager database.                                                                             |
| Exchange organ-<br>ization                     | Name of the Microsoft Exchange organization.                                                                                                    |
| Canonical name                                 | Mailbox's canonical name. The canonical name is generated automatically.                                                                                                    |
| Mailbox type                                   | Type of mailbox. Available mailbox types are: <b>User</b> , <b>Room</b> , <b>Equipment</b> , <b>Linked</b> , <b>Legacy</b> , <b>Shared</b> , <b>Discovery</b> , and <b>Linked room</b> .                                                                                                    |
| Alias                                          | Unique alias for further identification of the mailbox.                                                                                                    |
| Mailbox<br>database                            | Name of the mailbox database. Mailbox data is stored in the mailbox database (messages received, attachments, folders, documents). The mailbox database for user mailboxes is determined from the current IT operating data for the assigned employee depending on the mailbox manage level. |
|                                                | This data is optional. If empty, Microsoft Exchange automatically decides which mailbox database to use.                                                                                                    |
| Automatically update based on recipient policy | Specifies whether changes to recipient's email addresses are automatically updated based on recipient policies.                                                                                                    |
| Proxy addresses                                | Email addresses for the mailbox. You can also add other mail connectors (for example, CCMail, MS) in addition to the standard address type (SMTP, X400).                                                                                                    |
|                                                | Use the following syntax to set up other proxy addresses:                                                                                                    |
|                                                | Address type: new email address                                                                                                    |
| Sender authen-<br>tication<br>required         | Specifies whether authentication data is requested from senders. Set this option to prevent anonymous senders mailing to the mailbox.                                                                                                    |
| Max. number of recipients                      | Maximum number of recipients to which the mailbox user can send messages. If there is no limit, the global setting for Microsoft Exchange organization message delivery in the Microsoft Exchange System Manager.                                                                            |
| Send and forward                               | Specifies whether to send and forward messages. Set this option to send messages to alternative recipients and mailbox owners.                                                                                                    |
| Alternative recipient                          | Alternative recipient to which messages from this mailbox are forwarded. You can either enter an alternative recipient, a recipient                                                                                                    |

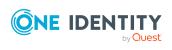

| Property                             | Description                                                                                                    |
|--------------------------------------|----------------------------------------------------------------------------------------------------|
|                                      | group or a receive folder.                                                                                                    |
|                                      | To specify an alternative recipient                                                                                                    |
|                                      | <ol> <li>Click → next to the field.</li> </ol>                                                                                                    |
|                                      | 2. Select the table under <b>Table</b> which maps the recipient.                                                                                                    |
|                                      | <ul><li>3. Select the recipient under <b>Alternative recipient</b>.</li><li>4. Click <b>OK</b>.</li></ul>                                                                                         |
| Simple display name                  | Simple display name for systems that cannot interpret all the characters of normal display names.                                                                                                 |
| Folder policy                        | Mailbox policy for folder administration.                                                                                                    |
| Role assign-<br>ment policy          | Role assignment policy which applies for this mailbox.                                                                                                    |
| Sharing policy                       | Sharing policy which applies for this mailbox.                                                                                                    |
| Outlook Web<br>App mailbox<br>policy | Outlook Web App mailbox policy, which applies to this mailbox.                                                                                                    |
| Address book policy                  | Address book policy to apply to this mailbox.                                                                                                    |
| Mailbox is<br>locked                 | Specifies whether the mail box is locked.                                                                                                    |
| Do not display in address list       | Specifies whether the mailbox is visible in address books. Enable this option if you want to prevent the mailbox from being displayed in address books. This option applies to all address books. |
| Distinguished name                   | Active Directory user account's distinguished name.                                                                                                    |
| Distinguished<br>Exchange name       | Mailbox's distinguished name.                                                                                                    |

#### **Related topics**

- Account definitions for Microsoft Exchange mailboxes, mail users, and mail contacts on page 56
- Share policies on page 92
- Folder administration policies on page 95
- Role assignment policies on page 96
- Address book policies on page 97
- Microsoft Exchange deactivating mailboxes on page 117
- Microsoft Exchange mailbox databases on page 85

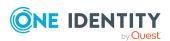

# Calendar settings for Microsoft Exchange mailboxes

You can enable the Calendar Attendant to automatically update changes to meeting data, such as meeting times or responses from attendees in the calendar.

Enter the following data on the Calendar tab.

Table 30: Mailbox calendar settings

| Property                                                     | Description                                                                                                    |
|--------------------------------------------------------------|----------------------------------------------------------------------------------------------------|
| Enable Calendar<br>Attendant                                 | Specifies whether the Calendar Attendant is enabled for mailboxes. Other settings become available once the Calendar Attendant is enabled.                   |
|                                                              | Permitted values are:                                                                                                    |
|                                                              | <ul> <li>Calender Attendant not enabled: The calendar attendant is not activated.</li> </ul>                                                                 |
|                                                              | <ul> <li>Calender Attendant enabled: The calendar attendant<br/>is activated.</li> </ul>                                                                     |
|                                                              | <ul> <li>Resource booking attendant enabled: The resource<br/>booking attendant is automatically enabled for mailboxes<br/>of type Room.</li> </ul>          |
| New meeting requests are marked with the status "tentative". | Specifies whether meeting requests are automatically entered in the calendar with the <b>Tentative</b> status.                                               |
| Permit meeting requests from external senders                | Specifies whether meeting requests from external senders are entered in the calendar.                                                                        |
| Delete expired meeting requests                              | Specifies whether to automatically delete old meeting requests from the calendar.                                                                            |
| Delete expired meeting requests                              | Specifies whether to automatically delete messages to other attendees about forwarded meetings. These messages are moved to the <b>Deleted items</b> folder. |

#### **Related topics**

• Booking resources for Microsoft Exchange equipment mailboxes and Microsoft Exchange room mailboxes on page 110

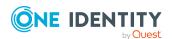

# **Limits for Microsoft Exchange** mailboxes

Enter the following main data on the **Limits** tab.

**Table 31: Limits for a mailbox** 

| Property                        | Description                                                                                                    |
|---------------------------------|----------------------------------------------------------------------------------------------------|
| Number of saved messages        | Number of saved messages. This data is determined through synchronization and cannot be edited manually.                                                                                                    |
| Used disk<br>space [byte]       | Used disk space in bytes. This data is determined through synchronization and cannot be edited manually.                                                                                                    |
| Max. send size<br>[KB]          | Maximum size for message in KB that a mailbox can send. The Microsoft Exchange organization global settings in the Microsoft Exchange System Manager come into effect for message delivery if there are no limitations.                                                   |
| Max. receiving size [KB]        | Maximum size for message in KB that a mailbox can receive. The Microsoft Exchange organization global settings in the Microsoft Exchange System Manager come into effect for message delivery if there are no limitations.                                                |
| Use default                     | Specifies whether the mailbox database limits are used.                                                                                                    |
| database<br>values              | Option set: Mailbox database limits are in use.                                                                                                    |
|                                 | Option not set: Mailbox database limits are not in use.                                                                                                    |
| Prohibit<br>transfer at<br>[KB] | Size of mailboxes in KB above which, sending, and receiving messages is prohibited.                                                                                                    |
| Prohibit send<br>at [KB]        | Size of mailboxes in KB above which, sending messages is prohibited. If this size is exceeded the user is sent a message that messages must be deleted in the archive mailbox. The user is not able to send more messages until the size of the mailbox has been reduced. |
| Warn at [KB]                    | Maximum size in MB of the mailbox. If this size is exceeded the user is sent a warning that messages must be deleted in the archive mailbox.                                                                                                    |
| Use default retention settings  | Specifies whether to use the mailbox's default retention settings.                                                                                                    |
|                                 | Option set: Mailbox database default settings are in use.                                                                                                    |
|                                 | Option not set: Mailbox database default settings are not in use.                                                                                                    |
| Store deleted objects [days]    | Number of days the deleted objects (email message for example) remain on the server before being removed.                                                                                                    |
| Do not delete                   | Specifies whether objects are allowed to be deleted after a final backup is                                                                                                    |

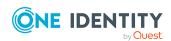

| Property                                     | Description                                                                                                    |
|----------------------------------------------|----------------------------------------------------------------------------------------------------|
| permanently<br>before a<br>backup is<br>made | run.                                                                                                    |
| Max. number subfolders                       | Maximum number of subfolders allowed in a mailbox. This property is available from Microsoft Exchange Server 2013 or later.                                                                |
| Warn at<br>[subfolder]                       | Number of subfolders which can be created in a mailbox before the user is sent a warning. This property is available from Microsoft Exchange Server 2013 or later.                         |
| Max. folder<br>levels                        | Maximum number of levels in the mailbox folder structure. This property is available from Microsoft Exchange Server 2013 or later.                                                         |
| Warn at<br>[folder levels]                   | Number of folder levels which can be created before the user is sent a warning. This property is available from Microsoft Exchange Server 2013 or later.                                   |
| Max. recov-<br>erable items                  | Maximum number of messages allowed in a folder in the <b>Recoverable items</b> folder. This property is available from Microsoft Exchange Server 2013 or later.                            |
| Warn at<br>[recoverable<br>items]            | Number of items a folder in the <b>Recoverable items</b> folder can contain before a warning is sent to the user. This property is available from Microsoft Exchange Server 2013 or later. |

### **Related topics**

• Microsoft Exchange mailbox databases on page 85

## **Microsoft Exchange mailbox archives**

You can configure personal archives with which users can save messages in an archive mailbox.

Enter the following main data on the **Archive** tab.

**Table 32: Archiving a mailbox** 

| Property                       | Description                                                                                                    |
|--------------------------------|----------------------------------------------------------------------------------------------------|
| Archiving enabled              | Specifies whether a personal archive is created for this mailbox. Set this option if you want to set up a personal archive for this mailbox. |
| Archive<br>mailbox<br>database | Name of the archive mailbox database.                                                                                                    |

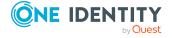

| Property                        | Description                                                                                                    |
|---------------------------------|----------------------------------------------------------------------------------------------------|
| Archive name                    | Name of the archive.                                                                                                    |
| Max. size of archive [MB]       | Maximum size in MB that the personal archive of a mailbox may reach.                                                                                  |
| Archive<br>warning<br>from [MB] | Maximum size in MB of the archive mailbox. If this size is exceeded, the user is sent a warning that messages must be deleted in the archive mailbox. |

# **Storage for Microsoft Exchange** mailboxes

Enter the following data on the **Retention** tab.

**Table 33: Mailbox retention main data** 

| Property                                | Description                                                                                                    |
|-----------------------------------------|----------------------------------------------------------------------------------------------------|
| Retention policy                        | Retention policy applying to this mailbox.                                                                                                    |
| Retention<br>hold during<br>this period | Specifies whether retention policy is temporary halted during this period. Set this option if the policy for retention hold needs to be temporarily deferred, for example, during vacation. Specify the time period using the <b>Start date</b> and <b>End date</b> fields. |
| Start date                              | Start date on which to stop retention actions.                                                                                                    |
| End date                                | Date on which to end retention actions.                                                                                                    |
| Litigation<br>hold                      | Specifies whether mailbox retention is mandatory.                                                                                                    |
| Website for litigation hold             | Website or document with more information to keep the user informed, when the <b>Litigation hold</b> option is set. This data is displayed to the user in Outlook.                                                                                                    |
| Comment for litig-ation hold            | Additional comment with more information to keep the user informed, when the <b>Litigation hold</b> option is set. This data is displayed to the user in Outlook.                                                                                                    |
| Single item recovery                    | Specifies whether single item recovery is enabled.                                                                                                    |

#### **Related topics**

• Retention policies on page 93

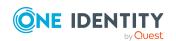

# Functions for Microsoft Exchange mailboxes

Enter the following main data on the **Functions** tab.

**Table 34: Mailbox functions** 

| Property                              | Description                                                                                                    |
|---------------------------------------|----------------------------------------------------------------------------------------------------|
| Outlook<br>Web App<br>enabled         | Specifies whether the Microsoft Outlook Web App feature is enabled. Office Outlook Web App allows mailbox access over the web browser.                                                                                                    |
| Mobile<br>access                      | Specifies whether mobile devices can access the mailbox.                                                                                                    |
| Mobile<br>device<br>mailbox<br>policy | Mailbox policy for mobile email queries. Mailbox policies for mobile devices contain settings that take effect when accessing the Microsoft Exchange organization's data with mobile devices using the Exchange ActiveSync synchronization protocol. |
| MAPI<br>enabled                       | Specifies whether MAPI access is enabled. MAPI allows mailbox access through a MAPI client, like Outlook.                                                                                                    |
| POP3<br>enabled                       | Specifies whether POP3 access is enabled.                                                                                                    |
| IMAP4<br>enabled                      | Specifies whether IMAP4 access is enabled.                                                                                                    |

#### **Related topics**

• Mobile device mailbox policy on page 93

## Booking resources for Microsoft Exchange equipment mailboxes and Microsoft Exchange room mailboxes

You can configure booking and planning of resources for equipment and room mailboxes. Enter the following main data on the **Resources** tab.

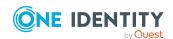

Table 35: Main data for booking resources

| Property                                           | Description                                                                                                    |
|----------------------------------------------------|----------------------------------------------------------------------------------------------------|
| Enable Calendar<br>Attendant                       | Specifies whether the Resource Booking Attendant is enabled for device mailboxes and room mailboxes so that booking requests can be processed automatically.   |
|                                                    | Permitted values are:                                                                                                    |
|                                                    | <ul> <li>Calender Attendant not enabled: The calendar attendant<br/>is not activated.</li> </ul>                                                               |
|                                                    | <ul> <li>Calender Attendant enabled: The calendar attendant is activated.</li> </ul>                                                                           |
|                                                    | <ul> <li>Resource booking attendant enabled: The resource<br/>booking attendant is automatically enabled for mailboxes of<br/>type Room.</li> </ul>            |
| Reject repeated meeting after max. planning period | Specifies whether booking series can be set up beyond the planning period.                                                                                     |
| Forward meeting requests                           | Specifies whether meeting requests are forwarded to the resource mailbox deputy managers. The deputy decides about the meeting request.                        |
| Max. booking window [days]                         | Maximum planning period for meeting request in days.                                                                                                    |
| Max. duration [min]                                | Maximum time allowed booking the resource.                                                                                                    |
| Max. conflicting instances                         | Maximum conflicts permitted for meeting series which overlap with other meetings. If the value is exceeded, the series request is denied.                      |
| Max. series conflicts [%]                          | Threshold in percent for the permitted conflicts of meetings series that overlap with other meetings. If this value is exceeded, the series request is denied. |
| Remove attach-<br>ments from meeting<br>requests   | Specifies whether attachments are deleted from meeting requests.                                                                                               |
| Remove comments from meeting requests              | Specifies whether message text is deleted from meeting requests.                                                                                               |
| Remove subject from meeting requests               | Specifies whether the subject is deleted from meeting requests.                                                                                                |
| Only retain calendar meetings                      | Specifies whether elements that do not belong the calendar are deleted.                                                                                        |

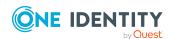

| Property                                           | Description                                                                                                    |
|----------------------------------------------------|----------------------------------------------------------------------------------------------------|
| Add organizer's name to subject                    | Specifies whether the organizer's name is given in the meeting request's subject field.                                                                                          |
| Remove "private"<br>flag from accepted<br>meeting  | Specifies whether the <b>Private</b> status is deleted from meeting requests.                                                                                                    |
| Mark meeting requests as "Tentative"               | Specifies whether meeting requests are marked with <b>Tentative</b> status in the calendar. If this option is disabled, meeting requests are marked with the <b>Free</b> status. |
| Inform organizer about declined meeting request    | Specifies whether the organizer is sent information when a meeting request is declined because of conflicts.                                                                     |
| Send additional information about rejected request | Specifies whether additional information is sent in response to a meeting request. Enter the additional information in the <b>Additional information</b> input field.            |
| Additional data                                    | Additional information for responding to meeting requests.                                                                                                    |
| Booking permis-<br>sions for everyone              | Specifies whether meeting requests conforming to policy are automatically approved for all users.                                                                                |
|                                                    | If this option is not set, use <b>Assign booking permissions</b> to specify individual users who can send requests conforming to policy, which are automatically approved.       |
| Booking permis-<br>sions for everyone              | Specifies whether all users can send booking requests that conform to policy.                                                                                                    |
|                                                    | If this option is not set, use <b>Assign in-policy meeting request permissions</b> to specify individual users who can send requests which are policy non-conform.               |
| Out-of-policy request permissions for everyone     | Specifies whether all user can send meeting requests that do not conform to policy. These requests are decided by the mailbox deputy.                                            |
|                                                    | If this option is not set, use <b>Assign out-of-policy meeting request permission</b> to specify individual users who can send requests which are policy non-conform.            |
| Allow conflicts                                    | Specifies whether conflicting meeting requests are allowed.                                                                                                    |
| Allow reoccurring requests                         | Specifies whether a series of meetings is allowed.                                                                                                    |
| Request only possible during working hours         | Specifies whether the resource can be booked during working hours or outside them, as well.                                                                                      |
| Resource capacity                                  | Resource capacity, for example, the number of seats in a meeting room.                                                                                                    |

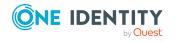

• Microsoft Exchange mailbox permission: Send on behalf on page 114

# Adjusting receive restrictions for Microsoft Exchange mailboxes

NOTE: The **Assign mail acceptance** and **Assign mail rejection** assignments are mutually exclusive. You can specify whether to accept or deny the recipient's message.

#### To customize mail acceptance for mailboxes

- 1. In the Manager, select the **Active Directory** > **Mailboxes** category.
- 2. Select a mailbox in the result list.
- 3. Select the **Assign mail acceptance** task to specify recipients whose messages are accepted.
  - OR -

Select the **Assign mail rejection** task to specify recipients whose messages are rejected.

- 4. Select the table containing the recipient from the menu at the top of the form. You have the following option:
  - Mail-enabled distribution groups
  - · Dynamic distribution groups
  - Mailboxes
  - Mail users
  - Mail contacts
- 5. In the **Add assignments** pane, assign recipients.

TIP: In the **Remove assignments** pane, you can remove assigned recipients.

#### To remove an assignment

- Select the recipient and double-click 

  ✓.
- 6. Save the changes.

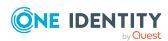

## Microsoft Exchange mailbox permission: Send on behalf

You use the **Send on behalf** mailbox permissions to specify which users can send messages on behalf of the mailbox owner.

#### To customize send permissions for mailboxes

- 1. In the Manager, select the **Active Directory** > **Mailboxes** category.
- 2. Select a mailbox in the result list.
- 3. Select the task **Assign sending on behalf permissions**.
- 4. Select the table which contains the user from the menu at the top of the form. You have the following option:
  - Mail-enabled distribution groups
  - Mailboxes
  - Mail users
- 5. In the **Add assignments** pane, assign users.

TIP: In the **Remove assignments** pane, you can remove assigned users.

#### To remove an assignment

- 6. Save the changes.

#### **Related topics**

Microsoft Exchange mailbox permission: Send as on page 114
Microsoft Exchange mailbox permission: Full access on page 115

# Microsoft Exchange mailbox permission: Send as

Further configuration of mailbox permissions is required in the synchronization project. For more information, see Customizing synchronization projects for mailbox permissions on page 35.

You use the **Send as** mailbox permissions to specify which users can send notifications about a mailbox. The notification is displayed as if it came from the mailbox owner.

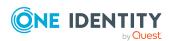

#### To customize send permissions for mailboxes

- 1. In the Manager, select the **Active Directory** > **Mailboxes** category.
- 2. Select a mailbox in the result list.
- 3. Select the **Assign send as permissions** task.
- 4. Select the table which contains the user from the menu at the top of the form. You have the following option:
  - Active Directory user accounts
  - · Active Directory groups
- 5. In the **Add assignments** pane, assign the user accounts.

TIP: In the **Remove assignments** pane, you can remove assigned user accounts.

#### To remove an assignment

- Select the user account and double-click 

  ✓.
- 6. Save the changes.

#### **Related topics**

- Microsoft Exchange mailbox permission: Send on behalf on page 114
- Microsoft Exchange mailbox permission: Full access on page 115

## Microsoft Exchange mailbox permission: Full access

Further configuration of mailbox permissions is required in the synchronization project. For more information, see Customizing synchronization projects for mailbox permissions on page 35.

The **Full Access** mailbox permission allows a user to log in to a mailbox and view and edit the contents of the mailbox. Mailbox permissions for sending notifications from this mailbox must be granted separately.

#### To customize send permissions for mailboxes

- 1. In the Manager, select the **Active Directory** > **Mailboxes** category.
- 2. Select a mailbox in the result list.
- 3. Select the **Assign full access permissions** task.
- 4. Select the table which contains the user from the menu at the top of the form. You have the following options:

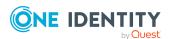

- Active Directory user accounts
- · Active Directory groups
- 5. In the **Add assignments** pane, assign users.

TIP: In the **Remove assignments** pane, you can remove assigned users.

#### To remove an assignment

- 6. Save the changes.

#### **Related topics**

- Microsoft Exchange mailbox permission: Send on behalf on page 114
- · Microsoft Exchange mailbox permission: Send as on page 114

# Assigning extended properties to Microsoft Exchange mailbox

Extended properties are meta objects, such as operating codes, cost codes, or cost accounting areas that cannot be mapped directly in One Identity Manager.

#### To specify extended properties for a mailbox

- 1. In the Manager, select the **Active Directory** > **Mailboxes** category.
- 2. Select a mailbox in the result list.
- 3. Select Assign extended properties.
- 4. In the **Add assignments** pane, assign extended properties.

TIP: In the **Remove assignments** pane, you can remove assigned extended properties.

#### To remove an assignment

- Select the extended property and double-click 

  ✓.
- 5. Save the changes.

For more information about using extended properties, see the *One Identity Manager Identity Management Base Module Administration Guide*.

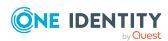

## Microsoft Exchange deactivating mailboxes

How you deactivate mailboxes depends on the type of mailbox administration. When you deactivate a mailbox, the **Do not display in address list** option is enabled and the mailbox is no longer shown in address books.

#### Scenario:

Mailboxes are managed through account definitions.

Mailboxes managed through account definitions are disabled when the employee is temporarily or permanently disabled. The behavior depends on the mailbox's manage level. Mailboxes with the **Full managed** manage level are deactivated depending on the account definition settings. Use the EXOMailbox.IsLocked column to configure the behavior for mailboxes with another manage level.

#### Scenario:

Mailboxes are not managed through account definitions.

The behavior depends on the **QER | Person | TemporaryDeactivation** configuration parameter.

- If the configuration parameter is set, mailboxes for an employee are disabled if the employee is temporarily or permanently disabled.
- If the configuration parameter is not set, the employee data does not have any effect on the linked mailboxes.

#### To lock a mailbox when the configuration parameter is not set

- In the Manager, select the Active Directory > Mailboxes category.
- 2. Select a mailbox in the result list.
- 3. Select the **Change main data** task.
- 4. Set the **Mailbox** is **disabled** option on the **General** tab.
- 5. Save the changes.

#### Scenario:

Mailboxes not linked to employees.

#### To lock a mailbox, which is not linked to an employee

- 1. In the Manager, select the **Active Directory** > **Mailboxes** category.
- 2. Select a mailbox in the result list.
- 3. Select the **Change main data** task.

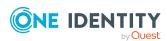

- 4. Set Mailbox is disabled on the General tab.
- 5. Save the changes.

- Creating account definitions on page 56
- Creating manage levels on page 60
- Deleting and restoring Microsoft Exchange mailboxes on page 118

## Deleting and restoring Microsoft Exchange mailboxes

NOTE: As long as an account definition for an employee is valid, the employee retains the mailbox that was created by it. If the account definition assignment is removed, the mailbox created through this account definition, is deleted.

#### To delete a mailbox

- 1. In the Manager, select the **Active Directory** > **Mailboxes** category.
- 2. Select a mailbox in the result list.
- Click in the result list.
- 4. Confirm the security prompt with **Yes**.

#### To restore a mailbox

- 1. In the Manager, select the **Active Directory > Mailboxes** category.
- 2. Select a mailbox in the result list.
- 3. Click 5 in the result list.

When you delete a mailbox, the **Do not display in address lists** option is enabled and the mailbox is no longer shown in address books. The settings **Use default database values**, **Max. send size** [KB], **Max. receiving size** [KB], **Prohibit transfer above** [KB], and **Prohibit send at** [KB] are reset, so that no email messages can be sent or received with this mailbox.

#### Configuring deferred deletion

By default, mailboxes are finally deleted from the database after 30 days. During this period you have the option to reactivate the mailboxes. A restore is not possible once deferred deletion has expired.

In the Designer, you can set an alternative delay on the EX0MailContact table. For more information on configuring the deferred deletion, refer to the *One Identity Manager Configuration Guide*.

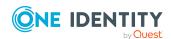

• Microsoft Exchange deactivating mailboxes on page 117

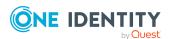

# Microsoft Exchange mail users and Microsoft Exchange mail contacts

Mail-enabled recipients obtain data about users from outside the Microsoft Exchange organization. There is at least one email address defined for a mail recipient. Notification is automatically forwarded to this email address. You can manage mail-enabled One Identity Manager user accounts (mail users) and mail-enabled Active Directory contacts (mail contacts) in Active Directory.

#### **Detailed information about this topic**

- Creating Microsoft Exchange mail users on page 120
- Editing main data of Microsoft Exchange mail users on page 122
- Receive restrictions for Microsoft Exchange mail users on page 124
- Assigning extended properties to Microsoft Exchange mail users on page 125
- Deleting and restoring Microsoft Exchange mail users on page 126
- Creating Microsoft Exchange mail contacts on page 126
- Editing main data of Microsoft Exchange mail contacts on page 127
- Main data for Microsoft Exchange mail contacts on page 128
- Receive restrictions for Microsoft Exchange mail contacts on page 130
- Assigning extended properties to Microsoft Exchange mail contacts on page 131
- Deleting and restoring Microsoft Exchange mail contacts on page 131
- Synchronizing single objects on page 47

### **Creating Microsoft Exchange mail users**

Enter mail users for Active Directory user accounts. Active Directory user accounts can either have a mailbox or be mail-enabled. If a user account already has a mailbox, you must delete the mailbox before you set up a mail user for this user account.

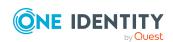

NOTE: It is recommended to use account definitions to set up mail users for company employees.

- In order to create mail users through account definitions, employees must have a central user account and obtain the IT operating data through assignment to a primary department, primary location, or a primary cost center.
- Some of the mail user's main data is mapped from employee main data using templates.

#### To create a mail user

- 1. In the Manager, select the **Active Directory** > **Mail users** category.
- 2. Click in the result list.
- 3. On the main data form, enter the main data of the user.
- 4. Save the changes.

#### To create a mail user for an Active Directory user account manually

- 1. In the Manager, select the **Active Directory** > **User accounts** category.
- 2. In the result list, select the user account then select the **Change main data** task.
- 3. Select Create mail user.
- 4. Enter the following information:
  - Active Directory user account: The user account is already selected.
  - **Exchange organization**: The Microsoft Exchange organization is already selected. Check the setting.
  - **Destination address type**: Target address type of the email address.
  - Destination address: Email address to which the messages should be forwarded.
  - Alias: Unique alias for further identification of the mail user.
- 5. Save the changes.

#### **Related topics**

- Main data for Microsoft Exchange mail users on page 122
- Editing main data of Microsoft Exchange mail users on page 122
- Account definitions for Microsoft Exchange mailboxes, mail users, and mail contacts on page 56
- Deleting and restoring Microsoft Exchange mail users on page 126
- Deleting and restoring Microsoft Exchange mailboxes on page 118

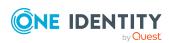

# **Editing main data of Microsoft Exchange mail users**

#### To edit a mail user.

- 1. In the Manager, select the **Active Directory > Mail users** category.
- 2. Select the mail user in the result list and run the **Change main data** task.
- 3. Edit the mail user's main data.
- 4. Save the changes.

#### **Related topics**

- Main data for Microsoft Exchange mail users on page 122
- Account definitions for Microsoft Exchange mailboxes, mail users, and mail contacts on page 56
- Deleting and restoring Microsoft Exchange mail users on page 126

## Main data for Microsoft Exchange mail users

Table 36: General data of a mail user

| Property                        | Description                                                                                                    |
|---------------------------------|----------------------------------------------------------------------------------------------------|
| Employee                        | Employee to use the mail user. An employee is already entered if the mail user was generated by an account definition. If you create the mail user manually, you can select an employee in the menu.                        |
| No link to an employee required | Specifies whether the mail user is intentionally not assigned an employee. The value is determined from the linked user account.                                                                                            |
| Not linked to an employee       | Indicates why the <b>No link to an employee required</b> option is enabled for this mail user. The value is determined from the linked user account. Possible values:                                                       |
|                                 | <ul> <li>By administrator: The option was set manually by the administrator.</li> </ul>                                                                                                    |
|                                 | <ul> <li>By attestation: The user account was attested.</li> </ul>                                                                                                    |
|                                 | <ul> <li>By exclusion criterion: The user account is not associated with<br/>an employee due to an exclusion criterion. For example, the user<br/>account is included in the exclude list for automatic employee</li> </ul> |

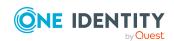

| Property                                       | Description                                                                                                    |
|------------------------------------------------|----------------------------------------------------------------------------------------------------|
|                                                | assignment (configuration parameter <b>PersonExcludeList</b> ).                                                                                                    |
| Account definition                             | Account definition through which the mail user was created.                                                                                                    |
|                                                | Use the account definition to automatically populate mail user main data and to specify a manage level for the mail user. One Identity Manager finds the IT operating data of the assigned employee and uses it to populate the corresponding fields in the mail user. |
|                                                | NOTE: The account definition cannot be changed once the mail user has been saved.                                                                                                    |
| Manage level                                   | Manage level with which the mail user is created. Select a manage level from the menu. You can only specify the manage level can if you have also entered an account definition. All manage levels of the selected account definition are available in the menu.       |
| Active Directory account                       | Active Directory user account for which the mail user is created.                                                                                                    |
| Exchange organ-<br>ization                     | Name of the organization.                                                                                                    |
| Canonical name                                 | Canonical name of the mail user. The canonical name is generated automatically.                                                                                                    |
| Destination address                            | Email address for forwarding messages.                                                                                                    |
| Destination address type                       | Target address type of the email address. You can also add other mail connectors (e.g. CCMail, MS) apart from the standard destination address type (SMTP, X400).                                                                                                    |
| Alias                                          | Unique alias for further identification of the mail user.                                                                                                    |
| Automatically update based on recipient policy | Specifies whether changes to recipient's email addresses are automatically updated based on recipient policies.                                                                                                    |
| Proxy addresses                                | Other email addresses for the mail user. You can also add other mail connectors (for example, CCMail, MS) in addition to the standard address type (SMTP, X400).                                                                                                    |
|                                                | Use the following syntax to set up other proxy addresses:                                                                                                    |
|                                                | Address type: new email address                                                                                                    |
| Max. send size<br>[KB]                         | Maximum size for message in KB that a mail user can send. The Microsoft Exchange organization global settings in the Microsoft Exchange System Manager come into effect for message delivery if there are no limitations.                                              |

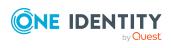

| Property                               | Description                                                                                                    |
|----------------------------------------|----------------------------------------------------------------------------------------------------|
| Max. receiving size [KB]               | Maximum size for message in KB that a mail user can receive. The Microsoft Exchange organization global settings in the Microsoft Exchange System Manager come into effect for message delivery if there are no limitations. |
| Do not display in address list         | Specifies whether the mail user is visible in address books. Set this option if you want to prevent the mail user from being displayed in address books. This option applies to all address books.                           |
| Use MAPI-RTF                           | Specifies whether the mail user can receive messages in MAPI format. Available options are <b>Never</b> , <b>Always</b> , and <b>Use default settings</b> .                                                                  |
| Sender authen-<br>tication<br>required | Specifies whether authentication data is requested from senders. Set this option to prevent anonymous senders mailing the mail user.                                                                                         |
| Simple display                         | Simple display name for systems that cannot interpret all the characters of normal display names.                                                                                                    |
| Distinguished name                     | Mail user's distinguished name.                                                                                                    |

· Account definitions for Microsoft Exchange mailboxes, mail users, and mail contacts on page 56

## **Receive restrictions for Microsoft Exchange mail users**

NOTE: The Assign mail acceptance and Assign mail rejection assignments are mutually exclusive. You can either specify from whom messages are accepted or you can specify from whom they are rejected.

#### To customize mail acceptance for mail users

- 1. In the Manager, select the **Active Directory > Mail users** category.
- 2. Select the mail user in the result list.
- 3. Select the **Assign mail acceptance** task to specify recipients whose messages are accepted.
  - OR -

Select the **Assign mail rejection** task to specify recipients whose messages are rejected.

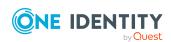

- 4. Select the table containing the recipient from the menu at the top of the form. You have the following option:
  - Mail-enabled distribution groups
  - · Dynamic distribution groups
  - Mailboxes
  - Mail users
  - · Mail contacts
- 5. In the **Add assignments** pane, assign recipients.

TIP: In the **Remove assignments** pane, you can remove assigned recipients.

#### To remove an assignment

- 6. Save the changes.

# Assigning extended properties to Microsoft Exchange mail users

Extended properties are meta objects, such as operating codes, cost codes, or cost accounting areas that cannot be mapped directly in One Identity Manager.

#### To specify extended properties for a mail user

- 1. In the Manager, select the **Active Directory** > **Mail users** category.
- 2. Select the email user in the result list.
- 3. Select Assign extended properties.
- 4. In the **Add assignments** pane, assign extended properties.

TIP: In the **Remove assignments** pane, you can remove assigned extended properties.

#### To remove an assignment

- Select the extended property and double-click 

  ✓.
- 5. Save the changes.

For more information about using extended properties, see the *One Identity Manager Identity Management Base Module Administration Guide*.

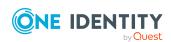

## **Deleting and restoring Microsoft Exchange mail users**

NOTE: As long as an account definition for an employee is valid, the employee retains the mail user that was created by it. If the account definition assignment is removed, the mail user created through this account definition, is deleted.

#### To delete a mail user

- 1. In the Manager, select the **Active Directory** > **Mail users** category.
- 2. Select the mail user in the result list.
- 3. Click in the result list.
- 4. Confirm the security prompt with **Yes**.

#### To restore a mail user

- In the Manager, select the Active Directory > Mail users category.
- 2. Select the mail user in the result list.
- Click \$\overline{4}\$ in the result list.

When you delete a mail user, the **Do not display in address lists** option is enabled and the mail user is no longer shown in address books.

#### Configuring deferred deletion

By default, mail users are finally deleted from the database after 30 days. During this period you have the option to reactivate the mail users. A restore is not possible once deferred deletion has expired.

In the Designer, you can set an alternative delay on the EXOMailUser table. For more information on configuring the deferred deletion, refer to the One Identity Manager Configuration Guide.

### **Creating Microsoft Exchange mail** contacts

Enter mail contacts for Active Directory contacts.

NOTE: It is recommended to use account definitions to set up mail contacts for company employees.

• In order to create mail contacts through account definitions, employees must have a default email address and obtain their company IT data through assignment to a

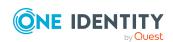

- primary department, primary location or a primary cost center.
- Some of the mail contact's main data is mapped from employee main data using templates.

#### To create a mail contact

- 1. In the Manager, select the **Active Directory** > **Mail contacts** category.
- 2. Click in the result list.
- 3. On the main data form, enter the main data of the contact.
- 4. Save the changes.

#### To create a mail contact for an Active Directory contact manually

- 1. In the Manager, select the **Active Directory > Contacts** category.
- 2. In the result list, select the contact then select the **Change main data** task.
- 3. Select the **Create mail contact** task.
- 4. Enter the following information:
  - Active Directory contact: the contact is already selected.
  - **Exchange organization**: The Microsoft Exchange organization is already selected. Check the setting.
  - **Destination address type**: Target address type of the email address.
  - **Destination address**: Email address to which the messages should be forwarded.
  - Alias: Unique alias for further identification of the mail contact.
- 5. Save the changes.

#### Related topics

- Editing main data of Microsoft Exchange mail contacts on page 127
- Main data for Microsoft Exchange mail contacts on page 128
- Deleting and restoring Microsoft Exchange mail contacts on page 131

# **Editing main data of Microsoft Exchange** mail contacts

#### To edit a mail contact

- 1. In the Manager, select the **Active Directory** > **Mail contacts** category.
- 2. Select the mail contact in the result list and run the **Change main data** task.

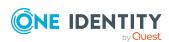

- 3. Edit the mail contact's main data.
- 4. Save the changes.

- Creating Microsoft Exchange mail contacts on page 126
- Main data for Microsoft Exchange mail contacts on page 128
- Deleting and restoring Microsoft Exchange mail contacts on page 131

# Main data for Microsoft Exchange mail contacts

Table 37: General data of a mail contact

| Property                        | Description                                                                                                    |
|---------------------------------|----------------------------------------------------------------------------------------------------|
| Employee                        | Employee to use the mail contact. An employee is already entered if the mail contact was generated by an account definition. If you create the mail contact manually, you can select an employee in the menu.                                                                                                    |
| No link to an employee required | Specifies whether the contact is intentionally not assigned an employee. The option is automatically set if a contact is included in the exclusion list for automatic employee assignment or a corresponding attestation is carried out. You can set the option manually. Enable the option if the contact does not need to be linked with an employee (for example, if several employees use the contact).  If attestation approves these contacts, these contacts will not be |
|                                 | submitted for attestation in the future. In the Web Portal, contact that are not linked to an employee can be filtered according to various criteria.                                                                                                    |
| Not linked to an employee       | Indicates why the <b>No link to an employee required</b> option is enabled for this contact. Possible values:                                                                                                    |
|                                 | <ul> <li>By administrator: The option was set manually by the administrator.</li> </ul>                                                                                                    |
|                                 | <ul> <li>By attestation: The contact was attested.</li> </ul>                                                                                                    |
|                                 | <ul> <li>By exclusion criterion: The contact is not associated with an<br/>employee due to an exclusion criterion. For example, the contact<br/>is included in the exclude list for automatic employee assignment<br/>(configuration parameter PersonExcludeList).</li> </ul>                                                                                                    |
| Account definition              | Account definition through which the mail contact was created.  Use the account definition to automatically populate mail contact main                                                                                                    |

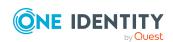

| Property                                       | Description                                                                                                    |
|------------------------------------------------|----------------------------------------------------------------------------------------------------|
|                                                | data and to specify a manage level for the mail contact. One Identity Manager finds the IT operating data of the assigned employee and uses it to populate the corresponding fields in the mail contact.                                                            |
|                                                | NOTE: The account definition cannot be changed once the mail contact has been saved.                                                                                                    |
| Manage level                                   | Manage level with which the mail contact is created. Select a manage level from the menu. You can only specify the manage level can if you have also entered an account definition. All manage levels of the selected account definition are available in the menu. |
| Active Directory contact                       | Active Directory contact for whom the email is created.                                                                                                    |
| Exchange organ-<br>ization                     | Name of the organization.                                                                                                    |
| Canonical name                                 | Canonical name of the mail contact. The canonical name is generated automatically.                                                                                                    |
| Destination address                            | Email address for forwarding messages.                                                                                                    |
| Destination address type                       | Target address type of the email address. You can also add other mail connectors (e.g. CCMail, MS) apart from the standard destination address type (SMTP, X400).                                                                                                   |
| Alias                                          | Unique alias for further identification of the mail contact.                                                                                                    |
| Automatically update based on recipient policy | Specifies whether changes to recipient's email addresses are automatically updated based on recipient policies.                                                                                                    |
| Proxy addresses                                | Other email addresses for the mail contact. You can also add other mail connectors (for example, CCMail, MS) in addition to the standard address type (SMTP, X400).                                                                                                 |
|                                                | Use the following syntax to set up other proxy addresses:                                                                                                    |
|                                                | Address type: new email address                                                                                                    |
| Max. send size<br>[KB]                         | Maximum size for message in KB that a mail contact can send. The Microsoft Exchange organization global settings in the Microsoft Exchange System Manager come into effect for message delivery if there are no limitations.                                        |
| Max. receiving size [KB]                       | Maximum size for message in KB that a mail contact can receive. The Microsoft Exchange organization global settings in the Microsoft Exchange System Manager come into effect for message delivery if there are no limitations.                                     |

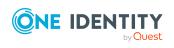

| Property                               | Description                                                                                                    |
|----------------------------------------|----------------------------------------------------------------------------------------------------|
| Do not display in address list         | Specifies whether the mail contact is visible in address books. Set this option if you want to prevent the mail contact from being displayed in address books. This option applies to all address books. |
| Use MAPI-RTF                           | Specifies whether the mail contact can receive messages in MAPI format. Available options are <b>Never</b> , <b>Always</b> , and <b>Use default settings</b> .                                           |
| Sender authen-<br>tication<br>required | Specifies whether authentication data is requested from senders. Set this option to prevent anonymous senders mailing the mail contact.                                                                  |
| Simple display                         | Simple display name for systems that cannot interpret all the characters of normal display names.                                                                                                    |
| Distinguished name                     | Mail contact's distinguished name.                                                                                                    |

· Account definitions for Microsoft Exchange mailboxes, mail users, and mail contacts on page 56

## **Receive restrictions for Microsoft Exchange mail contacts**

NOTE: The Assign mail acceptance and Assign mail rejection assignments are mutually exclusive. You can specify whether to accept or deny the recipient's message.

#### To customize mail acceptance for mail contacts

- In the Manager, select the Active Directory > Mail contacts category.
- 2. Select the mail contact in the result list.
- 3. Select the **Assign mail acceptance** task to specify recipients whose messages are accepted.
  - OR -
  - Select the Assign mail rejection task to specify recipients whose messages are rejected.
- 4. Select the table containing the recipient from the menu at the top of the form. You have the following option:
  - · Mail-enabled distribution groups
  - Dynamic distribution groups

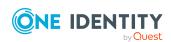

- Mailboxes
- Mail users
- Mail contacts
- 5. In the **Add assignments** pane, assign recipients.

TIP: In the **Remove assignments** pane, you can remove assigned recipients.

#### To remove an assignment

- Select the recipient and double-click .
- 6. Save the changes.

## Assigning extended properties to **Microsoft Exchange mail contacts**

Extended properties are meta objects, such as operating codes, cost codes, or cost accounting areas that cannot be mapped directly in One Identity Manager.

#### To specify extended properties for a mail contact

- 1. In the Manager, select the **Active Directory** > **Mail contacts** category.
- 2. Select the mail contact in the result list.
- 3. Select Assign extended properties.
- 4. In the **Add assignments** pane, assign extended properties.

TIP: In the **Remove assignments** pane, you can remove assigned extended properties.

#### To remove an assignment

- Select the extended property and double-click 

  ✓.
- 5. Save the changes.

For more information about using extended properties, see the One Identity Manager Identity Management Base Module Administration Guide.

### **Deleting and restoring Microsoft Exchange mail contacts**

NOTE: As long as an account definition for an employee is valid, the employee retains the mail contact that was created by it. If the account definition assignment is removed, the mail contact created through this account definition, is deleted.

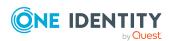

#### To delete a mail contact

- 1. In the Manager, select the **Active Directory** > **Mail contacts** category.
- 2. Select the mail contact in the result list.
- 3. Click in the result list.
- 4. Confirm the security prompt with Yes.

#### To restore a mail contact

- 1. In the Manager, select the **Active Directory > Mail contacts** category.
- 2. Select the mail contact in the result list.
- 3. Click 🗐 in the result list.

When you delete a mail contact, the **Do not display in address lists** option is enabled and the mail contact is no longer shown in address books.

#### **Configuring deferred deletion**

By default, mail contacts are finally deleted from the database after 30 days. During this period you have the option to reactivate the mail contacts. A restore is not possible once deferred deletion has expired.

In the Designer, you can set an alternative delay on the EX0MailContact table. For more information on configuring the deferred deletion, refer to the *One Identity Manager Configuration Guide*.

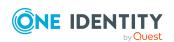

# Microsoft Exchange mail-enabled distribution groups

You can email-enable universal security groups and universal distribution groups to distribute messages to a group of recipients.

#### **Detailed information about this topic**

- Creating Microsoft Exchange mail-enabled distribution groups on page 133
- Editing main data of Microsoft Exchange mail-enabled distribution groups on page 134
- Receive restrictions for Microsoft Exchange mail-enabled distribution groups on page 137
- Customizing send permissions for Microsoft Exchange mail-enabled distribution groups on page 138
- Specifying Microsoft Exchange mail-enabled distribution groups on page 138
- Adding a Microsoft Exchange dynamic distribution group to Microsoft Exchange mailenabled distribution groups on page 139
- Specifying extensions for Microsoft Exchange moderated distribution groups on page 140
- Assigning extended properties to Microsoft Exchange mail-enabled distribution groups on page 141
- Deleting Microsoft Exchange mail-enabled distribution groups on page 142
- Synchronizing single objects on page 47

## Creating Microsoft Exchange mailenabled distribution groups

Set up mail-enabled distribution groups for universal security groups and universal distribution groups.

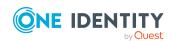

#### To create a mail-enabled distribution group

- In the Manager, select the Active Directory > Mail-enabled distribution groups category.
- 2. Click in the result list.
- 3. On the main data form, enter the main data of the group.
- 4. Save the changes.

#### To create a mail-enabled distribution list for an Active Directory group

- In the Manager, select the Active Directory > Groups > Universal groups category.
- 2. In the result list, select the group then select the **Change main data** task.
- 3. Select the Create mail-enabled distribution list task.
- 4. Enter the following information:
  - **Active Directory group**: The group is already selected.
  - **Exchange organization**: The Microsoft Exchange organization is already selected. Check the setting.
  - **Alias**: Unique alias for further identification of the mail-enabled distribution group.
- 5. Save the changes.

#### **Related topics**

- Editing main data of Microsoft Exchange mail-enabled distribution groups on page 134
- Main data for Microsoft Exchange mail-enabled distribution groups on page 135

# **Editing main data of Microsoft Exchange** mail-enabled distribution groups

#### To edit a mail-enabled distribution group

- In the Manager, select the Active Directory > Mail-enabled distribution groups category.
- 2. Select the mail-enabled distribution group in the result list and run the **Change** main data task.
- 3. Edit the mail-enabled distribution group's main data.
- 4. Save the changes.

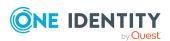

• Main data for Microsoft Exchange mail-enabled distribution groups on page 135

## Main data for Microsoft Exchange mailenabled distribution groups

Table 38: Mail-enabled distribution group main data

| Property                          | Description                                                                                                    |
|-----------------------------------|----------------------------------------------------------------------------------------------------|
| Active<br>Directory group         | Active Directory group for which the mail-enabled distribution group is created.                                                                                                    |
| Exchange organization             | Name of the organization.                                                                                                    |
| Alias                             | Unique alias for further identification of the mail-enabled distribution group.                                                                                                    |
| Simple display                    | Simple display name for systems that cannot interpret all the characters of normal display names.                                                                                                    |
| Expansion server                  | Server on to which to expand the mail-enabled distribution group.                                                                                                    |
| Proxy<br>addresses                | Email addresses for the mail-enabled distribution group. You can also add other mail connectors (for example, CCMail, MS) in addition to the standard address type (SMTP, X400).                                                                  |
|                                   | Use the following syntax to set up other proxy addresses:                                                                                                    |
|                                   | Address type: new email address                                                                                                    |
| Do not display<br>in address list | Specifies whether the mail-enabled distribution group is visible in address books. Set this option if you want to prevent the mail-enabled distribution group from being displayed in address books. This option applies to all address books.    |
| Max. send size<br>[KB]            | Maximum size of message in KB that a mail-enabled distribution group can send. The Microsoft Exchange organization global settings in the Microsoft Exchange System Manager come into effect for message delivery if there are no limitations.    |
| Max. receiving size [KB]          | Maximum size of message in KB that a mail-enabled distribution group can receive. The Microsoft Exchange organization global settings in the Microsoft Exchange System Manager come into effect for message delivery if there are no limitations. |
| Report to sender                  | Specifies whether the delivery reports are sent to the message sender.                                                                                                    |

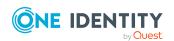

| Property                                              | Description                                                                                                    |
|-------------------------------------------------------|----------------------------------------------------------------------------------------------------|
| Report to owner                                       | Specifies whether the delivery reports are sent to the message owner.                                                                                                    |
| Automatically update based on recipient policy        | Specifies whether changes to recipient's email addresses are automatically updated based on recipient policies.                                                                                 |
| Only limit<br>messages from<br>authenticated<br>users | Specifies whether authentication data is requested from senders. Set this option if only messages from authenticated users are permitted.                                                       |
| Out-of-office<br>message to<br>sender                 | Set this option if the sender should receive out-of-office messages.                                                                                                    |
| Add to group                                          | Specifies how users can join the mail-enabled distribution group. Permitted values are:                                                                                                    |
|                                                       | • Open: Members can be added to the group without approval.                                                                                                    |
|                                                       | <ul> <li>Closed: Only mail-enabled distribution group administrators can<br/>add members to the group. Requests to be added to the group are<br/>automatically denied.</li> </ul>               |
|                                                       | <ul> <li>Owner approval: Requests to be added to the group can be<br/>made and are approved by the mail-enabled distribution group<br/>administrators.</li> </ul>                               |
| Leave group                                           | Specifies how users can leave the mail-enabled distribution group. Permitted values are:                                                                                                    |
|                                                       | <ul> <li>Open: Members can leave the group without approval.</li> </ul>                                                                                                    |
|                                                       | <ul> <li>Closed: Members can only leave the group with administrator<br/>approval. Requests to leave the group are automatically denied.</li> </ul>                                             |
| Distribution<br>group moder-<br>ation                 | Specifies whether the mail-enabled distribution group is moderated. Set this option if the distribution group should be moderated. Use the task <b>Assign moderators</b> to specify moderators. |
| Sending<br>message to                                 | Specifies how senders are notified when they send messages to moderated distribution groups. Permitted values are:                                                                              |
|                                                       | <ul> <li>Do not notify: The sender is not notified.</li> </ul>                                                                                                    |
|                                                       | <ul> <li>Only notify senders in your exchange organization: Only<br/>internal senders receive a notification.</li> </ul>                                                                        |
|                                                       | <ul> <li>Notify all senders: Internal and external senders receive<br/>notification.</li> </ul>                                                                                                 |

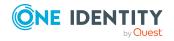

# Receive restrictions for Microsoft Exchange mail-enabled distribution groups

NOTE: The **Assign mail acceptance** and **Assign mail rejection** assignments are mutually exclusive. You can specify whether to accept or deny the recipient's message.

#### To modify mail acceptance for mail-enabled distribution groups

- 1. In the Manager, select the **Active Directory > Mail-enabled distribution groups** category.
- 2. Select the mail-enabled distribution group in the result list.
- Select the **Assign mail acceptance** task to specify recipients whose messages are accepted.
  - OR -

Select the **Assign mail rejection** task to specify recipients whose messages are rejected.

- 4. Select the table containing the recipient from the menu at the top of the form. You have the following options:
  - Mail-enabled distribution groups
  - · Dynamic distribution groups
  - Mailboxes
  - Mail users
  - · Mail contacts
- 5. In the **Add assignments** pane, assign recipients.

TIP: In the **Remove assignments** pane, you can remove assigned recipients.

#### To remove an assignment

- Select the recipient and double-click 

  ✓.
- 6. Save the changes.

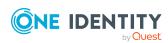

## Customizing send permissions for Microsoft Exchange mail-enabled distribution groups

Use the **Send on behalf of** send permission to specify which users can send messages on behalf of the distribution group.

#### To customize send permissions for mail-enabled distribution groups

- 1. In the Manager, select the **Active Directory > Mail-enabled distribution groups** category.
- 2. Select the mail-enabled distribution group in the result list.
- 3. Select the **Assign send authorizations** task.
- 4. Select the table which contains the user from the menu at the top of the form. You have the following options:
  - · Mail-enabled distribution groups
  - Mailboxes
  - Mail users
- 5. In the **Add assignments** pane, assign users.

TIP: In the **Remove assignments** pane, you can remove assigned users.

#### To remove an assignment

- 6. Save the changes.

## Specifying Microsoft Exchange mailenabled distribution groups

Membership in mail-enabled distribution groups can be applied for and approved. Specify which users manage the mail-enabled distribution group and therefore can grant approval for membership in the group.

#### To specify a mail-enabled distribution group

- In the Manager, select the Active Directory > Mail-enabled distribution groups category.
- 2. Select the mail-enabled distribution group in the result list.
- 3. Select the **Assign administrators** task.

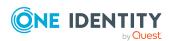

- 4. Select the table which contains the administrators from the menu at the top of the form. You have the following options:
  - Active Directory user accounts
  - · Active Directory groups
- 5. In the **Add assignments** pane, assign the administrators.

TIP: In the **Remove assignments** pane, you can remove assigned administrators.

#### To remove an assignment

- Select the administrator and double-click 

  ✓.
- 6. Save the changes.

# Adding a Microsoft Exchange dynamic distribution group to Microsoft Exchange mail-enabled distribution groups

Use this task to add dynamic distribution groups to mail-enabled distribution groups.

#### To add dynamic distribution groups to a mail-enabled distribution group

- 1. In the Manager, select the **Active Directory > Mail-enabled distribution groups** category.
- 2. Select the mail-enabled distribution group in the result list and run the **Assign dynamic distribution groups** task.
- 3. In the **Add assignments** pane, assign dynamic distribution groups.

TIP: In the **Remove assignments** pane, you can remove distribution groups assignments.

#### To remove an assignment

- Select the distribution group and double-click 

  ✓.
- 4. Save the changes.

#### **Related topics**

 Adding Microsoft Exchange mail-enabled distribution groups to Microsoft Exchange dynamic distribution groups on page 147

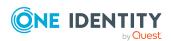

## Specifying extensions for Microsoft Exchange moderated distribution groups

Moderated distribution groups let a moderator approve or deny messages sent to a mailenabled distribution group. Only after a message has been approved by a moderator can it be forwarded to members of the mail-enabled distribution group.

Define the moderators of a mail-enabled distribution group. Furthermore, you can specify users whose messages to the moderated distribution group are excluded from moderation.

Read the documentation from your Microsoft Exchange server on the concept of moderated distribution groups.

#### To specify moderators for mail-enabled distribution groups

- In the Manager, select the Active Directory > Mail-enabled distribution groups category.
- 2. Select the mail-enabled distribution group in the result list.
- 3. Select the **Assign moderators** task.
- 4. Select the table which contains the user from the menu at the top of the form. You have the following option:
  - Mailboxes
  - · Mail contacts
  - Mail users
- 5. In the **Add assignments** pane, add the moderators.

TIP: In the **Remove assignments** pane, you can remove assigned moderators.

#### To remove an assignment

- Select the moderator and double-click 

  ✓.
- 6. Save the changes.

#### To exclude users from moderation

- In the Manager, select the Active Directory > Mail-enabled distribution groups category.
- 2. Select the mail-enabled distribution group in the result list.
- 3. Select the Exclude from moderation task.
- 4. Select the table which contains the user from the menu at the top of the form. You have the following options:

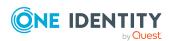

- Mail-enabled distribution groups
- · Dynamic distribution groups
- Mailboxes
- · Mail users
- Mail contacts
- 5. In the **Add assignments** pane, assign users.

TIP: In the **Remove assignments** pane, you can remove assigned users.

#### To remove an assignment

- 6. Save the changes.

# Assigning extended properties to Microsoft Exchange mail-enabled distribution groups

Extended properties are meta objects, such as operating codes, cost codes, or cost accounting areas that cannot be mapped directly in One Identity Manager.

#### To specify extended properties for mail-enabled distribution groups

- 1. In the Manager, select the **Active Directory** > **Mail-enabled distribution groups** category.
- 2. Select the mail-enabled distribution group in the result list.
- 3. Select Assign extended properties.
- 4. In the **Add assignments** pane, assign extended properties.

TIP: In the **Remove assignments** pane, you can remove assigned extended properties.

#### To remove an assignment

- Select the extended property and double-click 

  ✓.
- 5. Save the changes.

For more information about using extended properties, see the *One Identity Manager Identity Management Base Module Administration Guide*.

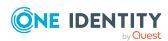

## Deleting Microsoft Exchange mailenabled distribution groups

#### To delete a mail-enabled distribution group

- 1. In the Manager, select the **Active Directory > Mail-enabled distribution groups** category.
- 2. Select the mail-enabled distribution group in the result list.
- 3. Click in the result list.
- 4. Confirm the security prompt with **Yes**.

The mail-enabled distribution group is permanently from the One Identity Manager database and Microsoft Exchange system.

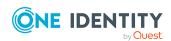

# Microsoft Exchange dynamic distribution groups

The members of a dynamic distribution group are not fixed but are determined using a filter criteria. Dynamic distribution groups are loaded into One Identity Manager through synchronization and can only be edited to a limited extent in One Identity Manager.

#### **Detailed information about this topic**

- Main data for Microsoft Exchange dynamic distribution groups on page 143
- Customizing receive restrictions for Microsoft Exchange dynamic distribution groups on page 145
- Customizing send permissions for Microsoft Exchange dynamic distribution groups on page 146
- Adding Microsoft Exchange mail-enabled distribution groups to Microsoft Exchange dynamic distribution groups on page 147

# Main data for Microsoft Exchange dynamic distribution groups

#### To display a dynamic distribution group

- 1. In the Manager, select the Active Directory > Exchange system administration > <Organization> > Recipient configuration > Dynamic distribution groups category.
- 2. Select the dynamic distribution list in the result list.
- 3. Select the **Change main data** task.

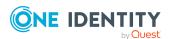

Table 39: Dynamic distribution list main data

| Property                       | Description                                                                                                    |
|--------------------------------|----------------------------------------------------------------------------------------------------|
| Exchange organization          | Name of the organization.                                                                                                    |
| Expansion server               | Server on to which to expand the dynamic distribution group.                                                                                                    |
| Name                           | Name of the dynamic distribution group.                                                                                                    |
| Alias                          | Unique alias for further identification of the dynamic distribution group.                                                                                                    |
| Display name                   | Display name of the dynamic distribution group.                                                                                                    |
| Proxy<br>addresses             | Other email addresses for the dynamic distribution group.                                                                                                    |
| Email address                  | Email addresses of the dynamic distribution group.                                                                                                    |
| Simple display                 | Simple display name for systems that cannot interpret all the characters of normal display names.                                                                                                    |
| Do not display in address list | Specifies whether the dynamic distribution group is visible in address books. Set this option if you want to prevent the dynamic distribution group from being displayed in address books. This option applies to all address books. |
| Max. receiving size [KB]       | Maximum size of message in KB that a dynamic distribution group can receive. The Microsoft Exchange organization global settings in the Exchange System Manager come into effect for message delivery if there are no limitations.   |
| Container                      | Active Directory container of the dynamic distribution group.                                                                                                    |
| Domain                         | Active Directory domain of the dynamic distribution group.                                                                                                    |
| Recipient<br>container         | Recipient's root container. The condition for finding distribution group members is applied to the selected recipient container and its sub containers.                                                                              |
| All recipient types            | Specifies whether all recipient types are permitted in the dynamic distribution group.                                                                                                    |
| User mailboxes                 | Specifies whether user mailboxes are permitted in the dynamic distribution group.                                                                                                    |
| Mail users                     | Specifies whether mail users are permitted in the dynamic distribution group.                                                                                                    |
| Mail contacts                  | Specifies whether mail contacts are permitted in the dynamic distribution group.                                                                                                    |
| Mail-enabled                   | Specifies whether mail-enabled distribution groups are permitted in the                                                                                                    |

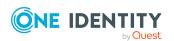

| Property                                              | Description                                                                                                    |
|-------------------------------------------------------|----------------------------------------------------------------------------------------------------|
| distribution<br>groups                                | dynamic distribution group.                                                                                     |
| Resource<br>mailboxes                                 | Specifies whether resource mailboxes are permitted in the dynamic distribution group.                           |
| None                                                  | Specifies whether any recipients are permitted in the dynamic distribution group.                               |
| Condition                                             | Condition with extra filter criteria, which is used to determine the members of the dynamic distribution group  |
| Filter rules                                          | Filter rules for finding members in the dynamic distribution group.                                             |
| Report to sender                                      | Specifies whether the delivery reports are sent to the message sender.                                          |
| Report to owner                                       | Specifies whether the delivery reports are sent to the message owner.                                           |
| Automatically update based on recipient policy        | Specifies whether changes to recipient's email addresses are automatically updated based on recipient policies. |
| Only limit<br>messages from<br>authenticated<br>users | Specifies whether authentication data is requested from senders.                                                |
| Out-of-office<br>message to<br>sender                 | Specifies whether the message sender should receive out-of-office messages.                                     |

# Customizing receive restrictions for Microsoft Exchange dynamic distribution groups

NOTE: The **Assign mail acceptance** and **Assign mail rejection** assignments are mutually exclusive. You can specify whether to accept or deny the recipient's message.

#### To modify mail acceptance for dynamic distribution groups

1. In the Manager, select the Active Directory > Exchange system administration > <Organization > Recipient configuration > Dynamic distribution groups category.

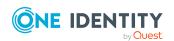

- 2. Select the dynamic distribution list in the result list.
- 3. Select the **Assign mail acceptance** task to specify recipients whose messages are accepted.
  - OR -

Select the **Assign mail rejection** task to specify recipients whose messages are rejected.

- 4. Select the table containing the recipient from the menu at the top of the form. You have the following options:
  - Mail-enabled distribution groups
  - Dynamic distribution groups
  - Mailboxes
  - Mail users
  - Mail contacts
- 5. In the **Add assignments** pane, assign recipients.

TIP: In the **Remove assignments** pane, you can remove assigned recipients.

#### To remove an assignment

- Select the recipient and double-click 

  ✓.
- 6. Save the changes.

## Customizing send permissions for Microsoft Exchange dynamic distribution groups

Use the **Send on behalf of** send permission to specify which users can send messages on behalf of the distribution group.

#### To customize send permissions for dynamic distribution groups

- In the Manager, select the Active Directory > Exchange system
   administration > < Organization > Recipient configuration > Dynamic
   distribution groups category.
- 2. Select the dynamic distribution list in the result list.
- 3. Select the **Assign send authorizations** task.
- 4. Select the table which contains the user from the menu at the top of the form. You have the following options:

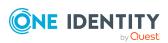

- · Mail-enabled distribution groups
- Mailboxes
- Mail users
- 5. In the **Add assignments** pane, assign users.

TIP: In the **Remove assignments** pane, you can remove assigned users.

#### To remove an assignment

- 6. Save the changes.

## Adding Microsoft Exchange mailenabled distribution groups to Microsoft Exchange dynamic distribution groups

You can add dynamic distribution groups to mail-enabled distribution groups.

#### To add a dynamic distribution group to mail-enabled distribution groups

- In the Manager, select the Active Directory > Exchange system administration > <Organization > Recipient configuration > Dynamic distribution groups category.
- 2. Select the dynamic distribution group in the result list and run the **Assign** distribution groups task.
- 3. In the **Add assignments** pane, assign the distribution groups.

TIP: In the **Remove assignments** pane, you can remove distribution groups assignments.

#### To remove an assignment

- Select the distribution group and double-click 

  ✓.
- 4. Save the changes.

#### **Related topics**

 Adding a Microsoft Exchange dynamic distribution group to Microsoft Exchange mailenabled distribution groups on page 139

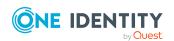

# Microsoft Exchange mail-enabled public folders

Mail-enabled public folders are loaded into the One Identity Manager database by synchronization and cannot be edited in One Identity Manager.

#### To display mail-enabled public folders

- In the Manager, select the Active Directory > Exchange system administration > < Organization > Recipient configuration > Mailenabled public folders category.
- 2. Select the mail-enabled distribution group in the result list.
- 3. Select the Change main data task.

#### To display mail acceptance for mail-enabled public folders

- In the Manager, select the Active Directory > Exchange system administration > <Organization > Recipient configuration > Mailenabled public folders category.
- 2. Select the mail-enabled distribution group in the result list.
- 3. Select the **Assign mail acceptance** task to display recipients whose messages are accepted.
  - OR -

Select the **Assign mail rejection** task to display recipients whose messages are rejected.

#### To display the sent permission for a mail-enabled public folder

- In the Manager, select the Active Directory > Exchange system administration > <Organization> > Recipient configuration > Mailenabled public folders category.
- 2. Select the mail-enabled distribution group in the result list.
- 3. Select the **Assign send permissions** task.

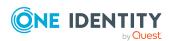

Table 40: Mail-enabled public folder main data

| Property                          | Description                                                                                                    |
|-----------------------------------|----------------------------------------------------------------------------------------------------|
| Exchange organization             | Name of the organization.                                                                                                    |
| Public Folder                     | Connected public folder.                                                                                                    |
| Name                              | Name of the mail-enabled public folder.                                                                                                    |
| Alias                             | Unique alias for further identification of the mail-enabled public folder.                                                                                                    |
| Display name                      | Display name of the mail-enabled public folder.                                                                                                    |
| Simple<br>display                 | Simple display name for systems that cannot interpret all the characters of normal display names.                                                                                                    |
| Domain                            | Active Directory domain of the mail-enabled public folder.                                                                                                    |
| Container                         | Active Directory container of the mail-enabled public folder.                                                                                                    |
| Proxy<br>addresses                | Other email addresses for the mail-enabled public folder.                                                                                                    |
| Email address                     | Email address of the mail-enabled public folder.                                                                                                    |
| Alternative recipient             | Alternative recipient to which messages from this mail-enabled public folder are forwarded.                                                                                                    |
| Do not display<br>in address list | Specifies whether the mail-enabled public folder is visible in address books. Set this option if you want to prevent the mail-enabled public folder from being displayed in address books. This option applies to all address books. |
| Max. send<br>size [KB]            | Maximum size of message in KB that a mail-enabled public folder can send. The Microsoft Exchange organization global settings in the Exchange System Manager come into effect for message delivery if there are no limitations.      |
| Max. send<br>size [KB]            | Maximum size of message in KB that a mail-enabled public folder can receive. The Microsoft Exchange organization global settings in the Exchange System Manager come into effect for message delivery if there are no limitations.   |
| Send and forward                  | Specifies whether to send and forward messages. If this option is set, messages are sent to alternative recipients and mailbox owners.                                                                                               |

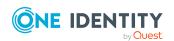

# Extensions for supporting Exchange hybrid environments

NOTE: The following modules must be installed to support Exchange hybrid:

- Active Directory Module
- · Microsoft Exchange Module
- Azure Active Directory Module
- Exchange Online Module
- · Exchange Hybrid Module

NOTE: You cannot move mailboxes between local Microsoft Exchange and Exchange Online with One Identity Manager. Microsoft offers migration scenarios for moving mailboxes. For more information, see your Microsoft documentation.

One Identity Manager support creating, editing, and deleting of remote mailboxes in Exchange hybrid. Remote mailboxes are mailboxes that are declared in the local Microsoft Exchange environment but were added in an Exchange Online environment.

There are the following different types of remote mailboxes:

- · Remote mailbox
- · Remote room mailbox
- Remote equipment mailbox
- Remote shared mailbox

These mailboxes can be added to distribution lists or be given sending limits in the local Microsoft Exchange environment, for example.

The synchronization server running the Microsoft Exchange connector is responsible for synchronizing remote mailboxes. The other target system involved (Active Directory, Microsoft Exchange, Azure Active Directory, and Exchange Online) must be synchronized in order to access remote mailboxes.

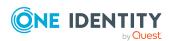

Figure 2: Architecture for synchronization

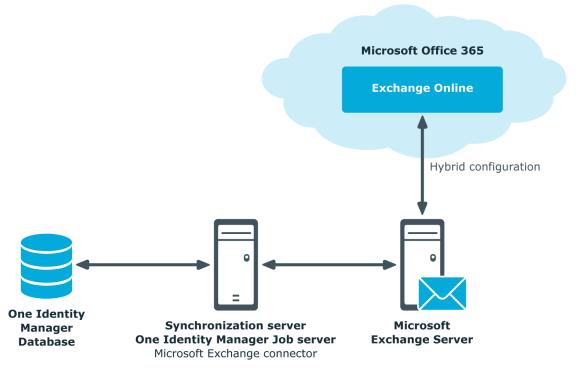

#### **Detailed information about this topic**

- Advice for synchronizing remote mailboxes on page 151
- Advice for migrating mailboxes on page 152
- Editing remote mailboxes on page 156

# Advice for synchronizing remote mailboxes

Take the following into account when synchronizing Exchange hybrid remote mailboxes:

- The mapping for remote mailboxes is part of the Microsoft Exchange project template. Remote mailboxes are synchronized using the Microsoft Exchange connector.
- If an Exchange hybrid environment already exists but there is no Exchange hybrid module installed, a warning appears when you synchronize. Install the Exchange hybrid module and create a new synchronization project.

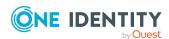

- The following order for is recommended for synchronizing the target systems.
  - 1. Azure Active Directory
  - 2. Local Active Directory (in parallel with Azure Active Directory possible)
  - 3. Exchange Online
  - 4. Local Microsoft Exchange (if possible, according to Exchange Online)
- In One Identity Manager, the connection must be defined between the local Microsoft Exchange organization (EX00rganization) and the corresponding Azure Active Directory tenant (AAD0rganization).

This connection is normally created automatically when the synchronization project is created for local Microsoft Exchange. This assumes that Azure Active Directory was already loaded in to the One Identity Manager at the time. You can establish this link manually at any time.

### To declare the Azure Active Directory tenant in a Microsoft Exchange organization

- 1. In the Manager, select the **Active Directory** > **Exchange system administration** category.
- 2. Select the organization from the result list.
- 3. Select the Change main data task.
- 4. On the **Hybrid configuration** tab, under **Azure Active Directory tenant**, select the Azure Active Directory tenant to which your local Microsoft Exchange is connected.
- 5. Save the changes.

#### **Related topics**

- Creating a synchronization project for initial synchronization of a Microsoft Exchange environment on page 25
- Default project template for Microsoft Exchange on page 167

### **Advice for migrating mailboxes**

You cannot move mailboxes between local One Identity Manager and Microsoft Exchange with Exchange Online. Microsoft offers migration scenarios for moving mailboxes. For more information, see your Microsoft documentation.

Synchronizing Microsoft Exchange after moving a mailbox from local Exchange Online to Microsoft Exchange in One Identity Manager results in:

- A remote mailbox being created
- The local mailbox being marked as outstanding.

After successful migration, delete outstanding mailboxes in One Identity Manager.

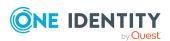

1. Check whether the mailbox was migrated and whether the Active Directory user account is connected with the local mailbox and a remote mailbox.

Migrated mailboxes are displayed in the Manager in the **Active Directory** > **Troubleshooting** > **Mailboxes migrated to Exchange Online** category.

- Select the mailbox and switch to the Active Directory user account overview.
   Here you can see whether the user account is connected with a local mailbox and a remote mailbox.
- 2. Delete the outstanding mailbox.
  - In the Manager, in the Active Directory > Target System

    Synchronization: Exchange category, select the mailbox in the EX0Mailbox table and run the Delete method for the mailbox.

For more information, see Post-processing outstanding objects on page 48.

If you apply an account definition to local mailboxes, create a new account definition for remote mailboxes.

• If the mailbox account definition currently in use, expects an account definition for Active Directory user accounts, enter this account definition as prerequisite for the remote mailbox account definition.

IMPORTANT: The remote mailbox account definition may not be distributed automatically to everybody. Otherwise One Identity Manager creates new remote mailboxes.

#### **Example of exchanging account definitions for migrated mailboxes**

The following is an example explaining how you can replace account definitions with migrated mailboxes

NOTE: The workflows described here are only for orientation. Always take your customized workflows into account while replacing.

You always required a custom migration scenario if the account definitions are requested through the IT Shop.

#### **Example:**

Local mailboxes are managed through an account definition. This account definition requires an account definition for Active Directory user accounts.

The account definition is directly assigned to employees.

After migration, remote mailboxes are also managed through account definitions.

- 1. Create an account definition for remote mailboxes. Enter the Active Directory user account's account definition as prerequisite.
- 2. After migrating a local mailbox:

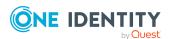

- a. Make sure that the remote mailbox exists in One Identity Manager and is linked to the Active Directory user account.
- b. In One Identity Manager, delete the outstanding local mailbox.
- c. Assign the account definition for remote mailboxes to the employee.
- d. Remove the account definition for local mailboxes from the employee.

#### **Example:**

Local mailboxes are managed through an account definition. This account definition requires an account definition for Active Directory user accounts.

The account definition is inherited by the employees through it's department relation.

After migration, remote mailboxes are also managed through account definitions.

1. Create a parallel structure to the department and assign the account definition for local mailboxes to this parallel structure.

The purpose of this parallel structure is to retain the local mailboxes' account definition assignment to an employee until the mailbox has been successfully migrated.

- Configure a dynamic role for this parallel structure, to include all employees who:
  - Belong to the department and do not have a remote mailbox.
     or
  - Belong to the department and own a remote mailbox and an outstanding local mailbox.
- 2. After completing DBQueue Processor processing, you can remove the account definition for local mailboxes from the department.
- 3. Create an account definition for remote mailboxes. Enter the Active Directory user account's account definition as prerequisite.
- 4. Create another parallel structure and assign the account definition for remote mailboxes to it..

The purpose of this parallel structure is to assign the remote mailboxes' account definition to employees after mailbox migration and to retain the assignment of the required account definition for Active Directory.

• Configure a dynamic role for this parallel structure, to include all employees who:

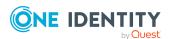

- Belong to the department and own a remote mailbox.
- 5. Delete the outstanding mailbox after migrating the local mailbox successfully.
- 6. After migrating all the department's local mailboxes, you can:
  - a. Assign a department to the remote mailboxes' account definition.
  - b. Remove the parallel structure.

### **Creating remote mailboxes**

#### To create a remote mailbox

- 1. In the Manager, select the **Active Directory > Remote mailboxes** category.
- 2. Click in the result list.
- 3. On the main data form, enter the main data of the mailbox.
- 4. Save the changes.

#### To create a mailbox for an Active Directory user account manually

- 1. In the Manager, select the **Active Directory** > **User accounts** category.
- 2. In the result list, select the user account then select the **Change main data** task.
- 3. Select the Create remote mailbox task.
- 4. Enter the following information:
  - Active Directory user account: The user account is already selected.
  - **Exchange organization**: The exchange organization is already selected. Check the setting.
  - Alias: Unique alias for further identification of the mailbox.
- 5. Click OK.

NOTE: After creation of a new remote mailbox, it takes until the next synchronization of your Azure Active Directory tenant in Azure Active Directory Connect until a corresponding mailbox is created in the Exchange Online environment. Up to this point, the mailbox is acknowledged in the local Microsoft Exchange environment but is not yet available for use.

NOTE: After new remote mailboxes of **Remote user** type have been created by Azure Active Directory or Exchange Online internal processes, an appropriate Exchange license must be assigned for the resulting Azure Active Directory user account.

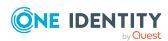

#### To display remote mailboxes without Exchange licenses

In Manager, select the Active Directory > Exchange system administration
 > <organization> > Recipient configuration > Remote mailboxes >
 Remote user mailbox > Without assigned licenses category.

#### **Related topics**

- Editing remote mailboxes on page 156
- General main data for remote mailboxes on page 157
- Information about remote configuration on page 159
- Information about cloud-based archive mailboxes on page 159
- Customizing receive restrictions for remote mailboxes on page 159
- Specifying extensions for moderated remote mailboxes on page 160

### **Editing remote mailboxes**

#### To edit a mailbox

- 1. In the Manager, select the **Active Directory** > **Remote mailboxes** category.
- 2. In the result list, select the remote mailbox then select the **Change main data** task.
- 3. Edit the remote mailbox's main data.
- 4. Save the changes.

#### **Related topics**

- General main data for remote mailboxes on page 157
- Information about remote configuration on page 159
- Information about cloud-based archive mailboxes on page 159
- Customizing receive restrictions for remote mailboxes on page 159
- Specifying extensions for moderated remote mailboxes on page 160
- Assigning extended properties to remote mailboxes on page 161

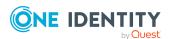

### **General main data for remote mailboxes**

Enter the following data on the **General** tab.

Table 41: General main data of a remote mailbox

| Property                        | Description                                                                                                    |
|---------------------------------|----------------------------------------------------------------------------------------------------|
| Employee                        | Employee using the mailbox. An employee is already entered if the mailbox was generated by an account definition. If you create the mailbox manually, you can select an employee in the menu.                                                                                           |
| No link to an employee required | Specifies whether the mailbox is intentionally not assigned an employee. The value is determined from the linked user account.                                                                                                    |
| Not linked to an employee       | Indicates why the <b>No link to an employee required</b> option is enabled for this mailbox. The value is determined from the linked user account. Possible values:                                                                                                    |
|                                 | <ul> <li>By administrator: The option was set manually by the administrator.</li> </ul>                                                                                                    |
|                                 | <ul> <li>By attestation: The user account was attested.</li> </ul>                                                                                                    |
|                                 | <ul> <li>By exclusion criterion: The user account is not associated with<br/>an employee due to an exclusion criterion. For example, the user<br/>account is included in the exclude list for automatic employee<br/>assignment (configuration parameter PersonExcludeList).</li> </ul> |
| Account defin-                  | Account definition through which the mailbox was created.                                                                                                    |
| ition                           | Use the account definition to automatically populate mailbox main data and to specify a manage level for the mailbox. One Identity Manager finds the IT operating data of the assigned employee and uses it to populate the corresponding fields in the mailbox.                        |
|                                 | NOTE: The account definition cannot be changed once the mailbox has been saved.                                                                                                    |
| Manage level                    | Manage level with which the mailbox is created. Select a manage level from the menu. You can only specify the manage level can if you have also entered an account definition. All manage levels of the selected account definition are available in the menu.                          |
| Active Directory user account   | Active Directory user account for which this mailbox is created.                                                                                                    |
| Exchange organ-<br>ization      | Name of the Microsoft Exchange organization.                                                                                                    |
| Canonical name                  | Mailbox's canonical name. The canonical name is generated automatically.                                                                                                    |

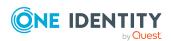

| Property                                       | Description                                                                                                    |
|------------------------------------------------|----------------------------------------------------------------------------------------------------|
| Recipient type<br>(detail)                     | Type of recipient. The mailbox type is specified when a mailbox is added and cannot be changed afterward. You can choose from the following options: <b>Remote user</b> , <b>Remote room</b> , <b>Remote equipment</b> and <b>Remote shared</b> .    |
| Alias                                          | Unique alias for further identification of the mailbox.                                                                                                    |
| User login name                                | User account login name. The user's login name is made up of the alias and the domain. User login names that are formatted like this correspond to the User Principal Name (UPN) in Active Directory.                                                |
| Do not display in address list                 | Specifies whether the mailbox is visible in address books. Set this option if you want to prevent the mailbox from being displayed in address books. This option applies to all address books.                                                       |
| Moderation<br>enabled                          | Specifies whether the mailbox is moderated. Enable this option if the mailbox is meant to be moderated. Use the task <b>Assign moderators</b> to specify moderators.                                                                                 |
| Sender authen-<br>tication<br>required         | Specifies whether authentication data is requested from senders. Set this option to prevent anonymous senders mailing to the mailbox.                                                                                                    |
| Automatically update based on recipient policy | Specifies whether changes to recipient's email addresses are automatically updated based on recipient policies.                                                                                                    |
| Proxy addresses                                | Email addresses for the mailbox. You can also add other mail connectors (for example, CCMail, MS) in addition to the standard address type (SMTP, X400).  Use the following syntax to set up other proxy addresses:  Address type: new email address |
| Sending<br>message to                          | Specifies how senders are notified when they send messages to a moderated mailbox. Permitted values are:                                                                                                    |
|                                                | <ul> <li>Do not notify: the sender is not notified.</li> </ul>                                                                                                    |
|                                                | <ul> <li>Only notify senders in your exchange organization: Only<br/>internal senders receive a notification.</li> </ul>                                                                                                    |
|                                                | <ul> <li>Notify all senders: Internal and external senders receive<br/>notification.</li> </ul>                                                                                                    |
| Distinguished name                             | Mailbox's distinguished name.                                                                                                    |

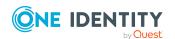

### Information about remote configuration

The following information about remote configuration is mapped on the **Remote** tab.

| Property                            | Description                                        |
|-------------------------------------|----------------------------------------------------|
| Azure Active Directory user account | Azure Active Directory user account identifier.    |
| Exchange Online mailbox             | Exchange Online mailbox identifier.                |
| Recipient type                      | Type of recipient.                                 |
| SMTP address                        | SMTP address of the mailbox assigned to this user. |

# Information about cloud-based archive mailboxes

The following main data about a cloud-based archive mailbox is mapped on the **Archive** tab.

**Table 42: Archiving a mailbox** 

| Property          | Description                                                                                                    |
|-------------------|----------------------------------------------------------------------------------------------------|
| Archiving enabled | Specifies whether a personal archive is created for this mailbox. Set this option if you want to set up a personal archive for this mailbox. |
| Archive name      | Name of the archive.                                                                                                    |
| Archive state     | Status of the archive mailbox. This property is available from Microsoft Exchange Server 2013 or later.                                      |

# **Customizing receive restrictions for remote mailboxes**

NOTE: The **Assign mail acceptance** and **Assign mail rejection** assignments are mutually exclusive. You can specify whether to accept or deny the recipient's message.

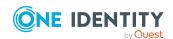

#### To customize mail acceptance for mailboxes

- In the Manager, select the Active Directory > Remote mailboxes category.
- 2. Select a mailbox in the result list.
- 3. Select the **Assign mail acceptance** task to specify recipients whose messages are accepted.
  - OR -

Select the **Assign mail rejection** task to specify recipients whose messages are rejected.

- 4. Select the table containing the recipient from the menu at the top of the form. You have the following options:
  - Mail-enabled distribution groups
  - Dynamic distribution groups
  - Mailboxes
  - Mail users
  - Mail contacts
  - · Remote mailboxes
- 5. In the **Add assignments** pane, assign recipients.

TIP: In the **Remove assignments** pane, you can remove assigned recipients.

#### To remove an assignment

- Select the recipient and double-click 

  ✓.
- 6. Save the changes.

# Specifying extensions for moderated remote mailboxes

Moderated mailboxes are implemented to allow messages sent to a mailbox to be approved or denied by a moderator. The message is not sent on until it has been approved by the moderator.

Define a mailbox's moderator. Furthermore, you can specify users whose messages to the moderated mailbox are excluded from moderation.

#### To specify moderators for a mailbox

- In the Manager, select the Active Directory > Remote mailboxes category.
- 2. Select a mailbox in the result list.
- 3. Select the **Assign moderators** task.

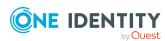

- 4. Select the table which contains the user from the menu at the top of the form. You have the following options:
  - Mailboxes
  - · Remote mailboxes
  - Mail contacts
  - Mail users
- 5. In the **Add assignments** pane, add the moderators.

TIP: In the **Remove assignments** pane, you can remove assigned moderators.

#### To remove an assignment

- Select the moderator and double-click .
- 6. Save the changes.

#### To exclude users from moderation

- In the Manager, select the Active Directory > Remote mailboxes category.
- 2. Select a mailbox in the result list.
- Select the Exclude from moderation task.
- 4. Select the table which contains the user from the menu at the top of the form. You have the following options:
  - Mail-enabled distribution groups
  - · Dynamic distribution groups
  - Mailboxes
  - · Remote mailboxes
  - Mail users
  - Mail contacts
- 5. In the **Add assignments** pane, assign users.

TIP: In the **Remove assignments** pane, you can remove assigned users.

#### To remove an assignment

- Select the user and double-click .
- 6. Save the changes.

# Assigning extended properties to remote mailboxes

Extended properties are meta objects, such as operating codes, cost codes, or cost accounting areas that cannot be mapped directly in One Identity Manager.

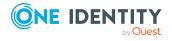

#### To specify extended properties for a remote mailbox

- 1. In the Manager, select the **Active Directory** > **Remote mailboxes** category.
- 2. Select a remote mailbox in the result list.
- 3. Select Assign extended properties.
- 4. In the **Add assignments** pane, assign extended properties.

TIP: In the **Remove assignments** pane, you can remove assigned extended properties.

#### To remove an assignment

- Select the extended property and double-click 

  ✓.
- 5. Save the changes.

For more information about using extended properties, see the *One Identity Manager Identity Management Base Module Administration Guide*.

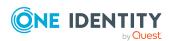

### **Error handling**

# Error running the Windows PowerShell command Set-Mailbox

#### **Issue**

In certain Active Directory/Microsoft Exchange topologies, the Set-Mailbox Cmdlet fails with the following error:

Error on proxy command 'Set-Mailbox...'

The operation couldn't be performed because object '...' couldn't be found on '...'.

For more information, see https://support.microsoft.com/en-us/help/4295103.

#### Possible workarounds

- Connect to the Microsoft Exchange server that the user mailbox is on. Use a custom process to do this. Use the OverrideVariables parameter (ProjectorComponent process component) to overwrite the server (CP\_ExchangeServerFqdn variable).
- Because this problem only occurs with a few schema properties, you should consider
  protecting these schema properties in the synchronization project against write
  operations. You can set the schema properties in a custom process using the
  PowershellCompomentNet4 process component through a user-defined Windows
  PowerShell call.

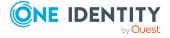

### Possible errors when synchronizing an Exchange hybrid environment

#### **Problem**

A warning is displayed while setting up a new synchronization project for an Exchange hybrid environment:

The given Exchange Organization has an Office 365 Hybrid Configuration. The Exchange Hybrid Module (EXH) It is recommended you install the Exchange Hybrid Module first.

#### Cause

The schema extensions for synchronizing Exchange hybrid are not declare in the One Identity Manager database yet.

#### Solution

Update the One Identity Manager and select the Exchange Hybrid Module as an additional module. For more information about updating One Identity Manager, see the *One Identity Manager Installation Guide*.

#### **Problem**

The following error message appears when synchronizing Exchange hybrid memberships with an existing synchronization project.

The schema type (RemoteMailbox) does not exist in schema (...).

#### Cause

The Microsoft Exchange Module has already been updated. Therefore, the Microsoft Exchange connector recognizes the extensions for synchronizing Exchange hybrid. The Exchange Hybrid Module was not installed.

#### Solution

If you want to synchronize Exchange hybrid

- Update the One Identity Manager and select the Exchange Hybrid Module as an additional module. For more information about updating One Identity Manager, see the *One Identity Manager Installation Guide*.
- Create a new synchronization project. For more information, see Creating a synchronization project for initial synchronization of a Microsoft Exchange environment on page 25.

If you do not want to synchronize Exchange hybrid:

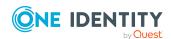

• Apply the patch with the patch ID VPR#28904 to the synchronization project. This patch modifies the member filter's excluded lists.

For more information about updating synchronization projects, see the *One Identity Manager Target System Synchronization Reference Guide*.

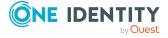

# Configuration parameters for managing a Microsoft Exchange environment

The following configuration parameters are additionally available in One Identity Manager after the module has been installed.

Table 43: Configuration parameters for managing a Microsoft Exchange environment

| Configuration parameters                                                       | Meaning                                                                                                    |
|--------------------------------------------------------------------------------|----------------------------------------------------------------------------------------------------|
| TargetSystem   ADS  <br>Exchange2000                                           | Preprocessor relevant configuration parameter for controlling database model components for Microsoft Exchange target system administration. If the parameter is set, the target system components are available. Changes to this parameter require the database to be recompiled.                                                                                     |
|                                                                                | If you disable the configuration parameter at a later date, model components and scripts that are not longer required, are disabled. SQL procedures and triggers are still carried out. For more information about the behavior of preprocessor relevant configuration parameters and conditional compiling, see the <i>One Identity Manager Configuration Guide</i> . |
| TargetSystem   ADS  <br>Exchange2000   Accounts                                | Allows configuration of recipient data.                                                                                                    |
| TargetSystem   ADS  <br>Exchange2000   Accounts  <br>MailTemplateDefaultValues | Mail template used to send notifications about whether default IT operating data mapping values are used for automatically creating a user account. The <b>Employee - new user account with default properties created</b> mail template is used.                                                                                                    |
| TargetSystem   ADS  <br>Exchange2000   DefaultAd-<br>dress                     | Default email address of the recipient for notifications about actions in the target system.                                                                                                    |

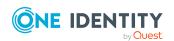

# Default project template for Microsoft Exchange

A default project template ensures that all required information is added in One Identity Manager. This includes mappings, workflows, and the synchronization base object. If you do not use a default project template you must declare the synchronization base object in One Identity Manager yourself.

Use a default project template for initially setting up the synchronization project. For custom implementations, you can extend the synchronization project with the Synchronization Editor.

#### **Detailed information about this topic**

• Default project template for Microsoft Exchange 2013, Microsoft Exchange 2016, and Microsoft Exchange 2019 on page 167

# Default project template for Microsoft Exchange 2013, Microsoft Exchange 2016, and Microsoft Exchange 2019

The project template uses mappings for the following schema types.

Table 44: Mapping Microsoft Exchange 2013, Microsoft Exchange 2016, and Microsoft Exchange 2019 schema types to tables in the One Identity Manager schema.

| Schema type in Microsoft Exchange | Table in the One Identity Manager schema |  |  |  |
|-----------------------------------|------------------------------------------|--|--|--|
| AddressbookPolicy                 | EX0AddrBookPolicy                        |  |  |  |
| CalendarProcessing                | EX0Mailbox                               |  |  |  |

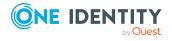

| Schema type in Microsoft<br>Exchange | Table in the One Identity Manager schema                                 |
|--------------------------------------|--------------------------------------------------------------------------|
| DatabaseAvailabilityGroup            | EX0DAG                                                                   |
| DistributionGroup                    | EXODL                                                                    |
| DynamicDistributionGroup             | EX0DynDL                                                                 |
| ExchangeServer                       | EX0Server                                                                |
| GlobalAdressList                     | EXOAddrList                                                              |
| LocalAddressList                     | EXOAddrList                                                              |
| Mailbox                              | EX0Mailbox                                                               |
| MailboxDatabase                      | EX0MailboxDatabase                                                       |
| Mailboxstatistics                    | EX0Mailbox                                                               |
| MailContact                          | EX0MailContact                                                           |
| MailPublicFolder                     | EXOMailPublicFolder                                                      |
| MailUser                             | EX0MailUser                                                              |
| MobileDeviceMailboxPolicy            | EX0ActiveSyncMBPolicy                                                    |
| OfflineAddressBook                   | EX0OfflAddrBook                                                          |
| Organization                         | EX0Organization                                                          |
| OwaMailboxPolicy                     | EX0OwaMailboxPolicy                                                      |
| PublicFolder                         | EX0PublicFolder                                                          |
| PublicFolderDatabase                 | EX0PublicFolderDatabase                                                  |
| RemoteMailbox                        | EXHRemoteMailbox                                                         |
|                                      | NOTE: This table only exists if the Exchange Hybrid Module is installed. |
| RetentionPolicy                      | EX0RetentionPolicy                                                       |
| RoleAssignmentPolicy                 | EXORoleAssignPolicy                                                      |
| SharingPolicy                        | EXOSharingPolicy                                                         |
| Mailbox Permissions                  | EX0Mailbox                                                               |

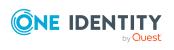

# **Processing methods of Microsoft Exchange system objects**

The following table describes permitted editing methods for Microsoft Exchange schema types and the necessary restrictions for processing the system objects.

Table 45: Methods available for processing Microsoft Exchange schema types

| Туре                                                          | Read | Add | Delete | Refresh |
|---------------------------------------------------------------|------|-----|--------|---------|
| Organization (Organization)                                   | Yes  | No  | No     | No      |
| Microsoft Exchange server (ExchangeServer)                    | Yes  | No  | No     | No      |
| Data availability group<br>(DatabaseAvailabilityGroup)        | Yes  | No  | No     | No      |
| Public folder (PublicFolder)                                  | Yes  | No  | No     | No      |
| Mailbox database (MailboxDatabase)                            | Yes  | No  | No     | No      |
| Mail-enabled public folder (MailPublicFolder)                 | Yes  | No  | No     | No      |
| Global address list (EX0AddrList)                             | Yes  | No  | No     | No      |
| Local address list (EX0AddrList)                              | Yes  | No  | No     | No      |
| Offline address list (OfflineAddressBook)                     | Yes  | No  | No     | No      |
| Outlook Web App mailbox policy (OwaMailboxPolicy)             | Yes  | No  | No     | No      |
| Address book policy (AddressBookPolicy)                       | Yes  | No  | No     | No      |
| Retention policy (RententionPolicy)                           | Yes  | No  | No     | No      |
| Sharing policy (SharingPolicy)                                | Yes  | No  | No     | No      |
| Mailbox policy for mobile devices (MobileDeviceMailboxPolicy) | Yes  | No  | No     | No      |
| Policy for role assignment (RoleAssignmentPolicy)             | Yes  | No  | No     | No      |
| Mail user (MailUser)                                          | Yes  | Yes | Yes    | Yes     |
| Mail contact (MailContact)                                    | Yes  | Yes | Yes    | Yes     |
| Mailbox: user mailbox (Mailbox)                               | Yes  | Yes | Yes    | Yes     |
| Mailbox: resource mailbox (Mailbox)                           | Yes  | Yes | Yes    | Yes     |

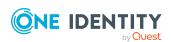

| Туре                                                  | Read | Add | Delete | Refresh |
|-------------------------------------------------------|------|-----|--------|---------|
| Mailbox: shared mailbox (Mailbox)                     | Yes  | Yes | Yes    | Yes     |
| Mailbox: linked mailbox (Mailbox)                     | Yes  | Yes | Yes    | Yes     |
| Mailbox: legacy mailbox (Mailbox)                     | Yes  | No  | No     | No      |
| Mailbox: discovery mailbox (Mailbox)                  | Yes  | No  | No     | No      |
| Mailbox: calendar settings (Mailbox)                  | Yes  | Yes | Yes    | Yes     |
| Mailbox: statistics (Mailboxstatistics)               | Yes  | Yes | Yes    | Yes     |
| Mailbox: remote mailbox (RemoteMailbox)               | Yes  | Yes | Yes    | Yes     |
| Mailbox: mailbox permissions (MailboxPermissions)     | Yes  | Yes | Yes    | Yes     |
| Dynamic distribution group (DynamicDistributionGroup) | Yes  | No  | Yes    | Yes     |
| Distribution group (DistributionGroup)                | Yes  | Yes | Yes    | Yes     |

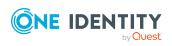

# Microsoft Exchange connector settings

The following settings are configured for the system connection with the Microsoft Exchange connector.

**Table 46: Microsoft Exchange connector settings** 

| Setting                             | Meaning                                                                                                    |
|-------------------------------------|----------------------------------------------------------------------------------------------------|
| Servers                             | Fully qualified name (FQDN) of the Microsoft Exchange server.                                                                                                    |
|                                     | Variable: CP_ExchangeServerFqdn                                                                                                    |
| Basic authentication (requires SSL) | Specifies whether to use the <b>Basic</b> authentication method.                                                                                                    |
|                                     | Default: <b>False</b>                                                                                                    |
|                                     | Variable: CP_UseSSL                                                                                                    |
|                                     | NOTE: Microsoft Exchange does not support this authentication type by default. You must configure support for this method in Microsoft Exchange. In addition, an SSL connection is used to authenticate using the <b>Basic</b> method. By default, authentication uses Kerberos. |
| Max. concurrent connections         | Maximum number of connections that can be used concurrently. The value must be between <b>1</b> and <b>20</b> . Variable: CP_ConnectionPoolSize                                                                                                    |
| User name (user@domain)             | Fully qualified name (FQDN) of the user account and password for logging in to Microsoft Exchange.  Variable: CP_Username                                                                                                    |
| Password                            | The user account's password.  Variable: CP_Password                                                                                                    |

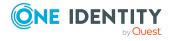

| Setting                                            | Meaning                                                                                                    |  |
|----------------------------------------------------|----------------------------------------------------------------------------------------------------|--|
| Use the One Identity Manager<br>Service account    | Specifies whether to use the credentials of the currently logged in user.                                                                                                    |  |
|                                                    | Default: False                                                                                                    |  |
|                                                    | Variable: CP_UseServiceCredential                                                                                                    |  |
|                                                    | The user account running under the One Identity Manager Service requires the permissions described in Users and permissions for synchronizing with Microsoft Exchange on page 14.                                                                                                    |  |
|                                                    | NOTE: If this setting is used, the current user account is also used in the Synchronization Editor during configuration. This user account may be different to the One Identity Manager Service's user account                                                                                                    |  |
|                                                    | In this case, it is recommended you use the <b>RemoteConnectPlugin</b> . This ensures that the same user account is used during configuration with the Synchronization Editor as is used in the service context.                                                                                                    |  |
| Recipient: Complete organization                   | If this setting is set to <b>True</b> , the recipients will be available to the entire organization for reading/writing. If the setting is set to <b>False</b> , only the recipients of the specified domain (CP_RecipientDomain) are available.                                                                        |  |
|                                                    | Default: <b>True</b>                                                                                                    |  |
|                                                    | Variable: CP_SynchronizeEntireOrganization                                                                                                    |  |
| Recipient: Only recipients of the following domain | Domain whose recipients will be synchronized if the complete organization is not synchronized (CP_ SynchronizeEntireOrganization = <b>False</b> ).                                                                                                    |  |
|                                                    | Variable: CP_RecipientDomain                                                                                                    |  |
| Use local server time for the                      | Revision filtering data                                                                                                    |  |
| revision                                           | If the value is <b>True</b> , the local server time of the server is used for revision filtering. This makes it unnecessary to load target system object for determining the revision. If the value is <b>false</b> , the change time stamp of the underlying Active Directory objects are used for revision filtering. |  |
|                                                    | Default: <b>True</b>                                                                                                    |  |
|                                                    | Variable: CP_UseLocalServerTimeAsRevision                                                                                                    |  |
| Max. time difference (local/re-                    | Revision filtering data                                                                                                    |  |

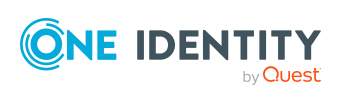

| Setting                       | Meaning                                                                                                    |
|-------------------------------|----------------------------------------------------------------------------------------------------|
| mote) in minutes              | Maximum time difference in minutes between the synchronization server and the Microsoft Exchange server. If the time difference is more than 60 minutes, alter the value. |
|                               | Default: <b>60</b>                                                                                                    |
|                               | Variable: CP_<br>LocalServerRevisionMaxDifferenceInMinutes                                                                                                    |
| Retry count                   | Maximum number of reconnection attempts after an interrupted connection has been identified.                                                                              |
|                               | Default: 30                                                                                                    |
|                               | Variable: CP_MaxReconnectRetries                                                                                                    |
| Delay between retries         | Time delay between retry attempts in seconds.                                                                                                    |
|                               | Default: <b>20</b>                                                                                                    |
|                               | Variable: CP_ReconnectIntervalInSeconds                                                                                                    |
| ConfigurationDomainController | FQDN of the configuration domain controller to be used for reading Microsoft Exchange configuration information. For auto discovery, leave the value blank.               |
|                               | Variable: CP_ConfigurationDomainController                                                                                                    |
| PreferredGlobalCatalog        | FQDN of the global catalog server for reading recipient information. For auto discovery, leave the value blank.                                                           |
|                               | Variable: CP_PreferredGlobalCatalog                                                                                                    |
| SetPreferredDomainControllers | Comma-delimtied list of domain controllers (FQDN) for reading information from Active Directory. For auto discovery, leave the value blank.                               |
|                               | Variable: CP_SetPreferredDomainControllers                                                                                                    |
| PreferredServer               | FQDN of the domain controller to be used for writing data. For auto discovery, leave the value blank.  Variable: CP_PreferredServer                                       |
|                               |                                                                                                    |

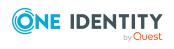

One Identity solutions eliminate the complexities and time-consuming processes often required to govern identities, manage privileged accounts and control access. Our solutions enhance business agility while addressing your IAM challenges with on-premises, cloud and hybrid environments.

### **Contacting us**

For sales and other inquiries, such as licensing, support, and renewals, visit <a href="https://www.oneidentity.com/company/contact-us.aspx">https://www.oneidentity.com/company/contact-us.aspx</a>.

### **Technical support resources**

Technical support is available to One Identity customers with a valid maintenance contract and customers who have trial versions. You can access the Support Portal at <a href="https://support.oneidentity.com/">https://support.oneidentity.com/</a>.

The Support Portal provides self-help tools you can use to solve problems quickly and independently, 24 hours a day, 365 days a year. The Support Portal enables you to:

- Submit and manage a Service Request
- View Knowledge Base articles
- Sign up for product notifications
- Download software and technical documentation
- View how-to videos at www.YouTube.com/OneIdentity
- Engage in community discussions
- · Chat with support engineers online
- View services to assist you with your product

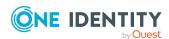

## **Index**

| A                                               | C                                                           |
|-------------------------------------------------|-------------------------------------------------------------|
| account definition 56                           | calculation schedule 45                                     |
| add to IT Shop 70                               | deactivate 46                                               |
| assign automatically 68                         | configuration parameter 166                                 |
| assign to Active Directory domain 72            | convert connection parameter 36                             |
| assign to all employees 68                      |                                                             |
| assign to business role 68                      | D                                                           |
| assign to cost center 67                        | direction of synchronization direction target system 25, 34 |
| assign to department 67                         |                                                             |
| assign to employee 66, 69                       |                                                             |
| assign to location 67                           | in the Manager 25                                           |
| assign to system roles 69                       | dynamic distribution group 143                              |
| create 56                                       | add mail-enabled distribution<br>groups 147                 |
| delete 73                                       | addressing 143                                              |
| edit 57                                         | alias 143                                                   |
| IT operating data 62, 64                        | condition 143                                               |
| manage level 60                                 | display name 143                                            |
| Active Directory domain                         | expansion server 143                                        |
| account definition mail contact<br>(initial) 72 | identifier 143                                              |
| account definition mail user                    | limit 143                                                   |
| (initial) 72                                    | mail acceptance 145                                         |
| account definition mailbox (initial) 72         | receive restriction 145                                     |
| DC (linked mailbox) 21                          | recipient type 143                                          |
| trust 21                                        | send on behalf of 146                                       |
| user (linked mailbox) 21                        |                                                             |
| architecture overview 8                         | E                                                           |
|                                                 | Exchange hybrid 150                                         |
| В                                               | remote mailbox 155-156                                      |
| hase object 36, 42                              | synchronization 151, 164                                    |

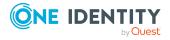

| moderator 140                     |
|-----------------------------------|
| receive restriction 137           |
| send on behalf of 138             |
| mail-enabled public folder 148    |
| mail contact 120                  |
| account definition 72, 128        |
| Active Directory contact 128      |
| addressing 128                    |
| alias 128                         |
| create 126                        |
| deferred deletion 131             |
| delete 131                        |
| destination address 128           |
| display name 128                  |
| edit 127-128                      |
| employee 128                      |
| limit 128                         |
| mail acceptance 130               |
| manage level 128                  |
| receive restriction 130           |
| restore 131                       |
| mail user 120                     |
| account definition 72, 122        |
| Active Directory user account 122 |
| addressing 122                    |
| alias 122                         |
| create 120                        |
| deferred deletion 126             |
| delete 126                        |
| destination address 122           |
| display name 122                  |
| edit 122                          |
| employee 122                      |
| limit 122                         |
| mail acceptance 124               |
|                                   |

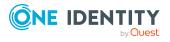

manage level 122 personal archive 108 receive restriction 113 receive restriction 124 restore 126 Resource Attendant 110 mailbox resource mailbox 99, 110 account definition 72, 103 restore 118 retention policy 93, 109 Active Directory user account 103 address book policy 97, 103 role assignment policy 96-97, 103 addressing 103 room mailbox 99, 110 alias 103 set up 99 alternative recipient 103 shared mailbox 99 archive size 108 sharing policy 92, 103 book 110 size 107 Calendar Attendant 106, 110 user mailbox 99 calendar setting 106 mailbox permissions connected mailbox 103 full access 35, 115 create 100 send as 35, 114 deactivate 103, 117 send on behalf of 114 deferred deletion 118 membership delete 118 modify provisioning 40 discovery mailbox 99 Microsoft Exchange connector 8 display name 103 Microsoft Exchange organization edit 102 application roles 9 employee 103 target system manager 9, 75, 84 equipment mailbox 99, 110 Microsoft Exchange server 8 folder policy 95, 103 configure 19 functions 110 remote access 19 limit 107 Microsoft Exchange structure 83 linked mailbox 99 address book policy 97 mail acceptance 113 address list 87 mailbox database 103 database availability group 91 mailbox type 99, 103 mailbox database 85 mailbox server 90 manage level 103 migrate 152 mobile device policy 93 mobile device policy 93, 110 offline address list 87 Outlook Web App mailbox policy 103 organizations 84

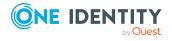

| Outlook Web App mailbox policy 9/ | edit 156                                  |  |  |
|-----------------------------------|-------------------------------------------|--|--|
| policy for folder admin 95        | employee 157                              |  |  |
| public folder 89                  | equipment mailbox 157                     |  |  |
| retention policy 93               | Exchange Online mailbox 159               |  |  |
| role assignment policy 96         | license 155                               |  |  |
| sharing policy 92                 | mail acceptance 159                       |  |  |
|                                   | manage level 157                          |  |  |
| N                                 | Microsoft Exchange organization 157       |  |  |
| NLog 52                           | moderate 157, 160                         |  |  |
| NEOG 32                           | remote configuration 159 room mailbox 157 |  |  |
|                                   |                                           |  |  |
| 0                                 | SMTP address 159                          |  |  |
| object                            | user login name 157                       |  |  |
| delete immediately 48             | user mailbox 157                          |  |  |
| outstanding 48                    | without license 155                       |  |  |
| publish 48                        | reset revision 52                         |  |  |
| offline mode 53                   | reset start up data 52                    |  |  |
| outstanding object 48             | revision filter 39                        |  |  |
| P                                 | S                                         |  |  |
| project template 167              | schema                                    |  |  |
| provisioning                      | changes 38                                |  |  |
| accelerate 43                     | shrink 38                                 |  |  |
| members list 40                   | update 38                                 |  |  |
|                                   | server 77                                 |  |  |
| R                                 | single object synchronization 42, 47      |  |  |
| remote mailbox                    | accelerate 43                             |  |  |
| account definition 152, 157       | start up configuration 36                 |  |  |
| Active Directory user account 157 | synchronization                           |  |  |
| alias 157                         | accelerate 39                             |  |  |
| archive mailbox 159               | authorizations 14                         |  |  |
| Azure Active Directory user       | calculation schedule 45                   |  |  |
| account 159                       | configure 25, 33                          |  |  |
| create 155                        | connection parameter 25, 33               |  |  |
|                                   | Exchange hybrid 151, 164                  |  |  |
|                                   |                                           |  |  |

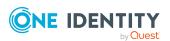

|    | Microsoft Exchange 12            | Т                                |
|----|----------------------------------|----------------------------------|
|    | prevent 46                       | target system                    |
|    | scope 33                         | not available 53                 |
|    | set up 12                        | target system manager 75         |
|    | simulate 52                      | target system synchronization 48 |
|    | start 25, 45                     | template                         |
|    | synchronization project          | IT operating data, modify 65     |
|    | create 25                        |                                  |
|    | user 14                          | U                                |
|    | variable 33                      |                                  |
|    | workflow 25, 34                  | user account                     |
| sy | nchronization analysis report 52 | apply template 65                |
| sy | nchronization configuration      |                                  |
|    | customize 33-34                  | V                                |
| sy | nchronization log 46, 52         | variable set 36                  |
|    | contents 32                      | active 37                        |
|    | create 32                        |                                  |
| sy | nchronization project            |                                  |
|    | create 25, 28                    |                                  |
|    | deactivate 46                    |                                  |
|    | project template 167             |                                  |
| sy | nchronization server 8, 77       |                                  |
|    | configure 16, 19                 |                                  |
|    | install 16-17                    |                                  |
|    | Job server 16-17                 |                                  |
|    | remote access 19                 |                                  |
| sy | nchronization workflow           |                                  |
|    | create 25, 34                    |                                  |
| sy | nchronize single object 47       |                                  |
| sy | stem connection                  |                                  |
|    | change 36                        |                                  |
|    | enabled variable set 37          |                                  |
|    |                                  |                                  |

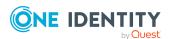